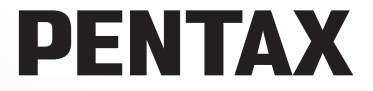

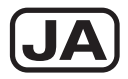

デジタル一眼レフカメラ

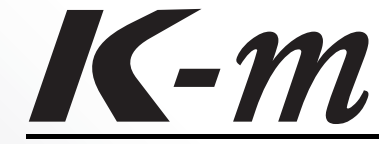

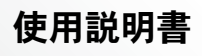

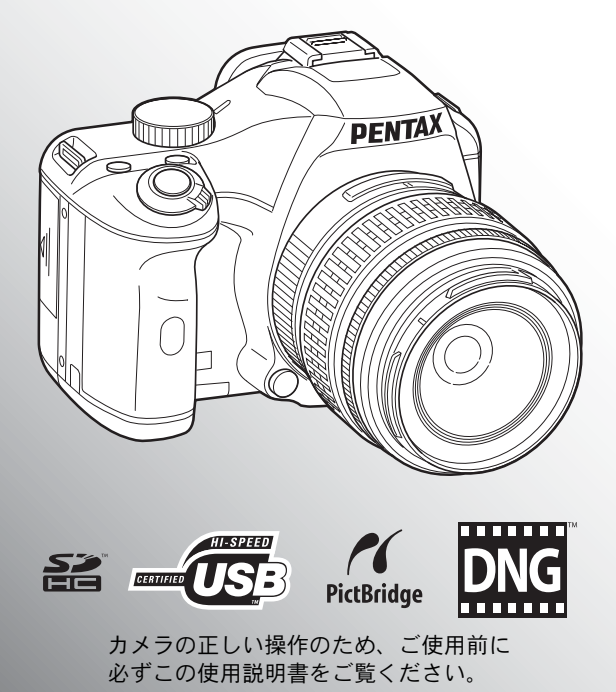

#### はじめに

このたびは、ペンタックス・デジタル一眼レフカメラ K-m をお買い上げいただき誠 にありがとうございます。本製品の機能を十分活用していただくために、ご使用にな る前に本書をよくお読みください。また本書をお読みになった後は必ず保管してくだ さい。使用方法がわからなくなったり、機能についてもっと詳しく知りたいときにお 役に立ちます。

#### 使用できるレンズについて

このカメラで使用できるレンズは、基本的にDA・DAL・D FA・FA Jまたは絞り A (オート)位置のあるレンズです。それ以外のレンズやアクセサリーを使用するとき は、本書の[p.46](#page-47-0)および[p.240](#page-241-0)をご覧ください。

#### 著作権について

本製品を使用して撮影した画像は、個人で楽しむなどの他は、著作権法により、権利 者に無断で使用できません。なお、実演や興行、展示物の中には、個人として楽しむ 目的があっても、撮影を制限している場合がありますのでご注意ください。また著作 権の目的となっている画像は、著作権法の規定による範囲内で使用する以外は、ご利 用いただけませんのでご注意ください。

#### 商標について

PENTAX およびペンタックス、smc PENTAXはHOYA株式会社の登録商標です。

K- $m$ 、PENTAX PHOTO Browser、PENTAX PHOTO Laboratory、SDMはHOYA株式 会社の商標です。

SDHCロゴは商標です。

この製品はAdobe Systems Incorporated(アドビシステムズ社)の許可のもと、DNG 技術を取り入れています。

DNGロゴは、Adobe Systems Incorporated(アドビシステムズ社)の米国ならび に他の国における商標または登録商標です。

その他、記載の商品名、会社名は各社の商標もしくは登録商標です。

#### 本機を使用するにあたって

• 強い電波や磁気を発生する施設などの周囲では、カメラが誤動作を起こす場合があります。

• 画像モニターに使用されている液晶パネルは、非常に高度な精密技術で作られてい ます。99.99%以上の有効画素数がありますが、0.01%以下の画素で点灯しないもの や常時点灯するものがありますので、あらかじめご了承ください。なお、記録され る画像には影響ありません。

本製品はPRINT Image Matching IIIに対応しています。PRINT Image Matching対応プ リンターでの出力および対応ソフトウェアでの画像処理において、撮影時の状況や撮 影者の意図を忠実に反映させることが可能です。なお、PRINT Image Matching IIIよ り前の対応プリンターでは、一部機能が反映されません。

PRINT Image Matching、PRINT Image Matching II、PRINT Image Matching IIIに関す る著作権はセイコーエプソン株式会社が所有しています。

#### **PictBridge**について

PictBridgeは、プリンターとデジタルカメラを直接接続して、画像をプリントアウトする ダイレクトプリントの統一規格で、カメラ側から簡単な操作で画像をプリントできます。

この装置は、情報処理装置等電波障害自主規制協議会(VCCI)の基準に基づくクラ スB情報技術装置です。この装置は、家庭環境で使用されることを目的としています が、この装置がラジオやテレビジョン受信機に近接して使用されると、受信障害を 引き起こすことがあります。使用説明書に従って、正しい取り扱いをしてください。

本文中のイラストおよび画像モニターの表示画面は、実際の製品と異なる場合があります。

### <span id="page-2-0"></span>ご注意ください

この製品の安全性については十分注意を払っておりますが、下記マーク の内容については特に注意をしてお使いください。

警告 このマークの内容を守らなかった場合、人が重大な傷害を受 ける可能性があることを示すマークです。

注意 このマークの内容を守らなかった場合、人が軽傷または中程 度の傷害を受けたり、物的損害の可能性があることを示す マークです。

# <span id="page-2-1"></span>本体について

### 警告

- カメラの分解・改造などをしないでください。カメラ内部に高電圧部があ り、感電の危険があります。
- 落下などにより、カメラ内部が露出したときは、絶対に露出部分に手をふ れないでください。感電の危険があります。
- SDメモリーカードは、乳幼児の手の届くところに置かないでください。誤っ て飲み込む恐れがあります。万一、飲み込んだと思われる場合は、直ちに医 師にご相談ください。
- ストラップが首に巻き付くと危険です。小さなお子様がストラップを首に 掛けないようにご注意ください。
- 望遠レンズを付けた状態で、長時間太陽を見ないでください。目を痛める ことがあります。特に、レンズ単体では、失明の原因になりますのでご注 意ください。
- 電池は幼児の手の届かない所に保管してください。特に、口に含むと感電 の恐れがありますのでご注意ください。
- ACアダプターは、必ず専用品を指定の電源・電圧でご使用ください。専用 品以外のACアダプターをご使用になったり、専用のACアダプターを指定 以外の電源・電圧でご使用になると、火災・感電・故障の原因になります。
- 使用中に煙が出ている・変なにおいがするなどの異常が発生した場合、す ぐに使用を中止し、電池またはACアダプターを取り外したうえ、サービス 窓口にご相談ください。そのまま使用すると、火災・感電の原因となります。
- ACアダプター使用時に雷が鳴り出したら、電源プラグを外し、使用を中止 してください。機器の破損・火災・感電の原因となります。

### 注意

- 電池をショートさせたり、火の中に入れないでください。また、分解しな いでください。破裂・発火の恐れがあります。
- •このカメラで使用できる雷池 (単3形ニッケル水素充電池、単3形リチウム 電池、単3形アルカリ電池)のうち、充電式のニッケル水素充電池以外は充 電しないでください。破裂・発火の恐れがあります。
- 万一、カメラ内の電池が発熱・発煙を起こしたときは、速やかに電池を取 り出してください。その際は、やけどに十分ご注意ください。
- このカメラには、使用していると熱を持つ部分があります。その部分を長 時間持ちつづけると、低温やけどを起こす恐れがありますのでご注意くだ さい。
- ストロボ発光部に手を密着させたり、衣服をかぶせたまま発光させないで ください。火傷を負ったり、衣服が焦げる恐れがあります。

#### <span id="page-3-0"></span>電池の取り扱いについての注意

- このカメラでは、決められた電池以外は使用しないでください。電池の破 裂、発火の原因となります。
- 電池を交換するときは、違うメーカー、違う種類の電池を混ぜて入れない でください。また、新しい電池と古い電池を混ぜて入れないでください。電 池の破裂、発火の原因となります。
- •雷池の「+」と「-」の向きを間違えて入れないでください。雷池の破裂、 発火の原因となります。
- 電池は分解しないでください。また、このカメラで使用できる電池のうち 単3形ニッケル水素充電池以外は充電しないでください。無理に分解や充電 をすると、破裂や液漏れの原因となります。

#### <span id="page-3-1"></span>取り扱い上の注意

- 海外旅行にお出かけの際は、国際保証書をお持ちください。また、旅行先 での問い合わせの際に役立ちますので、製品に同梱しておりますワールド ワイド・サービス・ネットワークも一緒にお持ちください。
- 長時間使用しなかったときや、大切な撮影(結婚式、旅行など)の前には、 必ず試し撮りをしてカメラが正常に機能しているかを確認してください。 万一、カメラや記録媒体(SDメモリーカード)などの不具合により、撮影 や再生、パソコン等への転送がされなかった場合、画像の記録内容の保証 についてはご容赦ください。
- 汚れ落としに、シンナーやアルコール・ベンジンなどの有機溶剤は使用し ないでください。
- 高温多湿の所は避けてください。特に車の中は高温になりますのでカメラ を車内に放置しないでください。
- 防腐剤や有害薬品のある場所では保管しないでください。また、高温多湿 の場所での保管は、カビの原因となりますので、乾燥した風通しのよい場 所に、カメラケースから出して保管してください。
- 強い振動・ショック・圧力などを加えないでください。オートバイ・車・ 船などの振動は、クッションなどを入れて保護してください。
- カメラの使用温度範囲は0~40℃です。
- 高温では液晶表示が黒くなることがありますが、常温に戻れば正常になり ます。
- 低温下では、液晶の表示応答速度が遅くなることもありますが、これは液 晶の性質によるもので、故障ではありません。
- 高性能を保つため、1~2年ごとに定期点検にお出しいただくことをお勧め します。
- 急激な温度変化を与えると、カメラの内外に結露し水滴が生じます。カメ ラをバッグやビニール袋などに入れ、温度差を少なくしてから取り出して ください。
- ゴミや泥・砂・ほこり・水・有害ガス・塩分などがカメラの中に入らない ようにご注意ください。故障の原因になります。雨や水滴などが付いたと きは、よく拭いて乾かしてください。
- SDメモリーカードの取り扱いについては、「SD[メモリーカード使用上の注](#page-44-0) [意」\(](#page-44-0)p.43)をご覧ください。
- レンズ、ファインダー窓のほこりは、きれいなレンズブラシで取り去って ください。スプレー式のブロアーは、レンズを破損させる恐れがあります ので、使用しないでください。
- CCDの清掃につきましては、できるだけ当社のお客様相談センターまたは、 お客様窓口にご用命ください。(有料)
- 破損や故障の原因になりますので、画像モニターの表面を強く押さないで ください。
- お客様の体質や体調によっては、かゆみ、かぶれ、湿疹などを生じること があります。異常が生じた場合は、直ちに使用をやめ、医師の診察を受け てください。

#### ユーザー登録のお願い

お客様へのサービス向上のため、お手数ですがユーザー登録にご協力いただきますよ う、お願い申し上げます。 付属していますCD-ROMと弊社ホームページから登録が可能です。 同梱の「PENTAX PHOTO Browser 3/PENTAX PHOTO Laboratory 3 使用説明書」を ご参照ください。

# <span id="page-6-0"></span>目次

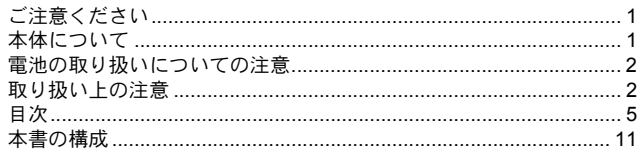

# お使いになる前に

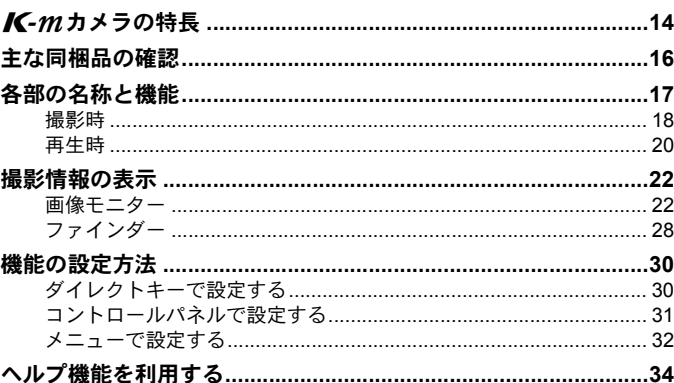

### 準備編

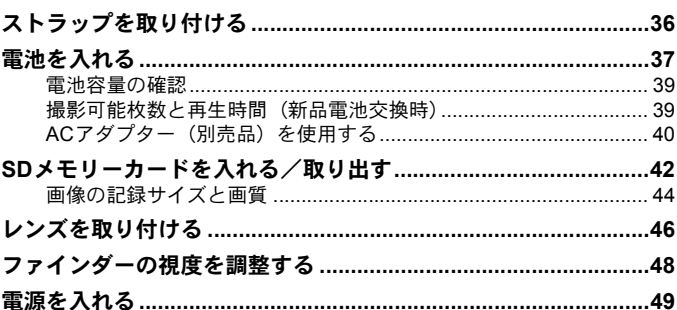

13

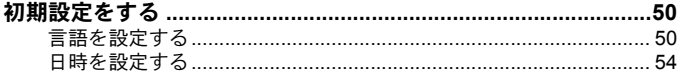

# 使ってみよう

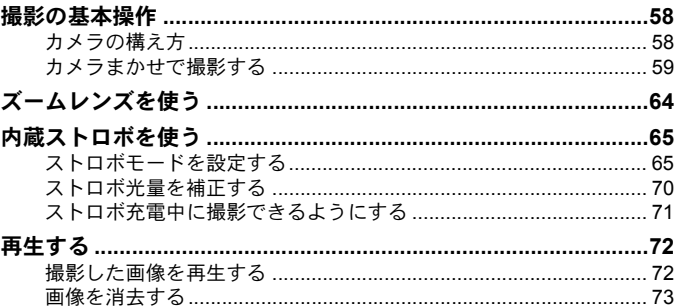

## いろいろな撮影

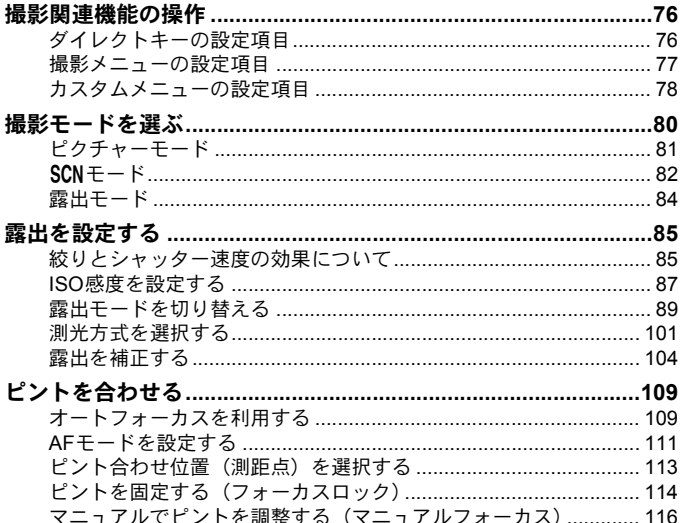

### 57

75 ÷

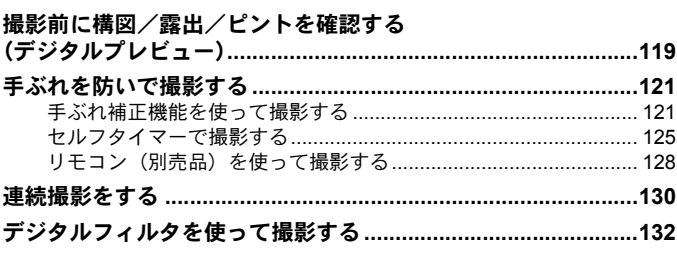

# ストロボの活用

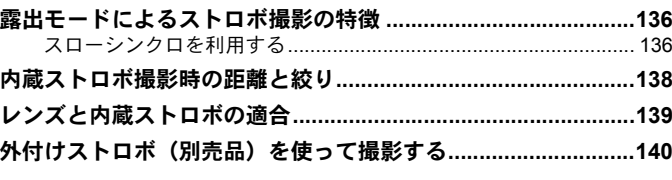

### 撮影のための設定

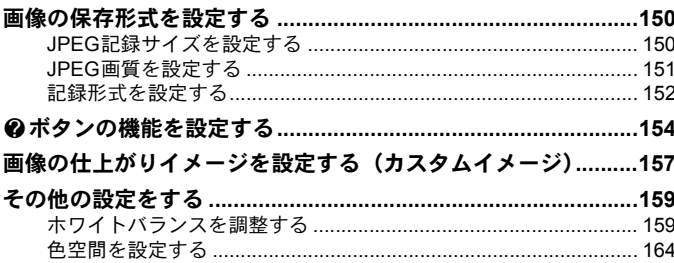

135

#### いろいろな再生

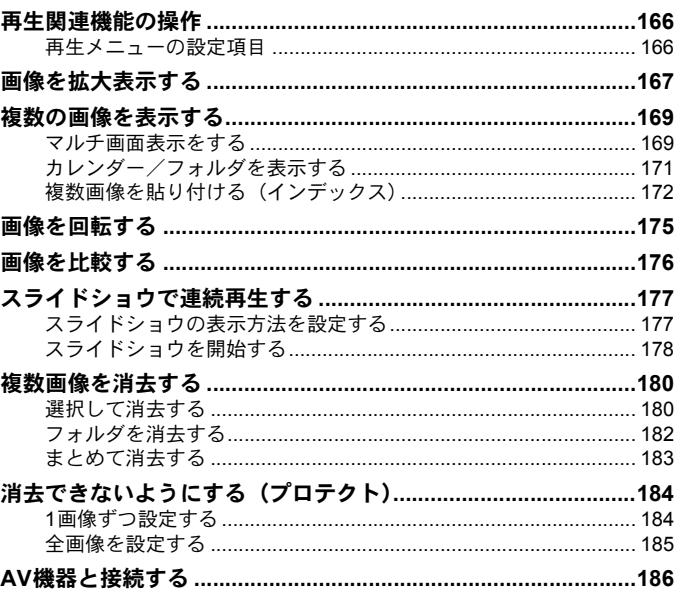

### 画像を加工する

#### 

### カメラから印刷する

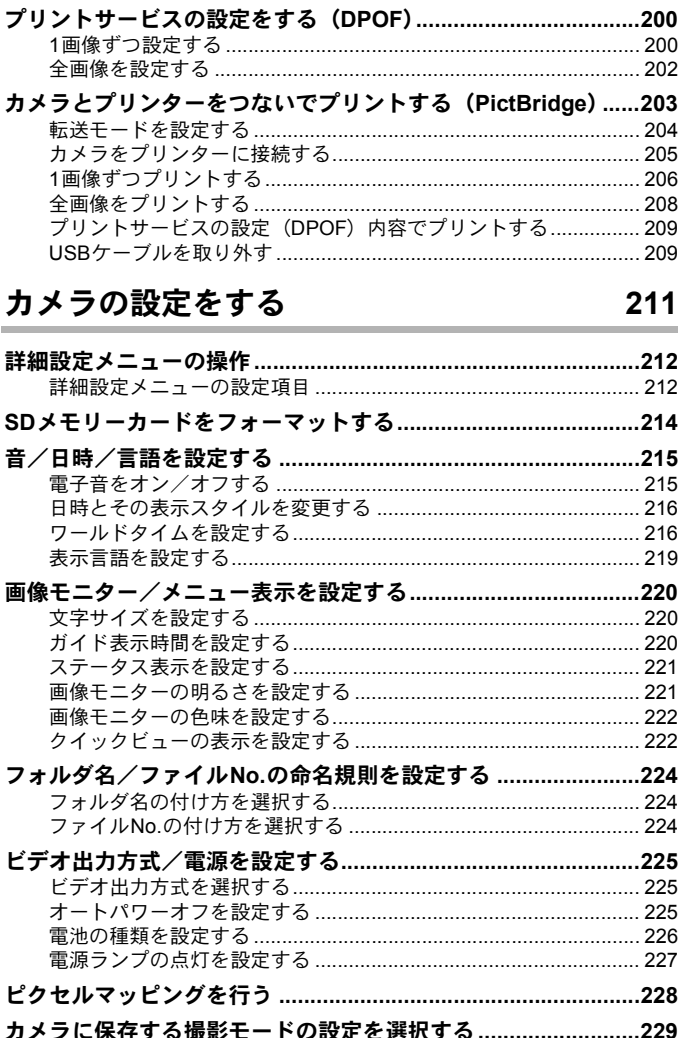

### 付録

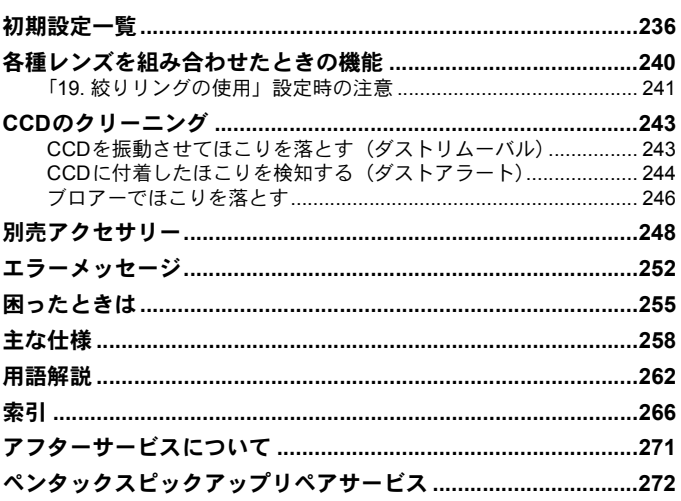

### <span id="page-12-0"></span>本書の構成

本書は、次の章で構成されています。

#### **1** [お使いになる前に](#page-14-1)

カメラの特長や付属品、各部の名称や機能について説明しています。

#### **2** [準備編](#page-36-1)

お買い上げ後、画像を撮るまでの準備操作について説明しています。必ずお 読みになり、撮影を始める前に、操作を行ってください。

#### **3** [使ってみよう](#page-58-1)

基本の撮影方法と再生方法を説明しています。

#### **4** [いろいろな撮影](#page-76-1)

撮影に関する様々な機能を説明しています。

#### **5** [ストロボの活用](#page-136-1)

内蔵ストロボや外付けストロボの使用方法を説明しています。

#### **6** [撮影のための設定](#page-150-1)

画像処理、保存形式の設定方法を説明しています。

#### **7** [いろいろな再生](#page-166-1)

様々な再生のしかた、消去、プロテクト方法について説明しています。

#### **8** [画像を加工する](#page-188-1)

画像のサイズ変更やフィルター加工、RAW画像の現像方法を説明しています。

#### **9** [カメラから印刷する](#page-200-1)

印刷設定やカメラとプリンターを直接つないだときの印刷方法を説明してい ます。

#### **10**[カメラの設定をする](#page-212-1)

画面表示やファイル命名規則など、カメラの設定変更のしかたを説明してい ます。

#### **11**[設定をリセットする](#page-232-1)

変更した設定を初期状態に戻す方法を説明しています。

#### **12**[付録](#page-236-1)

困ったときの対処のしかたや別売品のご紹介、各種資料を記載しています。

 $\bigcap$ 

 $\overline{2}$ 

5

6

10

 $(11)$ 

 $(12)$ 

9

8

 $(7)$ 

 $(4)$ 

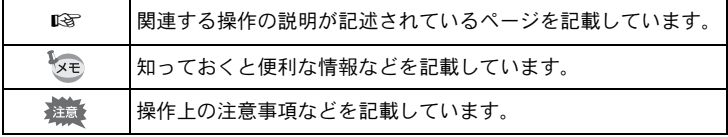

### <span id="page-14-1"></span><span id="page-14-0"></span>1 │ お使いになる前に

お使いになる前に、同梱品とカメラ各部の名称や機能を確 認してください。

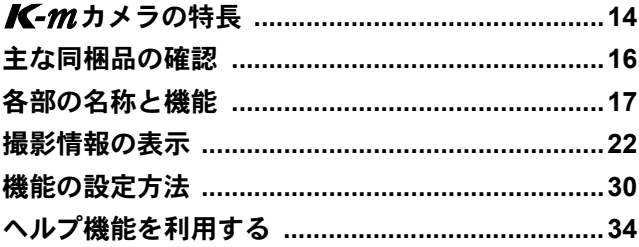

<span id="page-15-0"></span> $K$ - $m$ カメラの特長

- 23.5×15.7mm、有効画素数約1020万画素のCCDを採用し、高精細、高 ダイナミックレンジの撮影ができます。
- イメージセンサーシフト方式の手ぶれ補正機構SR(Shake Reduction) を搭載。レンズの種類を問わずに手ぶれを防いで美しく撮影できます。
- 倍率約0.85倍で視野率約96%の従来の35ミリ判カメラと違和感のない ファインダーで、マニュアルによるピント合わせが簡単にできます。
- 画像モニターには、2.7型の大型液晶を採用。約23万ドットの高精細・ 広視野角タイプ、明るさ・色調整機能付きで見やすさを向上させてい ます。
- 単3形リチウム電池、単3形ニッケル水素充電池、単3形アルカリ電池が 使用できます。
- 使用中にカメラの使い方を確認できるヘルプ機能を搭載。操作がわか らないときに ?(ヘルプ)ボタンを押すと、画像モニターに説明が表 示されます。 2ボタンには、他に4つの機能が割り当てられるので、カ メラの操作に慣れたら、より使いやすく設定できます。
- ユニバーサルデザインの考え方を随所に導入し、大きな文字とハイコ ントラストで見やすい大型画像モニター、わかりやすいメニューによ り、さらに操作しやすくなりました。
- CCDにはゴミがつきにくいSPコーティングが施されています。さらに ダストリムーバル機能で付着したゴミを落とすことができます。
- カメラ内でフィルタ処理ができるデジタルフィルタを搭載。撮影時に、 白黒やソフトなどのフィルタを使用して撮影したり、撮影後にフィル タで加工することができます。
- 画像の仕上がり具合をプレビューしながら調整・設定ができるカスタ ムイメージを搭載し、より豊かな表現力を備えています。
- 画像の記録形式は汎用性の高いJPEG形式と、高品質で撮影後の画質調 整が自在なRAW形式が選べるほか、JPEG+RAWの同時記録が可能。ま たRAWで撮影した画像は、カメラ内部でも簡易的な現像ができます。
- デジタルカメラならではの露出コントロールの手段として、任意に設 定したISO感度に応じて絞り値・シャッター速度が自動調整される感度 優先モードSvが搭載されています。

35ミリ判一眼レフカメラと*K-m*では、35ミリ判フィルムとCCDのフォー マットサイズが異なるために、同じレンズを使用しても写る範囲(画角)は同 じにはなりません。

35ミリ判フィルムとCCDの大きさ

35 ミリ判フィルム :36×24mm

 $K$ - $m$ の $\rm CCD$ のCCD :23.5×15.7mm

 $K$ - $m$ と35ミリ判カメラでほぼ同じ範囲(画角)を撮影するには、35ミリ判カ メラのレンズの焦点距離を約1.5で割った焦点距離のレンズを使用してくださ い。

例)35ミリ判カメラで150mmのレンズを使う場合と同じ画角にするには、  $150 \div 1.5 = 100$ 

*K-m*では、100mmのレンズを使用すればいいことになります。

逆に、K-mで使用しているレンズの焦点距離を35ミリ判カメラの焦点距離に 換算するには、約1.5倍してください。

例) K-mに300mmレンズを使用した場合、  $300 \times 1.5 = 450$ 35ミリ判カメラで450mmレンズ相当を使用したのと同じになります。

#### 手ぶれ補正機構**SR**について

K-mの手ぶれ補正機構SR (Shake Reduction) は、ペンタックス独自 の方式でイメージセンサーを磁力により高速で移動させ、ぶれを補正す る機構になっています。

構図の変更などでカメラを振ると音がしますが、故障ではありませんの でご安心ください。

#### ヘルプ機能について

K-mのヘルプ機能は、DAおよびDA Lレンズとの組み合わせを前提にガ イド表示を作成しています。

従来のレンズを使用してレンズの絞りをA(オート)位置以外にすると、 一部のガイド表示の内容が実際と一致しない表現になる場合がありま す。

お使いになる前に

 $\left( \overline{1}\right)$ 

# <span id="page-17-0"></span>主な同梱品の確認

このカメラには以下の付属品が同梱されています。 カメラをお使いになる前に、付属品に不足がないかお確かめください。

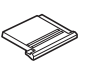

ホットシューカバー FK (カメラ装着)

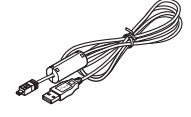

USBケーブル I-USB7

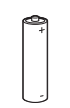

単3形リチウム電池4本 使用説明書(本書) 簡単ガイド

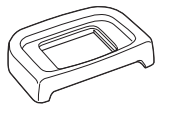

アイカップFQ (カメラ装着)

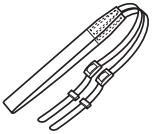

ストラップ O-ST84

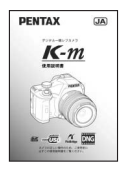

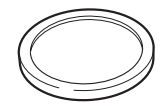

ボディマウントカバー (カメラ装着)

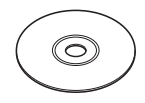

ソフトウェア(CD-ROM)  $S-SW84$ 

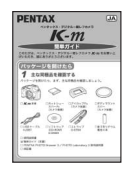

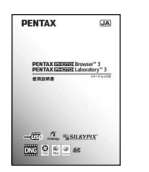

PENTAX PHOTO Browser 3 /PHOTO Laboratory 3 使用説明書

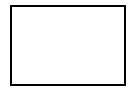

保証書

<span id="page-18-0"></span>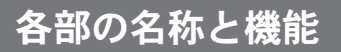

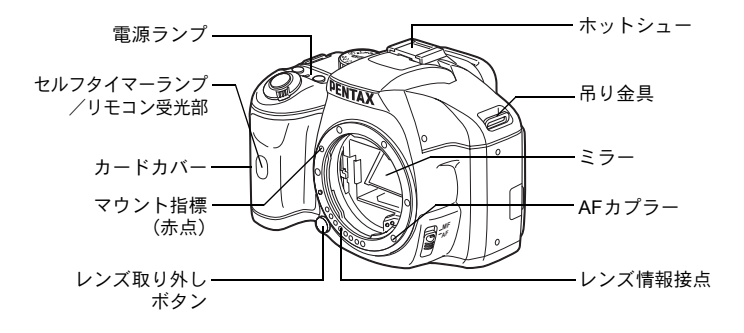

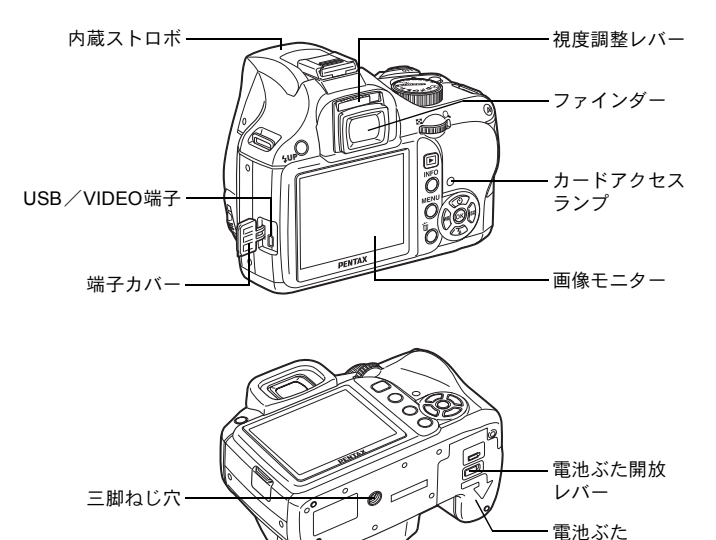

※中央の図はアイカップFoを外した状態のイラストです。

17

お使いになる前に

<sup>1</sup>

# <span id="page-19-0"></span>撮影時

撮影時に使用するボタンやダイヤル、レバーの機能を示します。

 $xE$ ここでは工場出荷時の状態の機能を説明します。ボタンによっては、機能を 変更することができます。

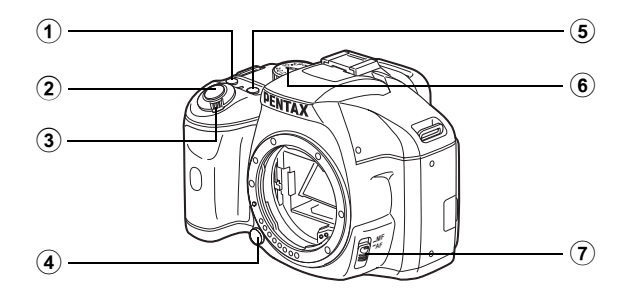

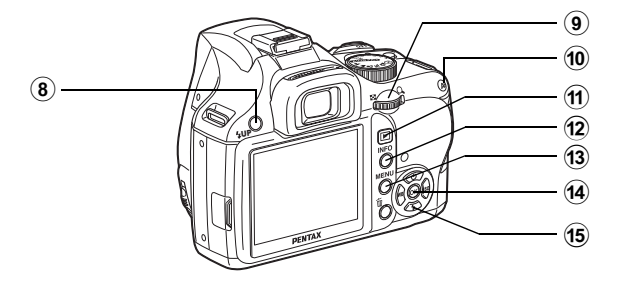

- 1 g(ヘルプ)ボタン 画像モニターに機能や操作の 説明を表示します。([p.34](#page-35-0)) 他の機能を割り当てることも できます。([p.154](#page-155-1))
- 2 シャッターボタン 画像を撮影します。([p.62](#page-63-0))
- 3 電源レバー 電源のON /OFF をします。  $(p.49)$  $(p.49)$  $(p.49)$
- 4 レンズ取り外しボタン レンズを取り外すときに押し ます。([p.47](#page-48-0))
- **5 図Avボタン** 露出補正値や絞り値を設定し ます。([p.91](#page-92-0)、[p.98](#page-99-0)、[p.104](#page-105-1))
- 6 モードダイヤル 撮影モードを切り替えます。 ([p.80](#page-81-1))
- 7 フォーカスモードレバー オートフォーカス([p.109](#page-110-2))と マニュアルフォーカス([p.116](#page-117-1)) を切り替えます。
- 8 **LUP ボタン** 内蔵ストロボをポップアップ します。([p.65](#page-66-2))
- 9 電子ダイヤル シャッター速度/絞り値/ ISO感度/露出補正値を設定 します。

10 AFボタン

ピントを合わせたり、露出値 を記憶するように設定するこ とができます。([p.100](#page-101-0)、[p.105](#page-106-0)、 [p.110](#page-111-0))

⑾ □ボタン

再生モードに切り替えます。  $(p.72, p.166)$  $(p.72, p.166)$  $(p.72, p.166)$  $(p.72, p.166)$  $(p.72, p.166)$ 

<sup>(12)</sup> INFOボタン

画像モニターにステータスス クリーンを表示/非表示しま す。([p.23](#page-24-0))

#### **① MENUボタン**

「△撮影1」メニュー ([p.77](#page-78-1)) を表示します。続いて、十字 キー(▶)を押すと、他のメ ニューに切り替わります。

#### (14) OK ボタン

- コントロールパネルを表示し ます。([p.23](#page-24-0))コントロールパ ネルやメニュー画面が表示さ れているときは、選択した項 目を決定します。
- (15) 十字キー (▲▼◀▶) ドライブモード/ストロボ モード/ホワイトバランス/ ISO感度の設定画面を呼び出 します。([p.76](#page-77-2))コントロール パネルやメニュー画面が表示 されているときは、カーソル の位置や項目を変更します。

# <span id="page-21-0"></span>再生時

再生時に使用するボタンやダイヤル、レバーの機能を示します。

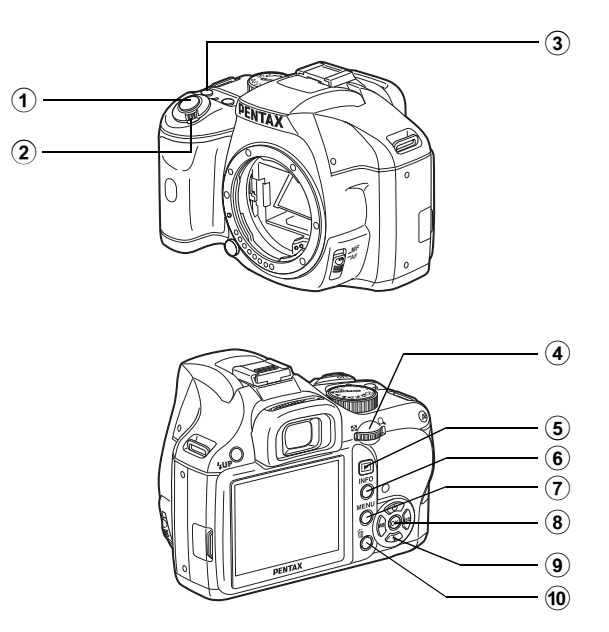

- 1 シャッターボタン 半押しすると撮影モードに切 り替わります。
- 2 電源レバー 電源のON /OFF をします。  $(p.49)$  $(p.49)$  $(p.49)$
- ③ ❷(ヘルプ)ボタン 画像モニターに機能や操作の 説明を表示します。([p.34](#page-35-0))
- 4 電子ダイヤル 再生した画像を拡大表示 ([p.167](#page-168-1))、またはマルチ画面表 示([p.169](#page-170-2))します。
- (5)  $\Box$ ボタン 撮影モードに切り替えます。
- 6 INFOボタン 画像モニターに撮影情報を表 示します。([p.24](#page-25-0))
- (7) MENUボタン

「Q再生1」メニュー([p.166](#page-167-2)) を表示します。続いて、十字 キー(▶)を押すと、他のメ ニューに切り替わります。

- 8) OKボタン メニュー画面や再生画面で選 択した設定を決定します。
- 9 十字キー (▲▼◀▶) メニュー画面や再生画面で カーソルの位置や項目を変更 します。
- 10 面ボタン 画像を消去します。([p.73](#page-74-1))

#### キーの表記について

本書では、十字キーを次のように表記します。

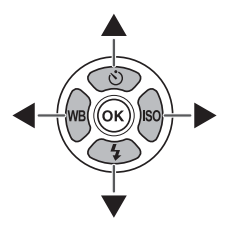

# <span id="page-23-0"></span>撮影情報の表示

<span id="page-23-1"></span>画像モニター

画像モニターには、カメラの状 態によって様々な情報が表示 されます。

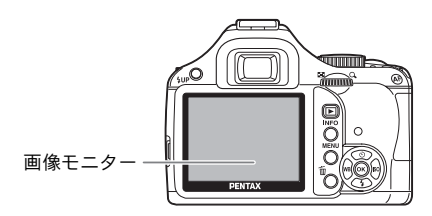

XE

画像モニターの明るさと色味を調整することができます。([p.221](#page-222-2)、[p.222](#page-223-2))

#### 電源**ON**時/モードダイヤル操作時

電源を入れたとき、またはモードダイヤルを回したときに、画像モニター に3秒間(初期設定)ガイドが表示されます。

 $xE$ 「へ詳細設定1」メニューの[「ガイド表示」を](#page-213-2)オフにすると、ガイドは表示さ れません。([p.220](#page-221-3))

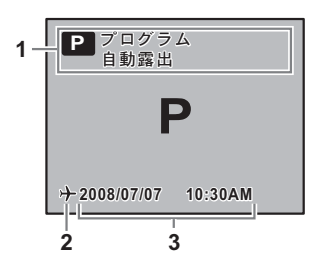

- **1** 撮影モード([p.80](#page-81-1)) **3** 現在の日時([p.54](#page-55-1))
	-
- **2** ワールドタイム([p.216](#page-217-2)) (設定が目的地のときのみ表示)

<span id="page-24-0"></span>撮影時

撮影時にはステータススクリーンが表示され、撮影機能の設定内容が表 示されます。OK ボタンを押すと、コントロールパネルが表示され、設 定を変更することができます。

#### ● ステータススクリーン/コントロールパネル

(説明のため項目を表示しています。実際に表示される画面とは異なります。)

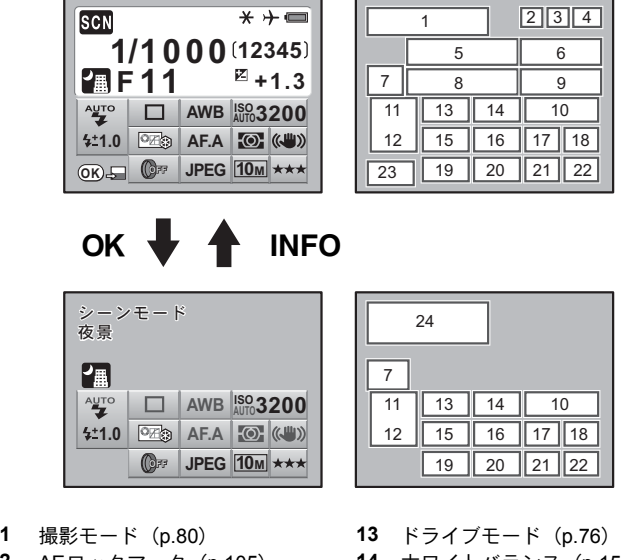

- AEロックマーク([p.105](#page-106-0)) **14** ホワイトバランス([p.159](#page-160-2)) ワールドタイム([p.216](#page-217-2)) **15** カスタムイメージ([p.157](#page-158-1)) 電池残量([p.39](#page-40-2)) **16** フォーカスモード([p.109](#page-110-3)) シャッター速度([p.85](#page-86-2)) **17** 測光方式([p.101](#page-102-1)) 撮影可能枚数 **18** 手ぶれ補正([p.121](#page-122-2)) H(シーン)モード([p.82](#page-83-1)) **19** デジタルフィルタ([p.132](#page-133-1)) 絞り値([p.85](#page-86-3)) **20** 記録形式([p.152](#page-153-1)) 露出補正値([p.104](#page-105-1)) **21** JPEG記録サイズ([p.150](#page-151-2)) ISO感度([p.87](#page-88-1)) **22** JPEG画質([p.151](#page-152-1)) ストロボモード([p.65](#page-66-3)) **23** 操作ガイド
- ストロボ光量補正値([p.70](#page-71-1)) **24** 選択中の機能の説明
- 
- 
- 
- 
- 
- 
- 
- 
- 
- 
- 
- 
- $xE$ • カメラの設定状況により変更できない項目は、選択できません。
	- ステータススクリーンは、「Cカスタム1」メニューの「3. 測光作動時間」で 設定した時間(初期設定:10秒)が経過すると消えます。INFOボタンを押 すと、再度表示されます。
	- •「 Aカスタム3」メニューの「21. ステータスの常時表示」をオフにすると、 M ボタンを押したときだけステータススクリーンが表示されます。 ([p.221](#page-222-3))

#### <span id="page-25-0"></span>再生時

画像再生時にMボタンを押すごとに、表示情報が切り替わります。

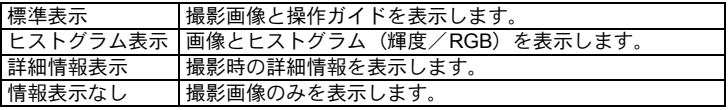

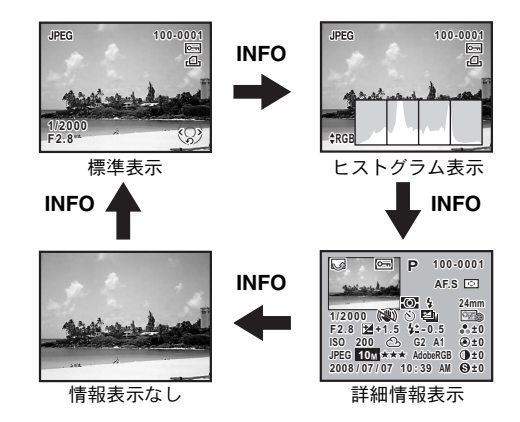

XE 再生時に最初に表示される情報は、前回最後に表示した画面です。「△撮影3」 メニューの「モードメモリ」([p.229](#page-230-1))で「再生情報表示」を□(オフ)に設定 すると、常に標準表示から表示させることもできます。

詳細情報表示

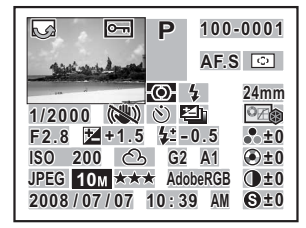

- 
- 
- 
- 
- 
- **6** ストロボモード プネス
- **7** シャッター速度 **23** ISO感度
- 
- 
- **10** 露出ブラケット 調整)
- 
- **12** 露出補正値 調整)
- **13** ストロボ光量補正値 **27** 記録形式
- **14** フォルダNo.-ファイルNo. **28** JPEG記録サイズ
- **15** フォーカスモード **29** JPEG画質
- **16** AFエリア **30** 色空間
- **17** レンズ焦点距離 **31** 撮影日時

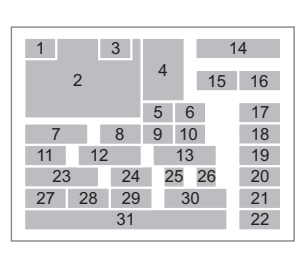

- **1** 回転情報 **18** 画像仕上
- **2** 撮影画像 **19** 彩度/フィルタ効果
- **3** プロテクト **20** 色相/調色
- **4** 撮影モード **21** コントラスト
- **5** 測光方式 **22** シャープネス/ファインシャー
	-
- **8** 手ぶれ補正 **24** ホワイトバランス
- **9** ドライブモード **25** GM補正値(ホワイトバランス微
- **11** 絞り値 **26** BA補正値(ホワイトバランス微
	-
	-
	-
	-
	-

※ 6・13はストロボが発光した画像のみ表示されます。

お使いになる前に

 $\bigcirc$ 

#### ● ヒストグラム表示

K-mでは、画像の明るさの分布を表した「輝度ヒストグラム」と、色 の強度の分布を表した「RGBヒストグラム」の2種類のヒストグラムが 表示できます。「輝度ヒストグラム」と「RGBヒストグラム」の表示は十 字キー(▲▼)で切り替えます。

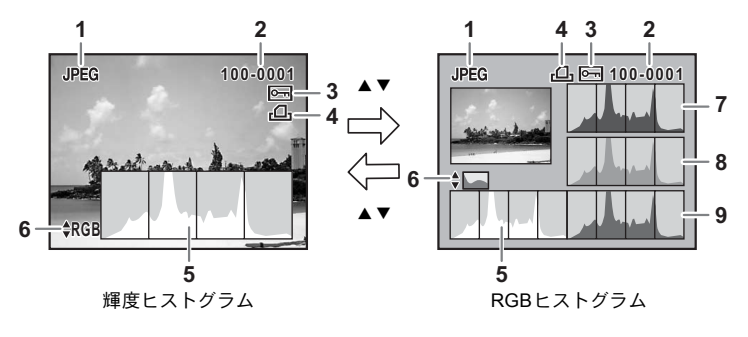

- 
- **2** フォルダNo.-ファイルNo. グラム切り替え ([p.224](#page-225-3)) **7** ヒストグラム(R)
- **3** プロテクト([p.184](#page-185-2)) **8** ヒストグラム(G)
- **4** DPOF設定([p.200](#page-201-2)) **9** ヒストグラム(B)
- **5** ヒストグラム(輝度)([p.26](#page-27-0))
- **1** 記録形式 **6** 輝度ヒストグラム/RGBヒスト
	-
	-
	-
- ※ 3 はプロテクトが設定されている画像のみ、4はDPOF が設定されている画 像のみ表示されます。
- XE 「国再生2」メニューの「再生時の表示方法」で「白とび黒つぶれ警告」をマ (オン)にすると、白とび黒つぶれ部分が点滅表示されます。([p.168](#page-169-0))

### <span id="page-27-0"></span>ヒストグラムの見かた

ヒストグラムとは、画像の明るさの分 布を表したグラフです。横軸は明るさ (左端は黒、右端は白)を、縦軸は各 明るさごとの画素数を積み上げて示 します。

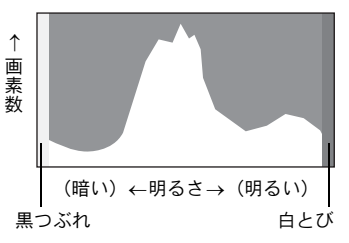

撮影前や撮影後にヒストグラムの形状や分布を見ることで、露出レベル と明暗差が適正かどうかを確認し、露出補正や撮り直しの判断に利用で きます。

**■[露出を補正する](#page-105-1) (p.104)** 

#### 画像の明るさを見る

極端な明暗部がない適正な明るさの画像の場合、グラフは中間域に分布 します。暗い画像ではグラフの分布は左側に偏り、明るい画像では右側 に偏ります。

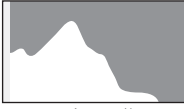

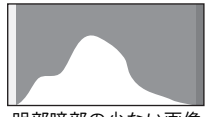

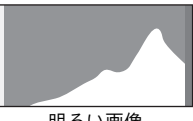

暗い画像 明部暗部の少ない画像 明るい画像

また、画像の中で、暗すぎてヒストグラムの左端よりも左になる部分は 真っ黒になり(黒つぶれ)、明るすぎてヒストグラムの右端よりも右にな る部分は真っ白になってしまいます (白とび)。 る部分は真っ白になってしまいます(白とび)。<br>*人- m に*は、黒つぶれ部分を黄色く、白とび部分を赤く点滅表示させる

機能があります。

☞[撮影した画像を再生する](#page-73-2) (p.72) ■<br />
222)

#### 色のバランスを見る

「RGBヒストグラム」では各色ごとの強度分布を表示します。ホワイトバ ランスがうまく調整されている画像は、各色のグラフ右部分が似た形に なります。1色のみ左に偏っている場合などは、色がかぶっているといえ ます。

■ [ホワイトバランスを調整する](#page-160-2) (p.159)

お使いになる前に

 $\overline{1}$ 

## <span id="page-29-0"></span>ファインダー

ファインダー内には次の情報が表示されます。

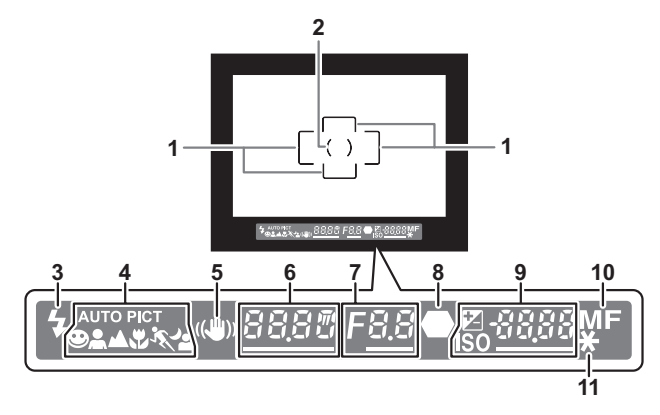

- **1** AFフレーム([p.48](#page-49-1))
- **2** スポット測光フレーム([p.101](#page-102-1))
- **3** ストロボマーク([p.65](#page-66-2)) 点灯:ストロボが発光可能なとき 点滅:ストロボ使用がお勧めなのに発光する設定になっていないとき
- **4** ピクチャーモードアイコン([p.80](#page-81-1)) ピクチャーモードで撮影する場合に、撮影時のモードが点灯 **● (kurongの標準モード) /▲ (人物) /▲ (風景) / ♥ (マクロ) /** 1、(動体) / ▲ (夜景人物)
- **5** 手ぶれ補正([p.121\)](#page-122-2) 手ぶれ補正機能が有効なときに点灯
- **6** シャッター速度([p.85](#page-86-2)) 撮影時および調整時のシャッター速度 電子ダイヤルでシャッター速度調整が可能なときはアンダーラインが点 灯
- **7** 絞り値([p.85](#page-86-3)) 撮影時および調整時の絞り値 電子ダイヤルで絞り調整が可能なときはアンダーラインが点灯

29

- **8** 合焦マーク([p.60](#page-61-0)) 点灯:合焦したとき(ピントが合ったとき) 点滅:非合焦のとき(ピントが合わなかったとき)
- **9** 撮影可能枚数/露出補正値/ISO感度 現在の画質、記録サイズ設定であと何枚撮影できるかを表示 露出モードがMのときは、適正露出値との差を表示 ([p.99](#page-100-0)) OKボタンを押している間、ISO感度を表示 ([p.88](#page-89-0)) m点灯: 露出補正値を表示([p.104](#page-105-1)) ■Avボタンを押している間は、電子ダイヤルで露出補正値が調 整可能となり、アンダーラインが点灯 **ISO点灯: ISO感度を表示** 電子ダイヤルでISO感度が調整可能なときはアンダーラインが 点灯
- 10 フォーカスモード ([p.109](#page-110-3)) MFのときに点灯
- **11** AEロック ([p.105](#page-106-0)) AEロック中に点灯

 $xE$ 撮影可能枚数の最大表示は「9999」です。撮影可能枚数が10000枚以上の場 合も「9999」と表示されます。

# <span id="page-31-0"></span>機能の設定方法

機能は、ダイレクトキー、コントロールパネルまたはメニューで設定します。 よく使う機能はダイレクトキーかコントロールパネルで設定し、それ以外の 機能はメニューから操作します。ダイレクトキーとコントロールパネルの両 方、コントロールパネルとメニューの両方で設定できる機能もあります。 ここでは、基本的な機能の設定方法を説明します。

# <span id="page-31-1"></span>ダイレクトキーで設定する

撮影モードで十字キー(▲▼◀▶)を押すと、ドライブモード/ストロ ボモード/ホワイトバランス/ISO感度が設定できます。([p.76](#page-77-2)) ここではストロボモードを設定する場合を例に説明します。

1 撮影モードで十字キー (▼) を押す

「ストロボモード」画面が表示されます。

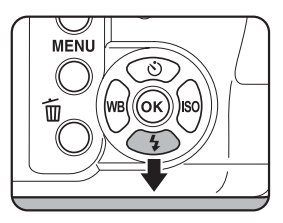

 $2$  +字キー(◆▶)でストロボモード を選ぶ

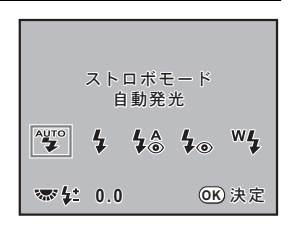

# a OKボタンを押す

ステータスがスクリーンに戻り、撮影で きる状態になります。

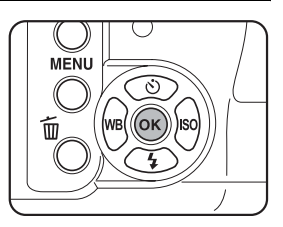

### <span id="page-32-0"></span>コントロールパネルで設定する

撮影時に表示されるステータススクリーンで設定を確認し、コントロー ルパネルに切り替えて設定を変更することができます。 ここではJPEG画質を設定する場合を例に説明します。

#### 1 ステータススクリーンを確認し、 OKボタンを押す

コントロールパネルが表示されます。 ステータススクリーンが表示されていな いときは、INFOボタンを押します。

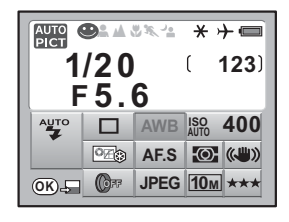

### <span id="page-32-1"></span>2 十字キー (▲▼◀▶)で変更する項 目を選ぶ

変更できない項目は選択できません。

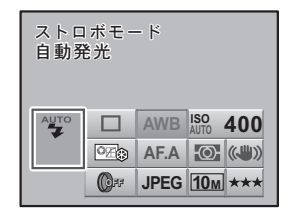

# 3 OKボタンを押す

選択した項目の設定画面が表示されま す。

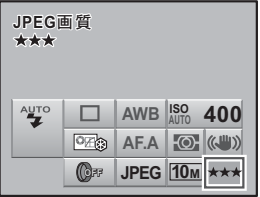

お使いになる前に

 $\bigcirc$ 

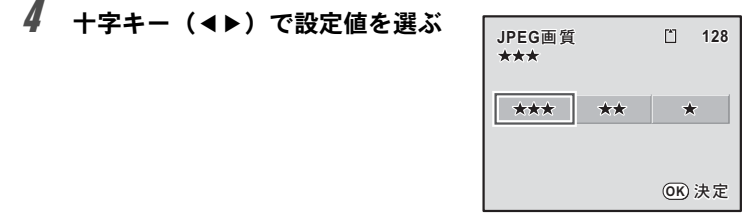

# $5$  OKボタンを押す

ステータススクリーンに戻り、撮影できる状態になります。

XE [p.31](#page-32-1)の手順2で変更する項目が選択されている状態で電子ダイヤルを回して、 設定を変更することもできます。パラメータなどの詳細設定は、OKボタンを 押してから変更します。

# <span id="page-33-0"></span>メニューで設定する

「■撮影」メニュー/「▶再生」メニュー/「ヽ詳細設定」メニュー/ 「Cカスタム」メニューの操作方法を説明します。

ここでは「△撮影2」メニューの「測距点切替」を設定する場合を例に 説明します。

### 1 撮影モードでMENUボタンを押す

画像モニターに「△撮影1」メニューが 表示されます。

再生モードでMENUボタンを押すと「E 再生1」メニューが表示されます。また、 モードダイヤルがSCN (シーン)になって いるときは、「SCNシーン」メニューが表 示されます。

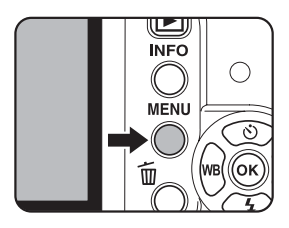

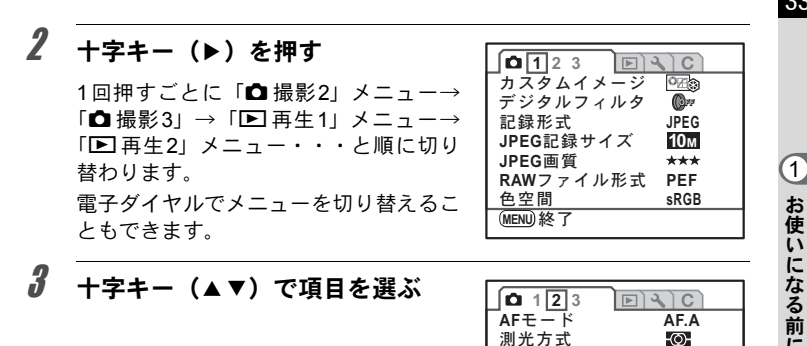

# 4 十字キー(▶)を押す

設定できる項目が表示されます。 ポップアップがあるときは、十字キー(5)でポップアップに移行しま す。

(MENU) 終了

測距点切替

クイックビュー 1秒

 $\ddot{c}$ 

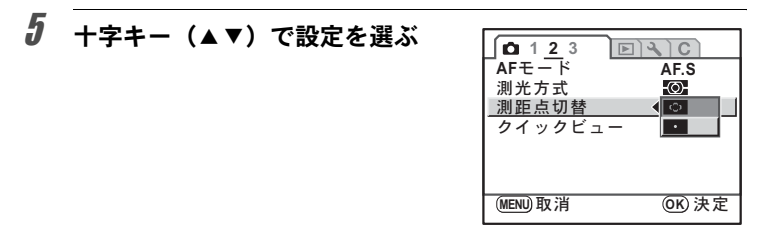

### $\bm{f}$  OKボタンを押す

メニュー画面に戻ります。続いて他の項目を設定できます。 MENUボタンを押すと、メニュー選択前の画面に戻ります。

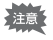

MENUボタンを押してメニュー画面を閉じても、電源を入れたまま電池を取 り出したりするなど誤った操作で電源を切ると、設定は保存されません。

お使いになる前に

<span id="page-35-0"></span>操作が分からないときなどに、 2 (ヘルプ)ボタンを押して現在のカメ ラの状態や操作の説明を画像モニターに表示することができます。 ヘルプ画面を表示できるのは、以下のときです。

- 撮影モード
- 再生モード(1画像表示/マルチ画面表示/カレンダー表示/フォルダ 表示/拡大表示)

### 1 @ボタンを押す

現在の状態を確認する画面が表示されます。 再生モードでgボタンを押したときは、手順3に進みます。

# 2 もう一度のボタンを押す

キー入力受付画面が表示されます。

### $\boldsymbol{\beta}$  操作を確認したいボタンを押す

説明が表示されます。

XE

AFボタンまたはシャッターボタンを押 した場合は、説明は表示されずに撮影 モードになります。

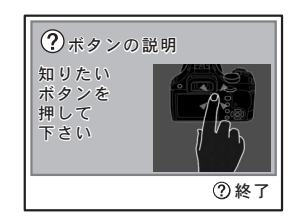

# 4 @ボタンまたはOKボタンを押す

<sup>4</sup>オタンを押すと、ヘルプ機能を終了し ます。OK ボタンを押すと、キー入力受 付画面に戻ります。

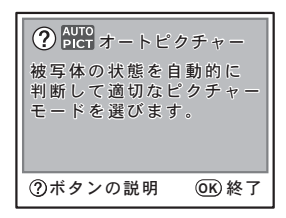

**@ボタンにはヘルプ機能のほかに、撮影時に使用する機能を割り当てること** ができます。カメラの操作に慣れたら、他の機能が使えるように設定すると 便利です。([p.154](#page-155-1))
# 2 準備編

お買い上げ後、画像を撮るまでに必要な準備について説明 しています。必ずお読みになり、撮影を始める前に、操作 をしてください。

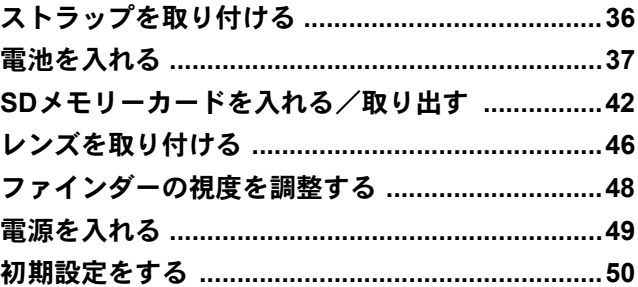

# <span id="page-37-0"></span>ストラップを取り付ける

36

1 ストラップの先端をカメラの吊り 金具に通し、留め具の内側に固定す る

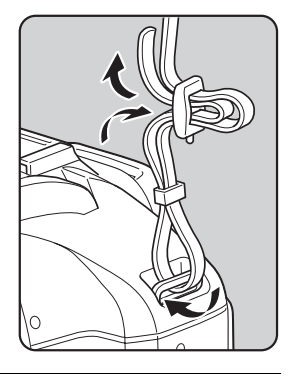

2 もう一方のストラップの先端をカ メラのもう一方の吊り金具に通し、 留め具の内側に固定する

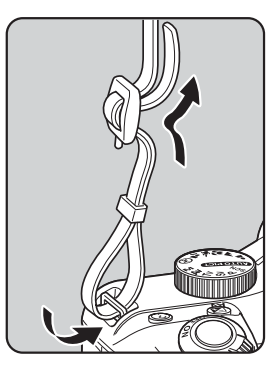

<span id="page-38-0"></span>電池を入れる

カメラに電池をセットします。電池は、単3形リチウム電池/単3形ニッ ケル水素充電池/単3形アルカリ電池のいずれか4本を使用します。

動作確認用として、単3形リチウム電池を同梱していますが、他にも使用できる 電池があります。用途に合った電池を選んでご使用ください。

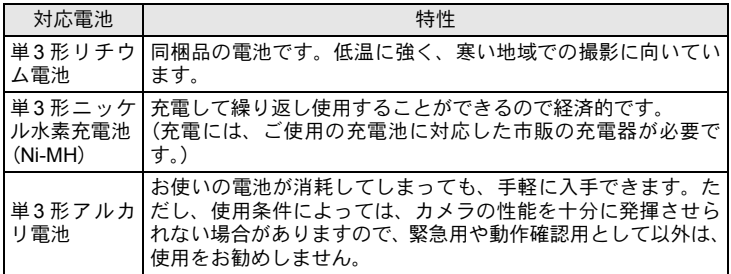

注意 • ニッケルマンガン電池は電圧特性上、誤動作の恐れがあるため使用をお勧 めしません。

- このカメラで使用する単3形リチウム電池/単3形アルカリ電池は充電式で はありません。
- 電源がONのときに、電池ぶたを開けたり、電池を取り出したりしないでく ださい。
- 長い間使わないときは、電池を取り出しておいてください。長期間入れた ままにしておくと、電池が液漏れをすることがあります。
- 長時間電池を取り外して、新しく電池を入れたときに日時がリセットされ ていたら[、「日時を設定する」\(](#page-55-0)[p.54](#page-55-0))の手順に従って、設定し直してください。
- 電池は正しく入れてください。間違った向きに入れると、故障の原因にな ります。また、電池の電極はよく拭いてから入れてください。
- 電池は、全部を一度に、同一メーカー・同一種類で交換してください。ま た、新しい電池と古い電池を混ぜないでください。電池容量が正しく表示 されないなど誤動作の原因となります。

37

準 備 編

 $\overline{2}$ 

<span id="page-39-0"></span>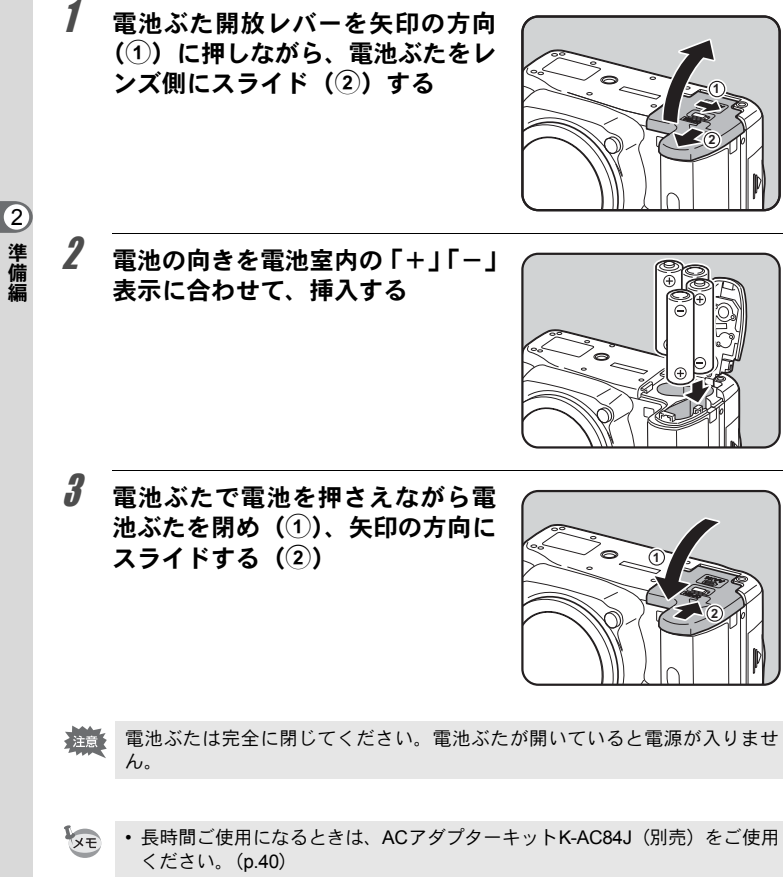

<span id="page-39-1"></span>• 電池交換をしても正しく作動しないときは、電池の向きを確認してくださ い。

#### 電池容量の確認

ステータススクリーンに表示された【■■で、電池の残量を確認すること ができます。

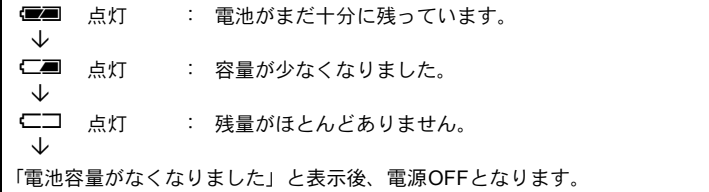

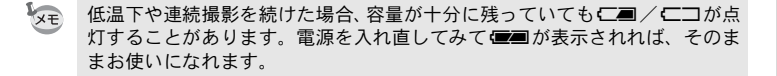

#### 撮影可能枚数と再生時間(新品電池交換時)

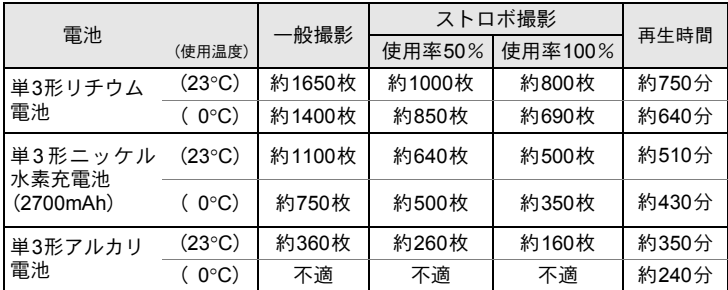

撮影枚数(一般撮影、ストロボ使用率50%)はCIPA規格に準じた測定条件、そ の他については当社の測定条件による目安ですが、使用条件により変わります。

XE • 使用環境の温度が下がると、電池の性能が低下します。寒冷地で使用する 場合は、予備の電池を用意して、衣服の中で保温するなどしてご使用くだ さい。なお、低温によって低下した電池の性能は、常温の環境で元に戻り ます。

• 海外旅行、寒冷地で撮影する場合や大量に撮影する場合は、予備電池をご 用意ください。

準 備 編

#### <span id="page-41-0"></span>**AC**アダプター(別売品)を使用する

画像モニターを長時間ご使用になるときや、パソコンと接続するときは、 ACアダプターキットK-AC84J(別売)のご使用をお勧めします。

## 1 カメラの電源が**OFF**になっていることを確認する

電池がセットされていた場合は、電池ぶたを開けて電池を取り出しま す。[p.38](#page-39-0)の手順1をご覧ください。

 $2$  電池ぶたを開けて電池室右側面の 接続ケーブルカバー (1) を外側 に引き出す

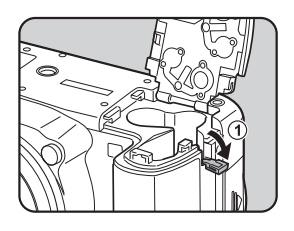

3 電池室に**DC**カプラーを挿入する

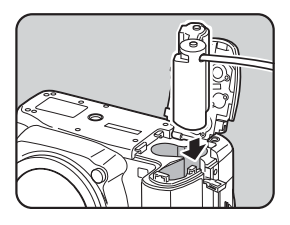

4 図のように**DC**カプラーの接続ケー ブルを引き出す

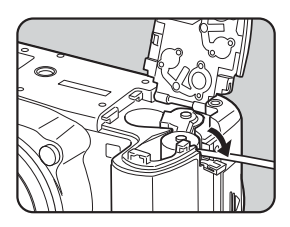

## $5$  雷池ぶたを閉める

[p.38](#page-39-1)の手順3をご覧ください。

6 **DC**カプラーと**AC**アダプターの**DC**端子を接続する

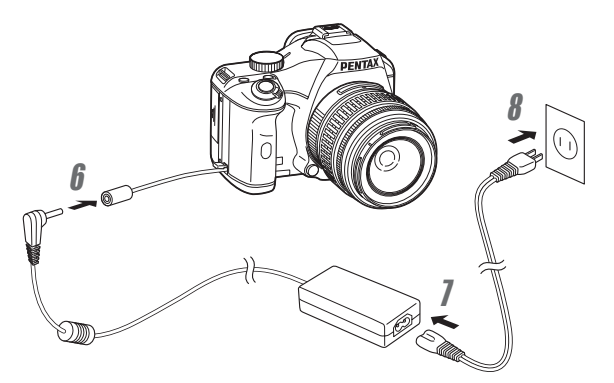

## 7 **AC**コードを**AC**アダプターに接続する

## $\bm{\theta}$  コンセントに電源プラグを差し込む

- ACアダプターを接続または外すときは、必ずカメラの電源をOFFにしてく 注意 ださい。
	- 各端子はしっかりと接続してください。カメラがSDメモリーカードにデー タを記録、または読み出している間に接続部が外れると、SDメモリーカー ドやデータが破損する恐れがあります。
	- ACアダプターを使用しないときは、接続ケーブルカバーを閉じておいてく ださい。

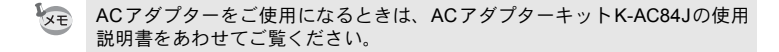

準 備 編

# <span id="page-43-0"></span>**SD**メモリーカードを入れる/取り出す

このカメラで使用できるカードはSDメモリーカードとSDHCメモリー カードです(使い方はいずれも同じです。本書では以下SDメモリーカー ドと表記します)。SDメモリーカード(市販品)を入れるときや取り出 すときは、必ず電源をOFFにしてください。

- **お話** ・カードアクセスランプ点灯中は、絶対にSDメモリーカードを取り出さない でください。
	- 未使用または他のカメラやデジタル機器で使用した SD メモリーカードは、 必ずこのカメラでフォーマット(初期化)してからご使用ください。フォー マットの方法については「SD[メモリーカードをフォーマットする」\(](#page-215-0)p.214) をご覧ください。
- 1 カードカバーを矢印の方向にスラ イド (①) させてから開く (②)

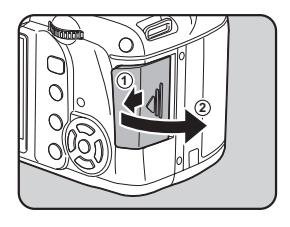

2 **SD** メモリーカードのラベル面を画 像モニター側に向け、奥まで押し込 お

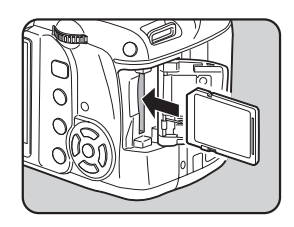

SD メモリーカードを取り出すときは、 カードをさらに押し込みます。

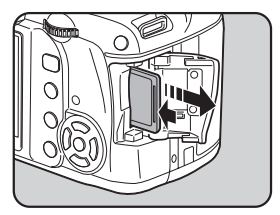

準 備 編

 $\boldsymbol{\beta}$  カードカバーを閉じ(①)、矢印の 方向にスライドさせる (2)

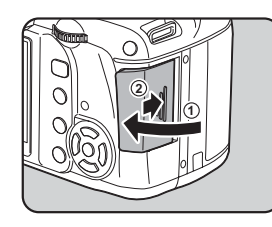

**SD**メモリーカード使用上の注意

• SD メモリーカードには、ライトプロテク トスイッチが付いています。スイッチを LOCK側に切り替えると、新たにデータを 記録できなくなり、カメラやパソコンで削 除やフォーマットができなくなります。

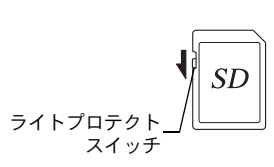

- カメラを使用した直後にSDメモリーカー ドを取り出すと、カードが熱くなっている場合がありますのでご注意くださ い。
- SDメモリーカードへの画像の記録/再生中、またはUSBケーブルでパソコン と接続中には、カードを取り出したり電源を切ったりしないでください。デー タの破損やカードの破損の原因となります。
- SDメモリーカードは、曲げたり強い衝撃を与えないでください。また、水に 濡らしたり、高温になる場所に放置しないでください。
- SD メモリーカードのフォーマット中は絶対にカードを取り出さないでくださ い。カードが破損して使用できなくなることがあります。
- SDメモリーカードに保存したデータは、以下の条件で失われる場合がありま すので、ご注意ください。消去されたデータについては、当社では一切の責 任を負いませんので、あらかじめご了承ください。
	- (1)使用者がSDメモリーカードの取り扱いを誤ったとき
	- (2)SDメモリーカードを静電気や電気ノイズのある場所に置いたとき
	- (3)長期間SDメモリーカードを使用しなかったとき
	- (4)SDメモリーカードにデータ記録/読み出し中にカードを取り出したり、電 池を抜いたとき
- 長期間使用しない場合は、保存したデータが読めなくなることがあります。 必要なデータは、パソコンなどへ定期的にバックアップを取るようにしてく ださい。
- 静電気や電気ノイズの発生しやすい場所での使用や保管は避けてください。
- 急激な温度変化や、結露が発生する場所、直射日光のあたる場所での使用や 保管は避けてください。

43

準 備 編

- SDメモリーカードご購入の際は、あらかじめ動作確認済みのものであるかを 当社ホームページでご確認いただくか、お客様相談センターにお問い合わせ ください。
- 未使用品や他のカメラで使用したSDメモリーカードは、必ずフォーマットし てからご使用ください。
	- ■SD[メモリーカードをフォーマットする](#page-215-0) (p.214)
- フォーマットしたカードでも、市販の修復ソフトを使用すると、データを再 び取り出せることがあります。廃棄にはSDメモリーカード本体を物理的に破 壊する、譲渡の際は市販のデータ消去専用ソフトなどを使ってSDメモリー カード内のデータを完全に消去することをお勧めします。 SDメモリーカード内のデータはお客様の責任において管理してください。

#### 画像の記録サイズと画質

#### 記録形式が「**JPEG**」の場合

撮影する画像の記録サイズ(縦横の大きさ)と画質(JPEG画像記録時の データ圧縮率)は、撮影後の画像の用途に応じて設定します。 記録サイズの数値や画質の★の数が多くなるほど、プリントしたときに

鮮明な画像を得ることができます。しかし、画像の容量が増えるので、撮 影できる枚数(SDメモリーカードに記録できる枚数)は少なくなります。 また、撮影した写真や印刷した写真の美しさ、鮮明さには、画質設定や 露出制御などの撮影時の設定や使用するプリンターの解像度なども関係 するので、記録サイズをむやみに大きくする必要はありません。例えば、 はがきサイズにプリントする場合は、[2M] (1824×1216)程度度が目安で す。用途に応じて適切な記録サイズと画質を設定してください。

JPEG画像の記録サイズと画質の設定は、コントロールパネルで行いま す。

☞JPEG[記録サイズを設定する](#page-151-0) (p.150) **■JPEG[画質を設定する](#page-152-0) (p.151)** 

**JPEG**記録サイズ/**JPEG**画質と撮影可能枚数の目安

|                 | JPEG画質               | ★★★    | ★★    |       |
|-----------------|----------------------|--------|-------|-------|
| JPEG記録サイズ       |                      | S.ファイン | ファイン  | エコノミー |
| 10 <sub>M</sub> | (3872×2592)          | 231枚   | 343枚  | 586枚  |
| 6м              | $(3008 \times 2000)$ | 387枚   | 570枚  | 974枚  |
| 2 <sub>M</sub>  | (1824×1216)          | 902枚   | 1549枚 | 2627枚 |

準 備 編

- この表の数値は、1GBのSDメモリーカードを使用した場合の枚数です。
- この表の数値は、被写体、撮影状況、撮影モード、使用するSDメモリーカード などにより変わります。

#### 記録形式が「**RAW**」の場合

K-mでは、汎用性の高いJPEG形式のほかに、高品質で撮影後の画質調 整が自在なRAW形式を選ぶことができます。また、RAWのファイル形式 として、ペンタックス独自のファイルフォーマットのPEFと、Adobe Systems社が提唱する汎用の公開フォーマットのDNG(Digital Negative) のいずれかが選択できます。撮影可能枚数は、1GBのSDメモリーカード の場合、PEFは59枚、DNGは58枚が目安です。

☞記録形式を設定する ([p.152](#page-153-0))

準 備 編

 $\boldsymbol{c}$ 

# <span id="page-47-0"></span>レンズを取り付ける

カメラ本体にレンズを取り付けます。

K-mでは、以下のレンズを使うと、カメラの露出モードがすべて利用 できます。

- (a)DA・DA L・D FA・FA Jレンズ
- (b)絞りA (オート)付置のあるレンズをA位置で使用
- 不用意なレンズの動きを防ぐため、レンズを着脱するときは電源を切ってく 注意 ださい。
- XE • (b) のレンズを絞り A 位置以外で使用する場合は、機能が制限されます。 「「19. [絞りリングの使用」設定時の注意」\(](#page-242-0)p.241)をご覧ください。
	- 上記以外のレンズやアクセサリーを使用する場合は、工場出荷時の設定で はカメラが作動しません。「Cカスタム3」メニューの「19. [絞りリングの使](#page-80-0) [用」](#page-80-0)で「許可」に設定してください。([p.241](#page-242-0))

#### 1 カメラの電源が**OFF**になっていることを確認する

#### $2\pi$ ボディマウントカバー $(1)$ とレン ズカバー (2) を取り外す

レンズカバーを外したレンズは、マウン ト周辺を傷つけないため、カメラに取り 付ける面を上にして置いてください。

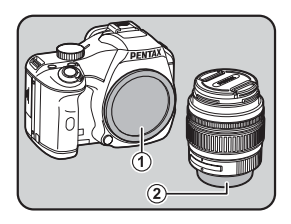

 $\bm{3}$  カメラとレンズのマウント指標(赤 点)を合わせ、「カチッ」と音がす るまでレンズを右に回してレンズ を取り付ける

> レンズ取り付け後、レンズを左に回して 確実にロックされていることを確認して ください。

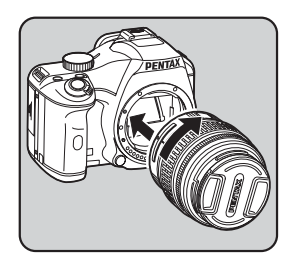

準 備 2

編

4 図のように矢印部分を内側に押し てレンズキャップを取り外す

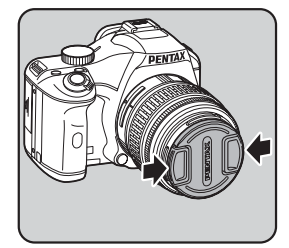

レンズを取り外すときは、レンズ取り外 しボタン (3)) を押しながらレンズを左 へ回してください。

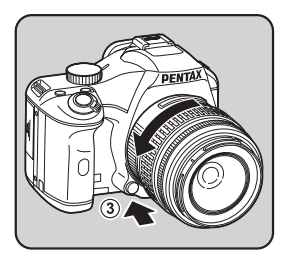

- 注意 • 本製品に他社製レンズを使用されたことによる事故、故障、不具合などに つきましては保証いたしかねます。
	- カメラやレンズのマウント面には、レンズ情報接点やAFカプラーがありま す。この部分にゴミや汚れが付いたり、腐食が生じると、電気系統のトラ ブルの原因になる場合があります。汚れたときは、乾いた柔らかい布でき れいに拭いてください。
- XE ボディマウントカバー(1)は工場出荷時の傷やほこり防止用のものです。 別売アクセサリーとしてロック機構付きのボディマウントキャップKをご用 意しています。

準 備 編

<span id="page-49-0"></span>ファインダーの視度を調整する

撮影者の視力に合わせて、ファインダーの視度を調整することができます。 ファインダー内の表示が見づらいときは、視度調整レバーを左右に動か して、見やすい位置に調整してください。 視度は、約–2.5~+1.5m–1の範囲で調整できます。

#### 1 ファインダーをのぞきながら視度 調整レバーを左右に動かす

ファインダー内のAFフレームがはっき り見える位置に調整します。 白い壁などの明るくて色ムラのない方へ

カメラを向けると調整しやすくなりま す。

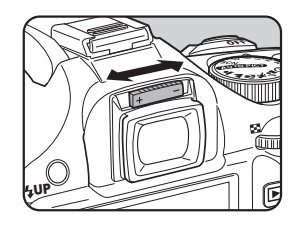

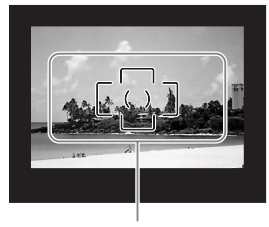

AFフレーム

- 工場出荷時には、ファインダー部にアイカップ FQ が装着されています。ア イカップFQを付けたままでも、視度調整は可能ですが、アイカップを外す と調整がしやすくなります。
	- アイカップFQを外す場合は、矢印の方向に 引っ張って外します。 付けるときは、アイカップFQをファイン ダーアイピースの溝に確実にはめてくだ さい。
	- 視度調整レバーを使っても、ご自分の視力 に合わせることができない方のために、別 売アクセサリーとして視度調整レンズア ダプターMをご用意しています。ご利用の 際は、アイカップFQを外してお使いくだ さい。([p.250](#page-251-0))

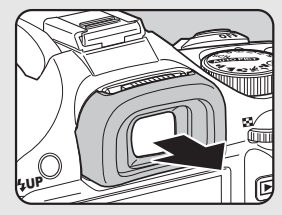

準 備 編

XE

<span id="page-50-0"></span>電源を入れる

### 1 電源レバーを「**ON**」に合わせる

電源が入ります。

電源レバーを「OFF」に合わせると電源 が切れます。

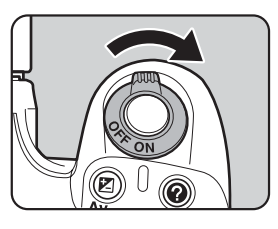

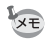

- カメラを使用しないときは、必ず電源を切ってください。 • 一定時間操作をしないと、自動的に電源が切れます。電源をONにするには、
	- 電源を入れ直すか、次のいずれかの操作をしてください。
	- シャッターボタンを半押しする
	- Qボタンを押す
	- INFOボタンを押す
	- 自動的に電源が切れるまでの時間は、初期設定では1分間です。「入詳細設 定2」メニューの「オートパワーオフ」で変更できます。([p.225](#page-226-0))

準 備 編

<span id="page-51-0"></span>初期設定をする

工場出荷後カメラの電源を初めて入れると、 画像モニターに「Language/言語」画面が表 示されます。以下の手順に従って、画像モニ ターに表示される言語と現在の日付や時刻 を設定してください。一度設定すれば、次回 電源を入れたときには、これらの設定は必要 ありません。

日本語で「日時設定」画面が表示されたとき は[、「日時を設定する」\(](#page-55-0)p.54)の手順に従っ て日時を設定してください。

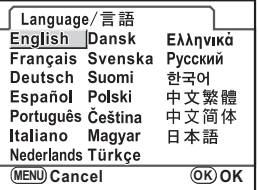

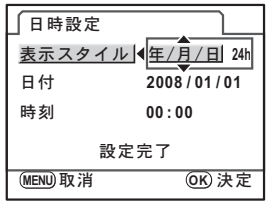

#### 言語を設定する

使用する言語を日本語に設定します。

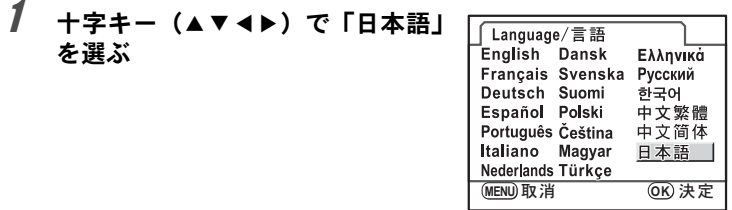

# 2 OKボタンを押す

日本語の「初期設定」画面が表示されま す。 右図のようにWが「東京」に設定されてい たら、十字キー(▼)を2回押し、[p.52](#page-53-0)の手 順10に進んでください。

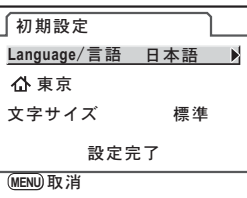

## $3$  +字キー (v) を押す

カーソルが凸に移動します。

4 十字キー (▶) を押す。

「凸現在地」画面が表示されます。

 $\bar{5}$  +字キー(◀▶)で「東京」を表示 する

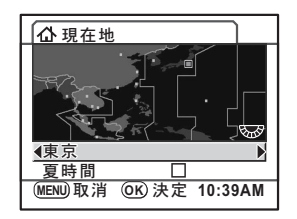

 $\bm{6}$  十字キー (▼) を押す

カーソルが「夏時間」の□に移動します。

- / 十字キー(◀▶)で□(オフ)に設定する
- $\boldsymbol{\beta}$  OKボタンを押す

「初期設定」画面に戻ります。

 $9 +7+ -$  (v) を押す カーソルが「文字サイズ」に移動します。 準 備 編

<span id="page-53-0"></span>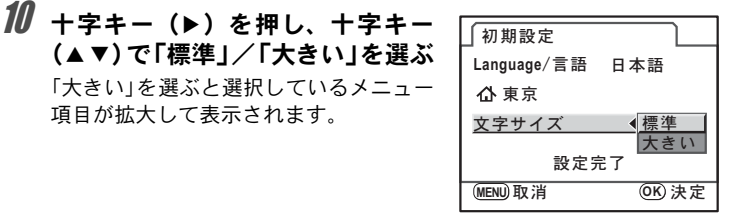

## 11 OKボタンを押す

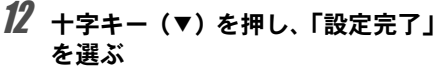

項目が拡大して表示されます。

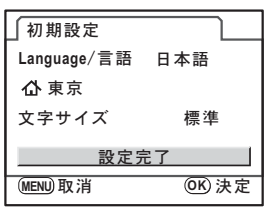

## 13 OKボタンを押す

「日時設定」画面が表示されます。

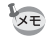

本書では、以降のメニュー画面は「文字サイズ」を「標準」に設定して説明 します。

準 備 編

 $\overline{2}$ 

#### 言語設定を間違えてしまったら

「Language/言語」画面で日本語以外の言語を選んで「日時設定」画面 に進んでしまった場合は、以下の手順で日本語に設定できます。 撮影モード(撮影できる状態)まで進んでしまったときは、手順2から 設定をやり直してください。

#### 1 MENU ボタンを1回押して、画像 モニターにガイドを表示させる

右のガイド表示画面は一例です。選択し た言語によって表示は異なります。 画像モニターのガイド表示は3秒間の み表示されます。

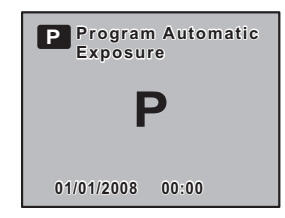

## 2 MENUボタンを1回押す

上部タブに「■1」が表示されます。 モードダイヤルがSCNのときは「SCN」が表示されます。

## **3** 十字キー(▶)を5回押す

上部タブに「11」が表示されます。 モードダイヤルがSCNのときは、十字キー(▶)を6回押します。

### **4 十字キー (▼) で「Language/言語」を選ぶ**

### $\overline{5}$  +字キー(b)を押す

「Language/言語」画面が表示されます。

## $\vec{b}$  +字キー(▲▼ィ▶)で「日本語」を選んで、OKボタンを押す

日本語の「へ詳細設定1」メニューが表示されます。

「現在地」と「日時」を設定し直す必要がある場合は、下記のページ を参照して、「現在地」を東京に、「日時」を現在の日時に設定してく ださい。

- 現在地を変更する場合:「ワールドタイムを設定する」([p.216](#page-217-0))
- 日時を変更する場合:「日時とその表示スタイルを変更する」([p.216](#page-217-1))

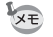

- 現在地や日時を設定していない場合は、電源を入れ直したときに、再度「初 期設定」画面または「日時設定」画面が表示されます。
- •「日時設定」画面に進む前であれば、「Language/言語」を選択して十字キー (5)で言語を選び直すことができます。

#### <span id="page-55-0"></span>日時を設定する

日付の表示スタイルと現在の日付、時刻を設定します。

#### 1 十字キー(▶)を押す

選択枠が「年/月/日」に移動します。

2 十字キー (▲▼)で日付の表示スタ イルを設定する

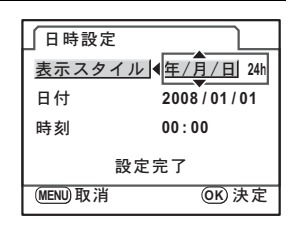

3 十字キー(▶)を押す

選択枠が「24h」に移動します。

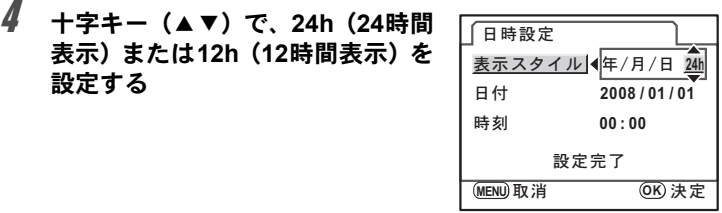

## $\bar{\bm{5}}$  +字キー(▶)を押す

選択枠が「表示スタイル」に戻ります。

# $6$  +字キー (v) を押す

選択枠が「日付」に移動します。

準 備 編

準 備 編

## 7 十字キー(5)を押す

選択枠が西暦年に移動します。

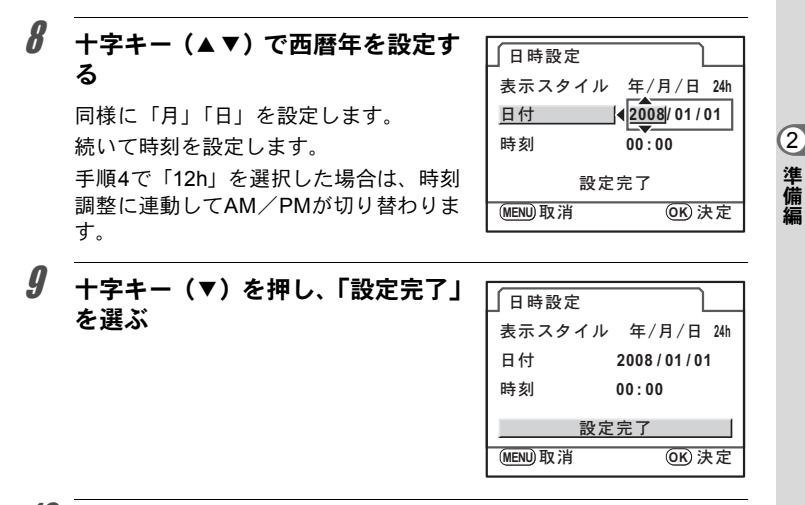

#### 10 OKボタンを押す

ステータススクリーンが表示され、撮影できる状態になります。 メニュー操作で設定した場合は「₹詳細設定1」メニューに戻るので、 **MENU**ボタンを押してください。

日時設定の途中でMENUボタンを押すと、それまで設定した内容がキャンセ 注意 ルされ、撮影できる状態になります。日時を設定しないまま次回電源を入れ た場合に、初期設定が設定されていれば、最初に「日時設定」画面が表示さ れます。あとから日時をメニュー操作で設定することもできます。([p.216](#page-217-1))

- XE • 手順10でOKボタンを押したときに、秒数は0秒にセットされます。時報に 合わせてOKボタンを押すと、秒単位まで正確な日時設定ができます。
	- 設定した言語や日時はメニュー操作で変更することができます。([p.216](#page-217-1)[、](#page-220-0) [p.219](#page-220-0))

メモ

# 3 使ってみよう

この章では、簡単な操作で失敗のない写真が撮影できる方 法として、モードダイヤルを ATTOPICT (オートピクチャー)に 設定した場合の基本操作について説明しています。 高度な機能や意図に合った撮影をするための設定について は、4章以降をご覧ください。

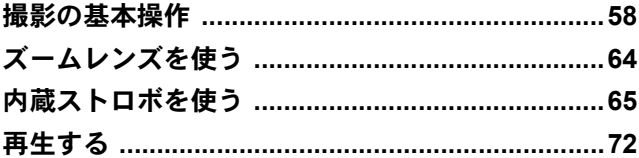

# <span id="page-59-0"></span>撮影の基本操作

#### カメラの構え方

撮影するときは、カメラの構え方が大切です。

- カメラを両手でしっかりと持ちます。
- シャッターボタンは指の腹で静かに押します。

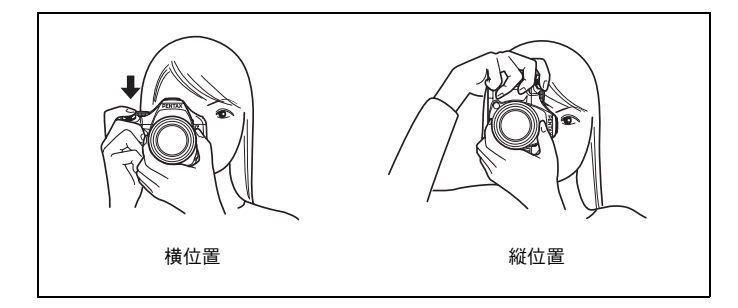

- 木や建物・テーブルなどを利用して、体やカメラを安定させると手ぶれを XE 防ぐ効果があります。
	- 個人差はありますが、一般的には 1/(焦点距離 ×1.5)が手持ち撮影の限界 シャッター速度とされています。例えば、焦点距離が50mm では1/75秒、 100mmでは1/150秒程度です。これ以下のシャッター速度になる場合は、三 脚または手ぶれ補正機能([p.121](#page-122-0))を使用してください。
	- 望遠レンズで三脚を使用するときは、カメラやレンズの総重量より重い三 脚を使うとカメラぶれ防止に効果があります。
	- 三脚を使用する場合は、手ぶれ補正機能は使用しないでください。([p.122](#page-123-0))

## カメラまかせで撮影する

K-mには、撮影者の意図に的確に応じる様々な撮影モードやフォーカ スモード、ドライブモードが備わっています。ここでは、基本的にシャッ ターボタンを押すだけの、最も簡単な撮影方法を説明します。

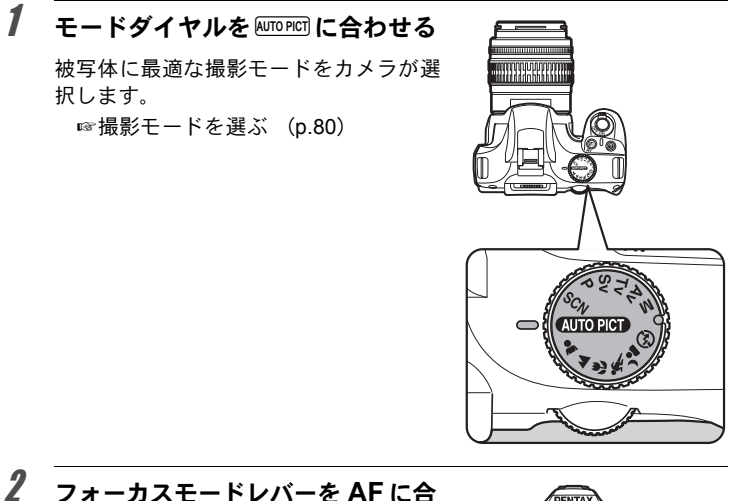

#### 2 フォーカスモードレバーを AF に合 わせる

フォーカスモードがAF (オートフォー カス)モードになります。 AFでは、シャッターボタンを半押しに すると自動的にピントを合わせ、シャッ ターがきれるようになります。([p.109](#page-110-0))

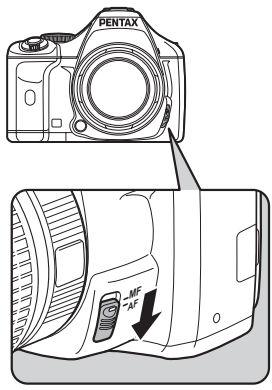

## 3 ファインダーをのぞいて、被写体を 確認する

ズームレンズを使うと被写体の大きさを 変えることができます。

■[ズームレンズを使う](#page-65-0) (p.64)

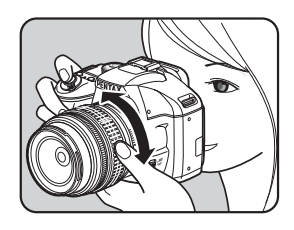

#### 4 **AF** フレームの中に被写体を入れて シャッターボタンを半押しする

カメラが合焦動作に入ります。ピントが 合うと、ファインダー内の合焦マーク] が点灯します。

**AUTOPICT (オートピクチャー)では、● (標** 準) / ▲ (人物) / ▲ (風景) / ↓ (マ クロ) / 、(動体) / 2 (夜景人物) か ら最適な撮影モードをカメラが自動的に 選択します。

ストロボ発光が必要な場合には、ストロ ボが自動的にポップアップします。

■[シャッターボタンの操作](#page-63-0) (p.62) ☞[オートフォーカスが苦手なもの](#page-64-0) ([p.63](#page-64-0))

■ [内蔵ストロボを使う](#page-66-0) (p.65)

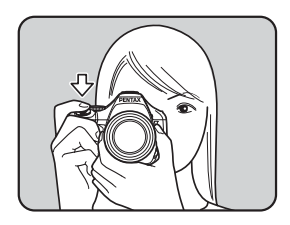

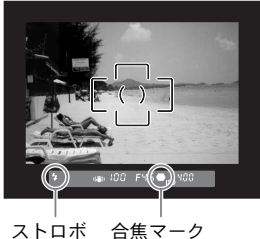

マーク

 $\overline{5}$  シャッターボタンを全押しする

撮影されます。

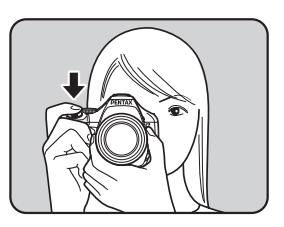

#### $\bm{6}$  画像モニターで撮影した画像を確 認する

撮影直後には、画像モニターに画像が1秒 間表示されます(クイックビュー)。

■ [クイックビューの表示時間](#page-223-0) (p.222) クイックビュー表示中に、電子ダイヤル で拡大表示できます。([p.167](#page-168-0))

クイックビュー表示中に面ボタンを押す と、画像を消去できます。([p.73](#page-74-0))

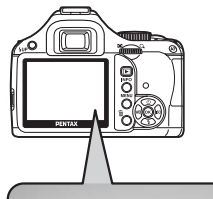

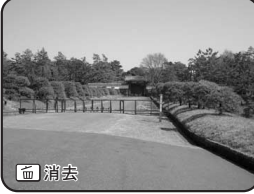

- XE • シャッターボタン半押しによる合焦動作を、AFボタンで行うこともできま す。([p.110](#page-111-0))
	- 撮影前に画像モニターにプレビューを表示して、構図・露出・ピントを確 認できます。([p.119](#page-120-0))
	- ファインダー内の表示は、シャッターボタンを半押ししている間は表示さ れています。指を離しても測光タイマー作動中の約10秒間(初期設定)は 表示されたままになります。([p.28](#page-29-0)、[p.103](#page-104-0))

<span id="page-63-0"></span>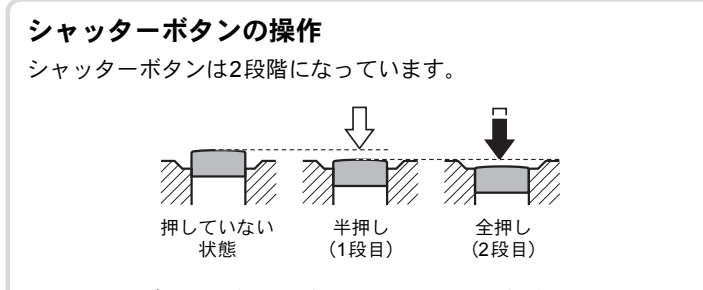

シャッターボタンを半押し(1段目まで押し込む)すると、ファイン ダー内に情報が表示され、オートフォーカスが働きます。さらに シャッターボタンを押し込む (2段目まで押し込む、全押しする)と 撮影されます。

- XE • カメラぶれを防ぐため、シャッターボタンはゆっくり押し込んでくだ さい。
	- 実際にシャッターボタンを押してみて、半押しと全押しの感覚をつか んでおいてください。

# 使 っ て み よ う 3

# 63

#### <span id="page-64-0"></span>オートフォーカスが苦手なもの

オートフォーカス機構は、万能ではありません。撮影するものが以 下のようなときには、ピント合わせができないことがあります。ファ インダー内の合焦マーク●を利用した手動ピント合わせ(マニュア ルフォーカス)でも同様です。

- (a)AFエリアの内側が白い壁などの極端にコントラスト(明暗差) の低いものだけの場合
- (b)AFエリアの内側に光を反射しにくいものがある場合
- (c)非常に速い速度で移動しているもの
- (d)反射の強い光、強い逆光(周辺が特に明るいもの)
- (e)AFエリアの内側に繰り返しの縦線や横線が存在する場合
- (f) 遠近のものがAFエリアの内側に同時に存在する場合

ピントが合わないときは、フォーカスモードレバーをMFに合わせ て、ファインダーのマット面を利用して手動でピント合わせをして ください。([p.117](#page-118-0))

上記の条件 (e) (f) のときはファインダー内に● (合焦マーク) が表 注意 示されていても、写したいものにピントが合わないことがあります。

# <span id="page-65-0"></span>ズームレンズを使う

ズームレンズを使うと、写したいものを大きくしたり(望遠)、広い範囲 で撮影したり(広角)自由に変えることができます。好みの大きさに合 わせて撮影してください。

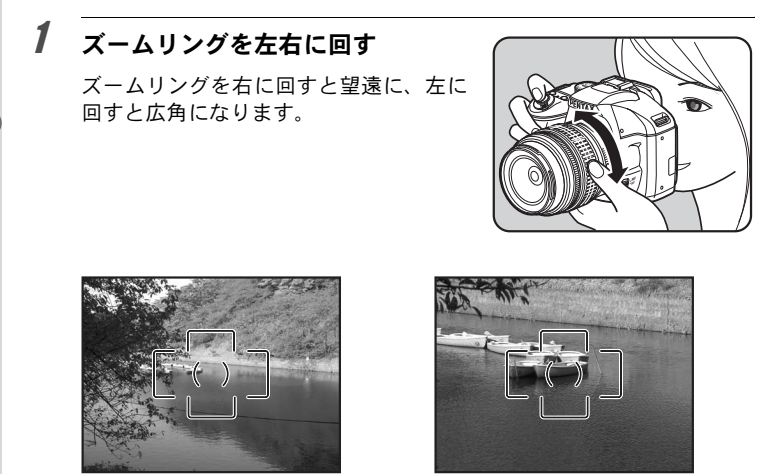

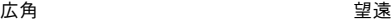

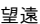

- レンズの焦点距離表示の数字を小さくすると撮影する範囲が広い広角側 XE に、大きくすると遠いものを大きく撮影する望遠側になります。
	- このカメラでは、パワーズーム機能(イメージサイズ指定、ズームクリッ プ、露光間ズームなど)は使用できません。

<span id="page-66-0"></span>内蔵ストロボを使う

背景が撮りたいものより明るい場合や逆光撮影など、意図的に内蔵スト ロボを発光させたい場合は、次の手順で使用します。

内蔵ストロボが有効なのは、被写体との距離がおおよそ0.7~5mの範囲 です。0.7mより近いと、露出が正しく制御されず、ケラレ(撮影した写 真の周辺部が配光不足で黒くなる現象)などが発生します。(この距離は 使用するレンズや、設定ISO感度によって多少異なります。([p.138](#page-139-0)))

#### 内蔵ストロボとレンズの適合

内蔵ストロボは、ご使用のレンズや撮影条件によってケラレが生じ ることがあります。事前にテスト撮影をして確認されることをお勧 めします。

■ [レンズと内蔵ストロボの適合](#page-140-0) (p.139)

- 注意 • 内蔵ストロボを使用する場合は、レンズフードを外して撮影してくだ さい。
	- •絞りA (オート) 位置の機能がないレンズでは、内蔵ストロボは常に フル発光になります。

#### ストロボモードを設定する

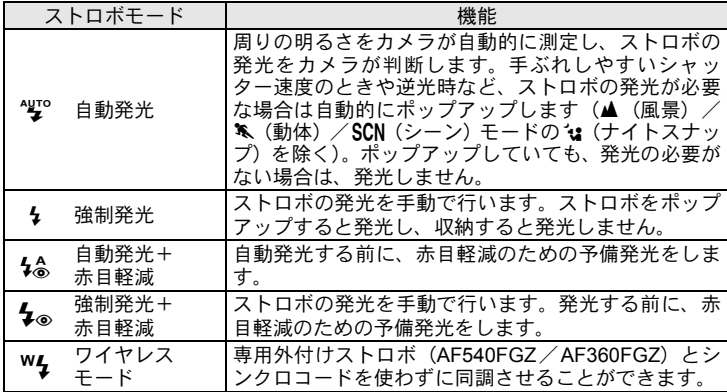

使ってみよう

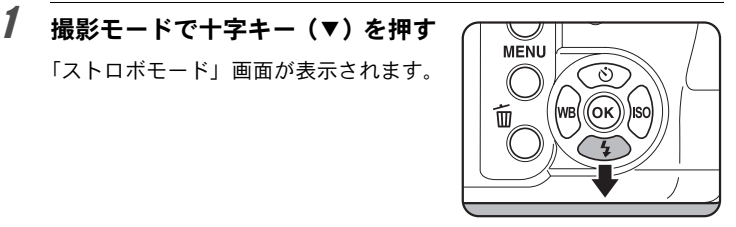

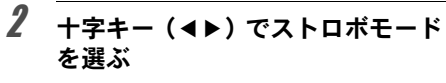

電子ダイヤルを回してストロボ光量の補 正ができます。([p.70](#page-71-0))

「ストロボモード」画面が表示されます。

モードダイヤルを $P$ /Sv/Tv/Av/M のいずれかに合わせたときは、して/% は選択できません。

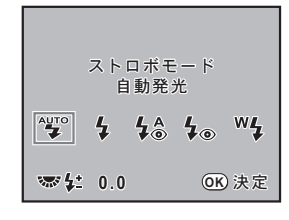

## $3$  OKボタンを押す

ステータススクリーンに戻り、撮影でき る状態になります。

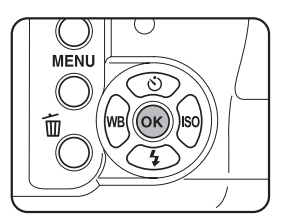

#### 自動発光 <br />
<br />
(ストロボオートポップアップ)で使用する

#### *】* モードダイヤルをSCN/♡/▲/&/~▲のいずれかに合わ せる

SCN (シーン) モードで【■(夜景) / ※ (夕景) / ① (ステージライ ト) / m (キャンドルライト) / 面 (美術館) のどれかに設定したと きは、ストロボは発光禁止になります。また、SCN (シーン) モードの l(ナイトスナップ)に設定したときは、ストロボはオートポップアッ プしません。

## 2 シャッターボタンを半押しする

必要に応じて内蔵ストロボがポップアッ プし、ストロボの充電が始まります。充 電が終わると、ファインダー内に↓が表 示されます。([p.28](#page-29-0))

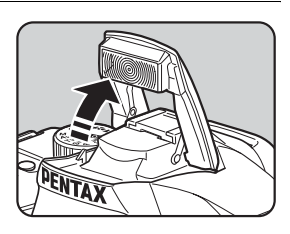

#### 3 シャッターボタンを全押しする

撮影されます。

4 図の矢印の部分を押し下げ、ストロ ボを収納する

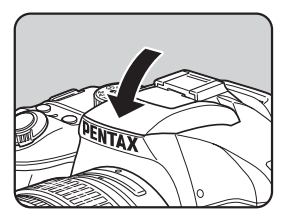

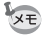

内蔵ストロボがポップアップした状態で4UPボタンを押すと、自動発光と強 制発光を切り替えられます。

使ってみよう

#### <span id="page-69-0"></span>強制発光 々 / タ で使用する

1 SUPボタンを押す

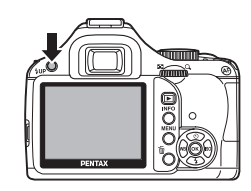

内蔵ストロボがポップアップし、ストロ ボの充電が始まります。ストロボ発光 モードの設定にかかわらず強制発光にな ります。

充電が終わると、ファインダー内に々が 表示されます。([p.28](#page-29-0))

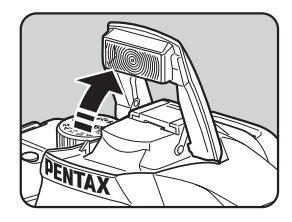

# 2 シャッターボタンを全押しする

ストロボが発光し、撮影されます。

## $\boldsymbol{\beta}$  ストロボを押し下げ、収納する

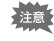

まま モードダイヤルが9 (ストロボオフ)になっているときは、 タUPボタンを押 しても内蔵ストロボはポップアップしません。

使

3

っ て み よ う

#### 内蔵ストロボの赤目軽減機能

「赤目現象」とは、暗い中で人物のストロボ撮影をしたときに、目が 赤く写る現象です。赤目現象は、ストロボの光が目の網膜に反射す るために起こる現象と言われています。周りが暗いときには瞳孔が 開いているため、赤目現象が目立ちます。

赤目現象は完全に防ぐことはできませんが、軽減するには次のよう な対策が有効です。

- できるだけ周りを明るくして撮影する
- ズームレンズを使用している場合には、広角側にして近距離で 撮影する
- 赤目軽減発光機能のあるストロボを使う
- 外付けのストロボを使用する場合は、できるだけカメラから離 す

このカメラには、内蔵ストロボの2度発光による赤目軽減機能が付い ています。赤目軽減機能では、シャッターがきれる直前に小光量の ストロボ発光が行われ、瞳径を小さくしてからストロボ撮影をする ので目が赤く写るのを目立たなくすることができます。

ピクチャーモード/SCN (シーン) モードで赤目軽減機能を使う場 合は、4%/4%を選択します。それ以外の撮影モードでは、4%を 選択します。

#### 日中シンクロについて

昼間の明るいときでも、帽子などで人物の顔が陰になってしまうよ うな場合に、内蔵ストロボを使って撮影すると顔が陰にならないき れいな写真が撮れます。このようなストロボの使い方を「日中シン クロ」といいます。日中シンクロでは、ストロボを強制発光にして 撮影します。

#### ● 撮影の方法

- 1 ストロボをポップアップし、ストロボモードが々になっている ことを確認する ([p.68](#page-69-0))
- 2 ストロボの充電完了を確認する
- 3 撮影する

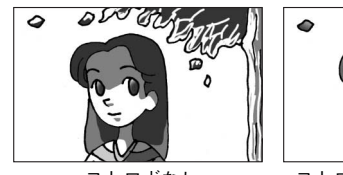

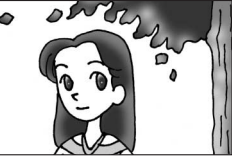

ストロボなし ストロボ使用 日中シンクロ

背景が明るい場合には、露出オーバーになることがあります。**XE** 

## <span id="page-71-0"></span>ストロボ光量を補正する

ストロボの光量を–2.0~+1.0の範囲で変えることができます。設定ス テップが1/2 EVか1/3 EVかで、光量補正値は以下のようになります。

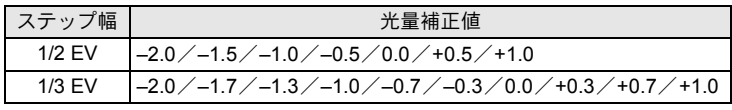

ステップ幅は、「Cカスタム1」メニューの「1. [露出設定ステップ」\(](#page-79-0)[p.105](#page-106-0))で設 定します。

使ってみよう 3
ΑΠυδκȜΡ 自動発光  $\frac{\text{AUTO}}{4}$  $\frac{1}{4}$   $\frac{1}{2}$   $\frac{1}{2}$  $W_{\mathbf{Z}}$  $\frac{1}{4}$ ࠨ **OK 0.0**

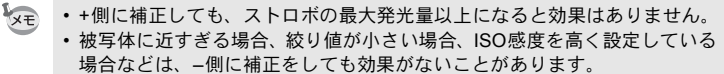

• ストロボ光量補正は、P-TTL対応の外付けストロボでも有効です。

# <span id="page-72-0"></span>ストロボ充電中に撮影できるようにする

内蔵ストロボが充電中でも撮影できるようにすることができます。 「Cカスタム2」メニュー([p.78](#page-79-0))の「14. 充雷中のレリーズ」で「オン」 を選択します。初期設定では、ストロボ充電中は撮影できません。

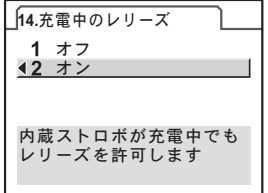

再生する

# 撮影した画像を再生する

撮影した画像をカメラで再生する方法を説明します。

XE パソコンを使って再生するには、付属のソフトウェア「PENTAX PHOTO Browser 3」をご使用ください。ソフトウェアの使用方法は、「PENTAX PHOTO Browser 3/PENTAX PHOTO Laboratory 3 使用説明書」をご覧ください。

# 1 撮影後に、■ボタンを押す

最後に撮影した画像(ファイルNo.がー 番大きい画像)が画像モニターに表示さ れます。

画像再生時にINFOボタンを押すと、表 示中の画像に関する撮影情報などの表示 が切り替わります。

表示内容の詳細は、[p.24](#page-25-0)~[26](#page-27-0)をご覧くだ さい。

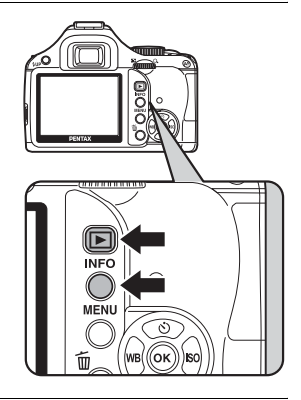

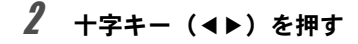

- 4:前の画像を表示
- ▶:次の画像を表示

XE

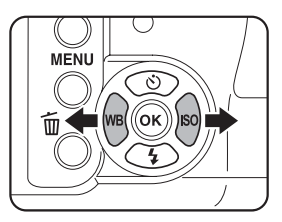

再生モード機能の詳細は、「いろいろな再生」([p.166](#page-167-0))をご覧ください。

# 画像を消去する

画像を1つずつ消去します。

注意 • 消去した画像は復元できません。 • プロテクトされている画像は消去できません。

# 1 正ボタンを押し、十字キー(4▶)で消去したい画像を選ぶ

# 2 面ボタンを押す

消去画面が表示されます。

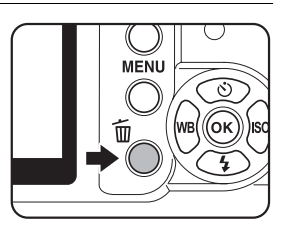

# $\overline{\boldsymbol{\vartheta}}$  +字キー (▲▼) で「消去」を選ぶ

RAW+で保存されている画像は、どの記録 形式の画像を消去するか選択します。

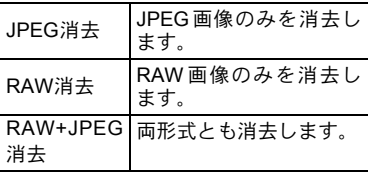

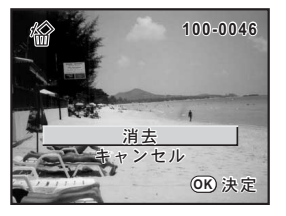

# 4 OKボタンを押す

画像が消去されます。

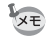

複数の画像をまとめて消去する場合は、「複数画像を消去する」([p.180](#page-181-0))をご 覧ください。

メモ

# 4 いろいろな撮影

撮影の基本から応用まで、K-mでできる様々な撮影方法 をご紹介します。

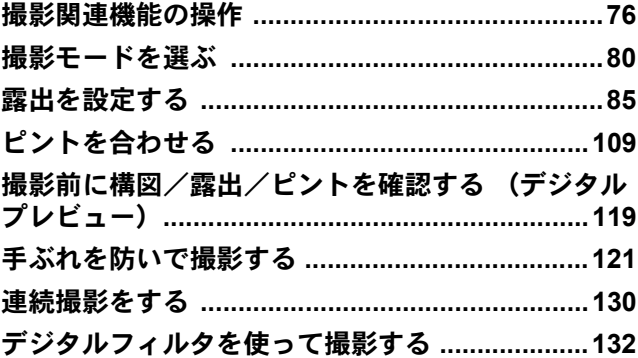

<span id="page-77-0"></span>撮影に関する機能は、ダイレクトキー/コントロールパネル/「△撮影」 メニュー/「Aカスタム」メニューで指定します。

XE メニューの操作方法については[、「メニューで設定する」\(](#page-33-0)p.32)をご覧くだ さい。

## ダイレクトキーの設定項目

撮影モードで十字キー(▲▼4▶)を押す と、以下の項目が設定できます。

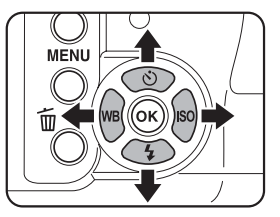

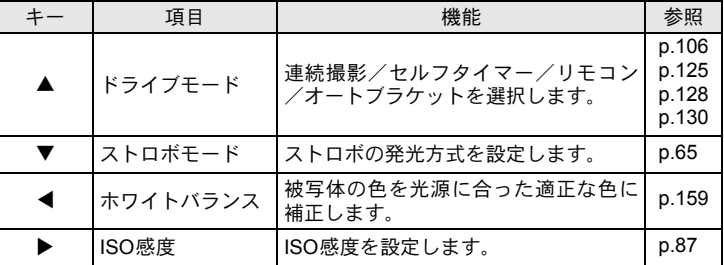

ダイレクトキーの設定項目は、コントロールパネルで設定することもできま XE す。([p.31](#page-32-0))

## 撮影メニューの設定項目

「△撮影1~3」メニューでは、以下の設定を行います。 撮影モードでMENUボタンを押すと、「△撮影1」メニューが表示されま す。

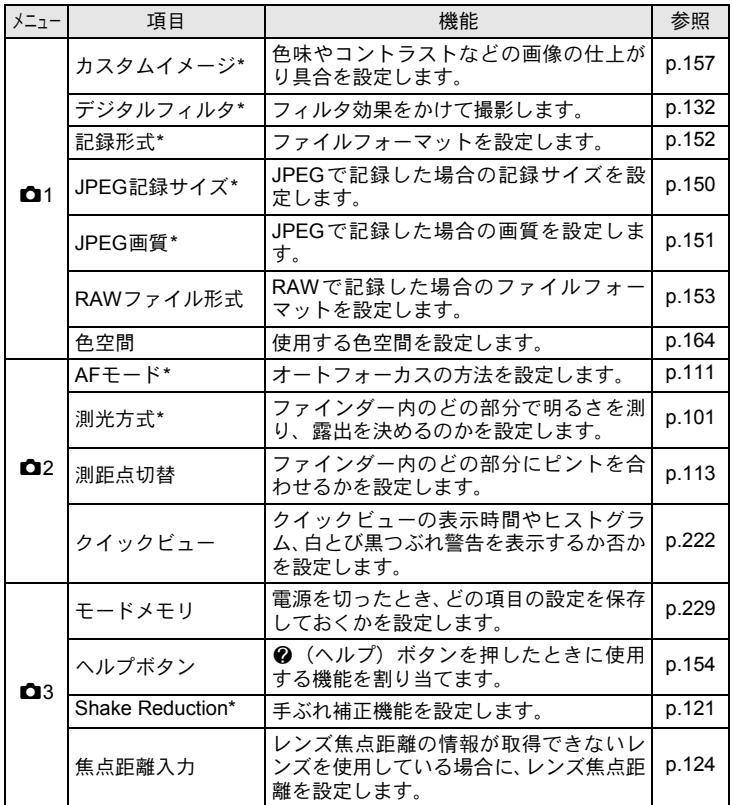

\* コントロールパネルで設定することもできます。

いろいろな撮影 4

77

# <span id="page-79-1"></span>カスタムメニューの設定項目

「Cカスタム1~4」メニューでは、一眼レフカメラの機能をフルに生かし て撮影するための機能を設定します。

<span id="page-79-5"></span><span id="page-79-2"></span>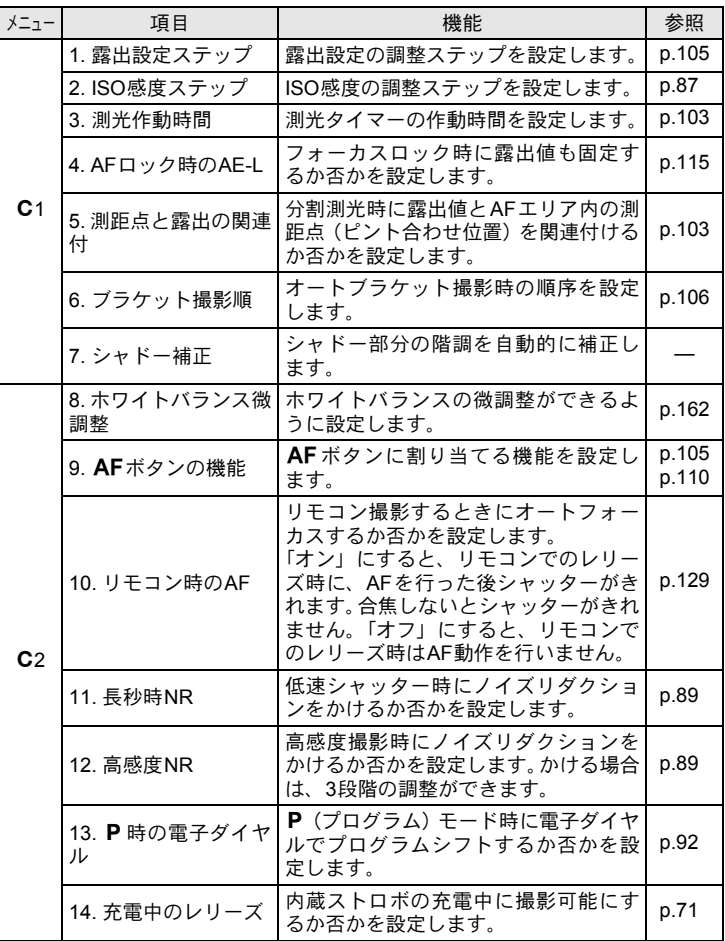

<span id="page-79-7"></span><span id="page-79-6"></span><span id="page-79-4"></span><span id="page-79-3"></span><span id="page-79-0"></span>いろいろな撮影 4

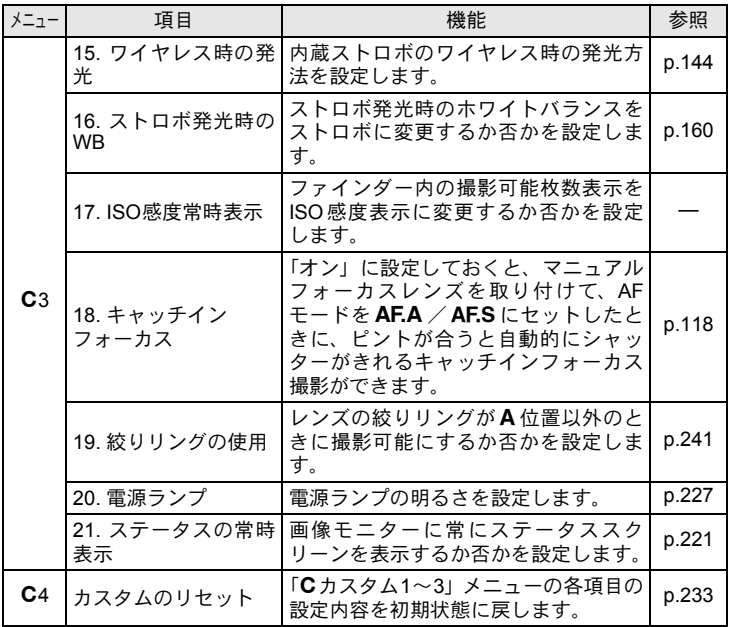

いろいろな撮影 4

79

<span id="page-81-0"></span>モードダイヤルのアイコンをダイヤル指標に合わせて、撮影モードを切 り替えます。

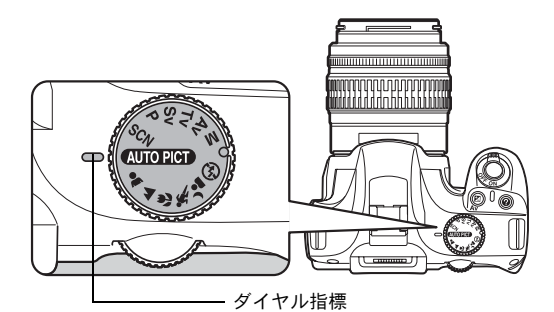

■ K-mには多彩な撮影モードがあります。用途に合わせて、撮影モード を選択してください。

本書では撮影モードを以下のように呼びます。

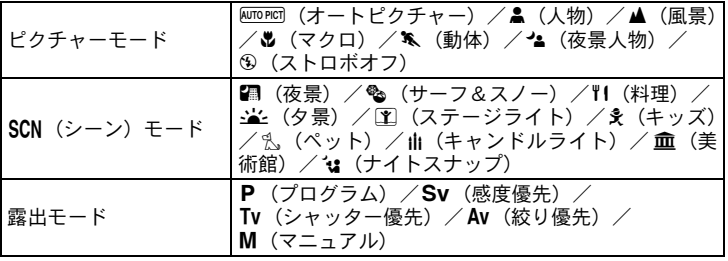

# ピクチャーモード

**KUTOPICT (オートピクチャー) モードで思うような画像が撮れない場合は、** モードダイヤルで、A (人物) /A (風景) /b (マクロ) /k (動体) /▲(夜景人物) /9 (ストロボオフ) を選んでください。 各モードの特徴は次の通りです。

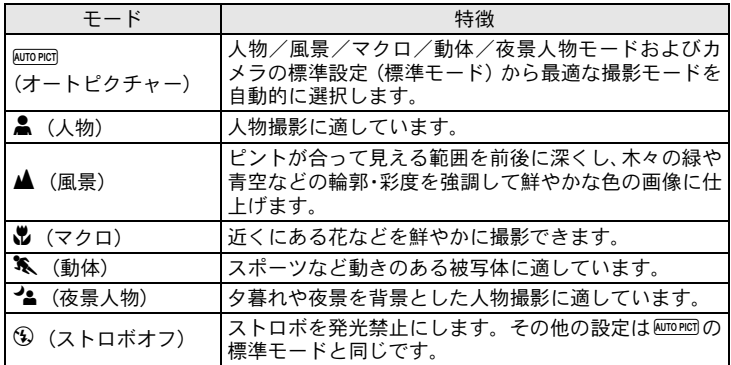

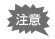

.では、ストロボを使用しても、ストロボの光が届かない背景を写し込むた めにシャッター速度が遅くなります (☞スローシンクロ ([p.136](#page-137-0)))。手ぶれ補 正機能を使用するか、三脚などを使用して手ぶれしないようご注意ください。

いろいろな撮影

4

# $SCN + K$

モードダイヤルをSCN (シーン)に合わせると、次の10種類の撮影シー ンから選択して撮影できます。

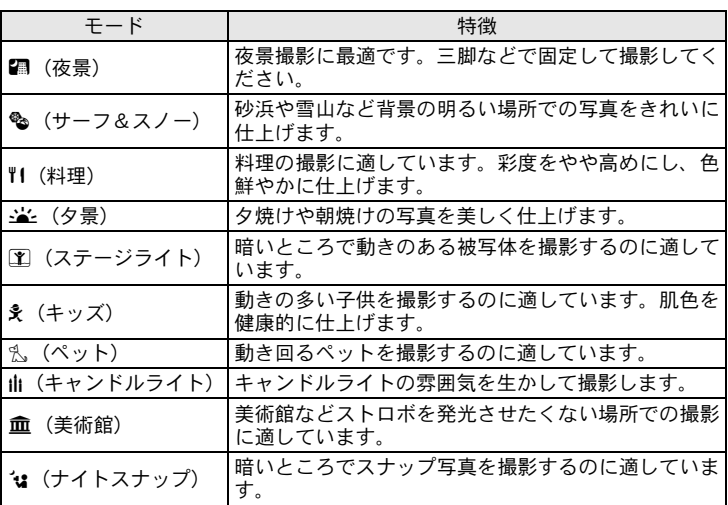

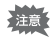

■/金/国/由/血では、ストロボは発光禁止となります。手ぶれ補正機 能を使用するか、三脚などを使用して手ぶれしないようご注意ください。

## 撮影シーンを選ぶ

# 1 モードダイヤルをSCNに合わせる

シーンモードのステータススクリーンになります。

# 2 OKボタンを押す

コントロールパネルが表示され、現在設 定されている撮影シーンのアイコンが表 示されます。

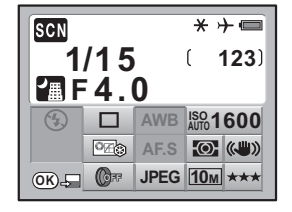

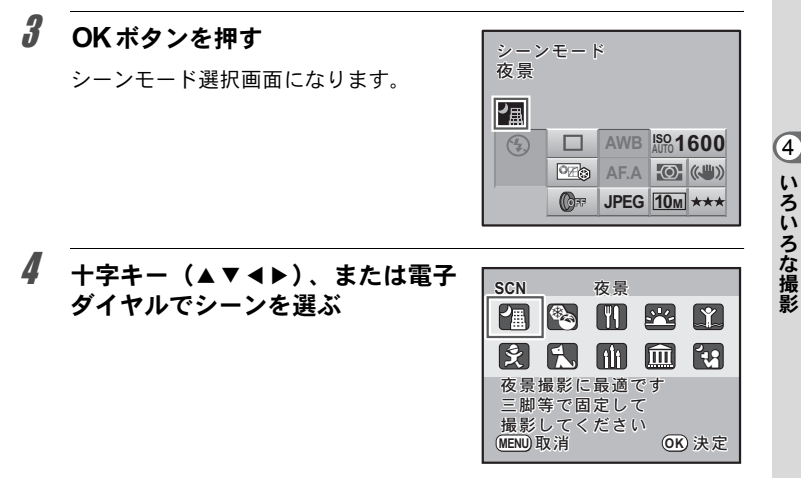

# $5$  OKボタンを押す

ステータススクリーンに戻り、撮影できる状態になります。

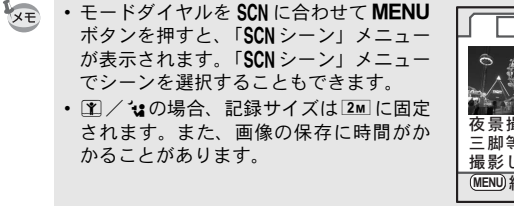

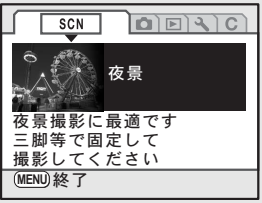

# 露出モード

感度・シャッター速度・絞りを任意に変更し、撮影者の意図に合った画 像を撮影したいときに使用します。

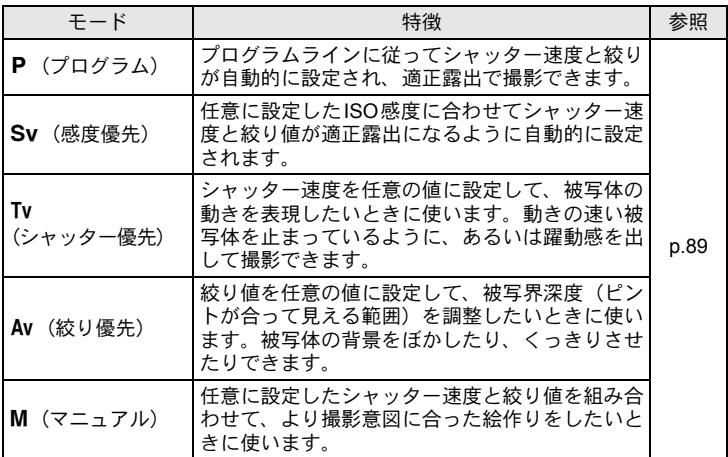

いろいろな撮影 4

## <span id="page-86-1"></span><span id="page-86-0"></span>絞りとシャッター速度の効果について

撮りたいもの(被写体)の適正露出は、シャッター速度と絞り値の組み 合わせで決まります。被写体の適正露出を決めるシャッター速度と絞り 値の組み合わせはいくつもあり、この組み合わせを選択することで、画 像の撮影効果を変えることができます。

#### シャッター速度の効果

シャッター速度を操作することで、作品の中の時間表現を操ることがで きます。目に見えない一瞬を捉えたり、時間の流れを一枚の画像に写し 込むなど、シャッター速度の設定によって、様々な表現ができます。 Tv (シャッター優先) モードを利用します。

#### ● シャッター速度を遅くする

シャッターが開いている時間が長くなる ため、被写体が動いていれば、ブレとし て画像に記録されます。

川や滝、波などの動きを意図的に遅い シャッター速度で撮ることで、動感のあ る画像になります。

#### ● シャッター速度を速くする

動きのあるものでも動きを止めて撮影す ることができます。 また、シャッターをきるときにカメラぶ

れを起きにくくする効果があります。

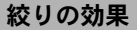

絞りを操作することで、ピントの合っている奥行き(被写界深度)を変 化させることができます。作品の一点に注目させたり、奥行き感を与え るなど、作品のイメージを大きく変えることができます。 Av (絞り優先) モードを利用します。

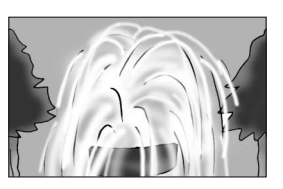

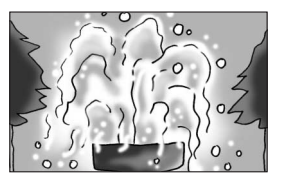

いろいろな撮影

4

ピントを合わせたものに比べて、その前 後のもののボケが大きくなります。例え ば、風景の中で花を撮影すると、ピント を合わせた花の前後にある風景のボケを 大きくし、花だけを浮き上がらせる効果 があります。

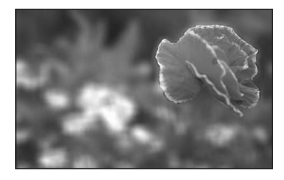

#### ● 絞りを絞る(絞り値を大きくする)

ピントが合って見える範囲が前後に広が ります。例えば、風景の中で花を撮影す ると、ピントを合わせた花の前後にある 風景までピントが合っているように見え ます。

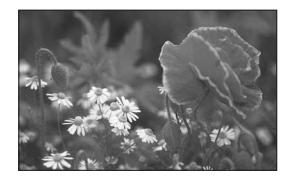

#### 絞りと被写界深度

絞りを操作することによって、被写界深度は次のように変化します。 また、レンズや被写体との距離によっても被写界深度が変わります。

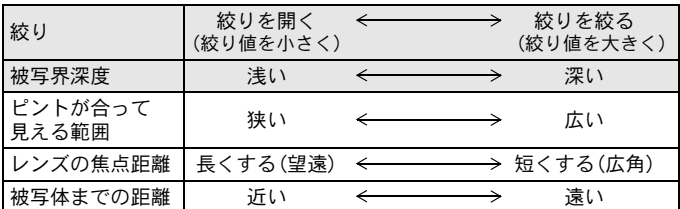

- レンズによる違いはありますが、 K-mに35ミリカメラ用のレン ズを使用した場合は、35ミリカメラに使用したときと比べて約1 絞り程度、被写界深度が浅く(ピントが合って見える範囲が狭く) なります。
- 広角レンズほど、また被写体が遠くなるほど被写界深度は深くな ります。(ズームレンズなど、機構上、被写界深度の目盛が付いて いないレンズもあります。)

影

#### 87

いろいろな撮

 $\left( 4\right)$ 

影

## <span id="page-88-0"></span>**ISO**感度を設定する

撮影する場所の明るさに応じて、ISO感度を設定します。 ISO感度は、「AUTO(自動調整)」か、ISO 100~3200相当の間で設定で きます。初期設定は「AUTO」です。

## 1 撮影モードで十字キー(▶)を押す

「ISO感度」画面が表示されます。

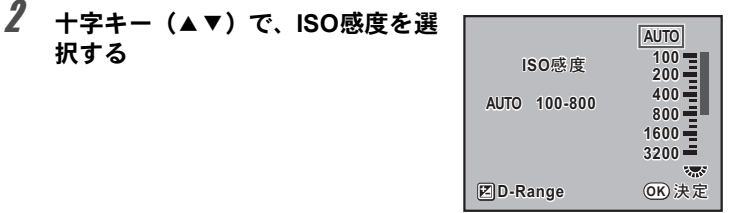

# 3 OKボタンを押す

ステータススクリーンに戻り、撮影できる状態になります。

- $xE$ •露出モードがSv (感度優先)のときは、「ISO感度」画面でISO感度を設定 できません。ステータススクリーンで電子ダイヤルを回して設定します。 ([p.92](#page-93-1))
	- SCN (シーン) モードの エ (ステージライト) / 'u (ナイトスナップ) を 選択したときは、ISO感度はAUTO (200~3200)になり、ダイナミックレ ンジ拡大 ([p.88](#page-89-0)) は常にオンになります。
	- ISO感度を高感度に設定するほど、撮影画像にノイズが発生しやすくなりま す。「Cカスタム2」メニューの「12. 高感度NR」でノイズを軽減できます。 ([p.89](#page-90-3))
	- ISO感度設定のステップを1 EVに固定するか、露出設定ステップ ([p.105](#page-106-0))に 合わせるかを「Cカスタム1」メニュー([p.78](#page-79-1))の「2. ISO感度ステップ」で 設定できます。

#### **ISO AUTO**時に自動調整する範囲を設定する

ISO感度を「AUTO」にしているときに、どの範囲でISO感度の自動調整を するかを設定する機能です。初期設定では「ISO 100-800」の範囲で自動調 整します。

「ISO感度」画面で、電子ダイヤルを回してISO感度の上限を設定します。

XE 露出モードがM (マニュアル)のときは、「AUTO」は選択できません。

#### 撮影モードで**ISO**感度を確認する

撮影モードでOKボタンを押すと、設定されているISO感度がファイン ダー内に表示されます。

XE 露出モードがSv (感度優先)のときは、OKボタンを押すと撮影可能枚数が 表示されます。

#### <span id="page-89-0"></span>ダイナミックレンジを拡大する

ダイナミックレンジとは、CCDの画素が明部から暗部でどのくらい階調 表現できるかを表した比率のことで、大きいほど、明るい部分から暗い 部分まできれいに表現できます。

ダイナミックレンジを拡大すると、表現できる階調の幅が広がり、白と びが起こりにくくなります。

「ISO感度」画面で、図Avボタンを押してオン/オフを切り替えます。オ ンにすると、ダイナミックレンジが200%に拡大され、ISO感度の範囲は ISO 200~3200に狭まります。

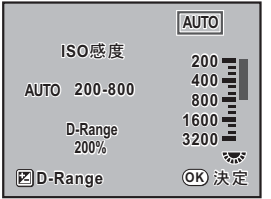

## <span id="page-90-3"></span>ノイズリダクションについて

デジタルカメラの撮影では、長時間露光をしたり、ISO感度を高く 設定していると画像にノイズ(画像のざらつきやムラ)が目立つよ うになります。

ノイズリダクションを設定すると、ノイズを低減することができま す。ただし、画像保存に時間がかかるようになります。

#### <span id="page-90-0"></span>長秒時**NR**

長時間露光したときにノイズリダクション処理をします。 「Cカスタム2」メニュー ([p.78](#page-79-1))の「11. 長秒時NR」でオン/オフ を設定します。

#### <span id="page-90-1"></span>高感度**NR**

ISO高感度時にノイズリダクション処理をします。 「Cカスタム2」メニュー ([p.78](#page-79-1))の「12. 高感度NR」でオフ/微弱 /弱/強を設定します。

## <span id="page-90-2"></span>露出モードを切り替える

このカメラには、5つの露出モードが用意されています。各露出モードで 設定できる項目は以下の通りです。

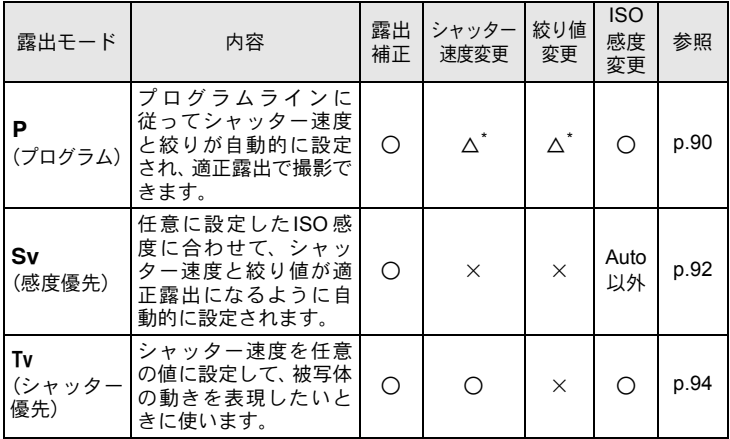

いろいろな撮影

4

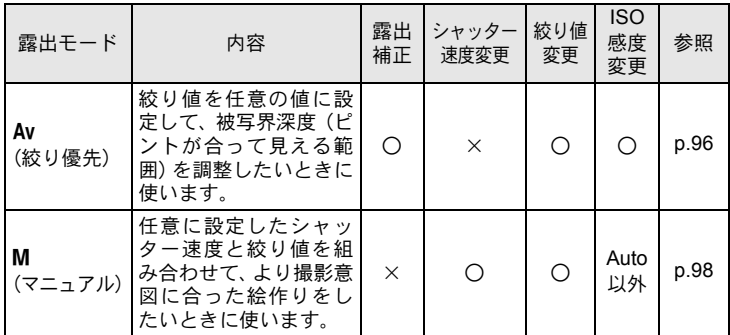

\*「Cカスタム2」メニューの「13. P時の電子ダイヤル」で、電子ダイヤルでシャッター速 度と絞りが変更できるように設定できます。([p.92](#page-93-0))

### <span id="page-91-0"></span>P (プログラム) モードを利用する

プログラムラインに従ってシャッター速度と絞り値が自動的に設定さ れ、適正露出で撮影できます。

電子ダイヤルを使用して、適正露出のままシャッター速度と絞りを変更 することもできます。([p.92](#page-93-0))

# 1 モードダイヤルをPに合わせる

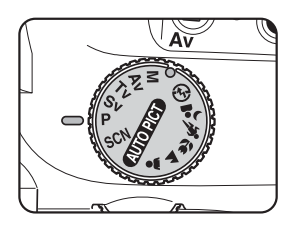

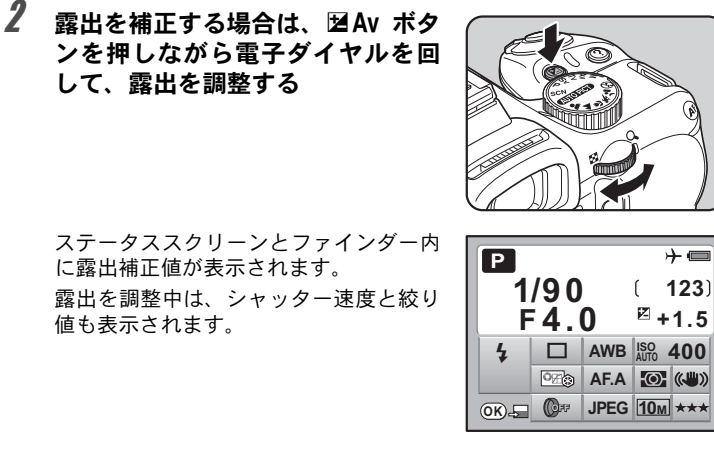

30 F30 露出補正値

• 露出補正値は、1/2 EVまたは1/3 EVごとに設定できます。設定ステップは、 「Cカスタム1」メニューの「1. 露出設定ステップ」で設定します。([p.105](#page-106-0)) • 設定した条件では適正露出が得られない場合に、適正露出を得られるよう にISO感度を自動調整できます。「ISO感度」画面で「AUTO」に設定しま す。([p.87](#page-88-0))

• 絞りリングの付いたレンズをご使用の場 合、レンズのオートロックボタンを押し ながら、絞りをA位置に合わせます。

して、露出を調整する

に露出補正値が表示されます。

値も表示されます。

XE

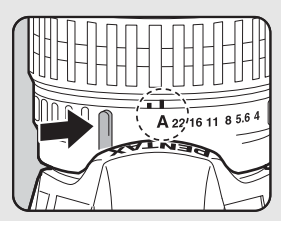

影

#### <span id="page-93-0"></span>Pモードと電子ダイヤル

P (プログラム) モードで雷子ダイヤルを回したときの動作を、「C カスタム2」メニュー([p.78](#page-79-1))の「13. P時の電子ダイヤル」で設定 します。

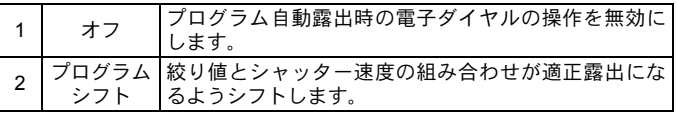

## <span id="page-93-1"></span>Sv (感度優先) モードを利用する

ISO感度を任意に設定して、被写体の明るさに応じた撮影ができます。 設定したISO感度に合わせて、シャッター速度と絞り値が適正露出にな るように自動的に設定されます。

# 1 モードダイヤルをSvに合わせる

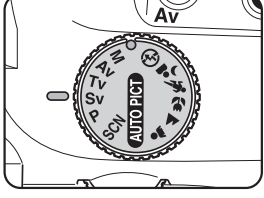

2 電子ダイヤルを回して **ISO** 感度を 調整する

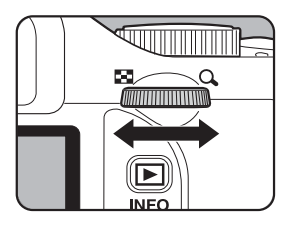

ステータススクリーンとファインダー内 にシャッター速度と絞り値、ISO感度が 表示されます。

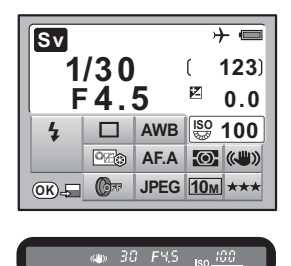

XE

- ISO感度は、ISO 100~3200相当の間で設定できます。「AUTO(自動調整)」 には設定できません。
- •露出を補正するときは、 Mav ボタンを押しながら電子ダイヤルを回します。  $(p.104)$  $(p.104)$  $(p.104)$
- ISO感度は、1/2 EVまたは1/3 EVごとに設定できます。設定ステップは「Cカ スタム1」メニューの「1. [露出設定ステップ」](#page-79-2)で設定します。([p.105](#page-106-0))
- •「ISO感度」画面でISO感度は設定できません。
- 絞りリングの付いたレンズをご使用の場 合、レンズのオートロックボタンを押し ながら、絞りをA位置に合わせます。

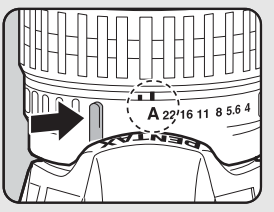

#### <span id="page-95-0"></span>Tv (シャッター優先) モードを利用する

シャッター速度を任意の値に設定して、被写体の動きを表現したいとき に使います。シャッター速度を速くして動きの速い被写体を止まってい るように撮影したり、シャッター速度を遅くして躍動感を出したりでき ます。

なお、絞り値は使用するシャッター速度に合わせて、適正露出になるよ う自動的に設定されます。

1[絞りとシャッター速度の効果について](#page-86-1) (p.85)

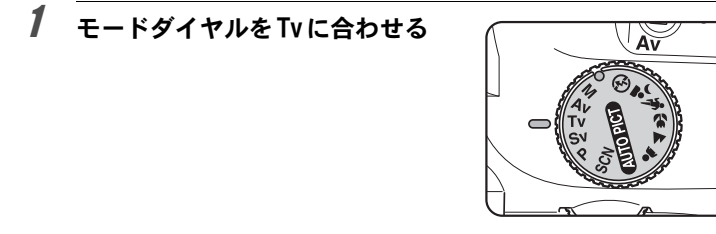

## 2 電子ダイヤルを回してシャッター 速度を調整する

シャッター速度の設定可能範囲は 1/4000~30秒です。

ステータススクリーンとファインダー内 にシャッター速度と絞り値が表示されま す。

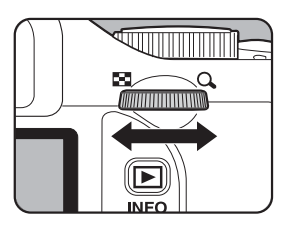

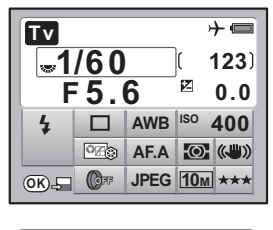

(a) 50 FS.5 150 YOU

いろいろな撮

 $\left( 4\right)$ 

影

- XE •露出を補正するときは、 図Avボタンを押しながら電子ダイヤルを回します。  $(p.104)$  $(p.104)$  $(p.104)$ 
	- シャッター速度は、1/2 EVまたは1/3 EVごとに設定できます。設定ステッ プは、「Cカスタム1」メニューの「1. [露出設定ステップ」で](#page-79-2)設定します。 ([p.105](#page-106-0))
	- 設定した条件では適正露出を得られない場合に、適正露出を得られるよう にISO感度を自動調整できます。「ISO感度」画面で「AUTO」に設定します。 ([p.87](#page-88-0))
	- 絞りリングの付いたレンズをご使用の場 合、レンズのオートロックボタンを押し ながら、絞りをA位置に合わせます。

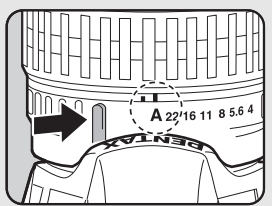

#### 露出警告

撮りたいものが明るすぎたり暗すぎる ときは、ファインダー内の絞り値表示 が 点 滅 し ま す。明 る すぎ る と き は

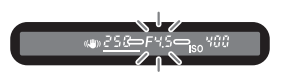

シャッター速度を速く、暗すぎるときはシャッター速度を遅くして 点滅が止まれば適正露出で撮影できます。

明るすぎるときは、市販の減光(ND)フィルターをお使いくださ い。暗すぎるときは、ストロボなどをご利用ください。

#### <span id="page-97-0"></span>Av (絞り優先) モードを利用する

絞り値を任意の値に設定して、被写界深度(ピントが合って見える範囲) を調整したいときに使います。絞り値を大きくすると被写界深度が深く なり、ピントを合わせた被写体の前後まで鮮明に撮影することができま す。また、絞り値を小さくすると被写界深度が浅くなり、ピントを合わ せた被写体の前後をぼかすことができます。

なお、シャッター速度は使用する絞り値に合わせて、適正露出になるよ う自動的に設定されます。

1[絞りとシャッター速度の効果について](#page-86-1) (p.85)

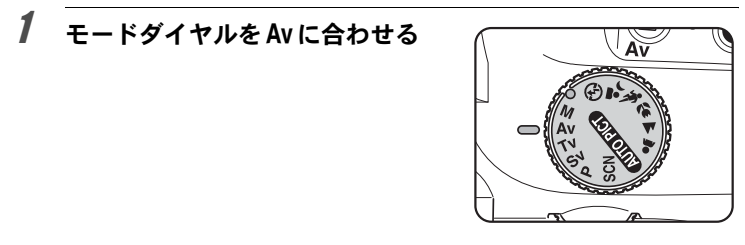

2 電子ダイヤルを回して絞り値を調 整する

> ステータススクリーンとファインダー内 にシャッター速度と絞り値が表示されま す。

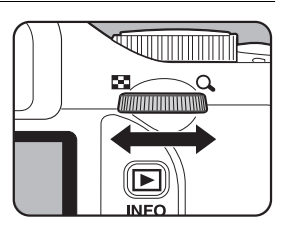

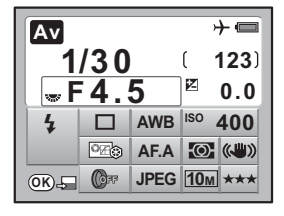

(a) 30 FHS 150 YOO

いろいろな撮

4

影

- XE •露出を補正するときは、 図Avボタンを押しながら電子ダイヤルを回します。  $(p.104)$  $(p.104)$  $(p.104)$ 
	- 絞り値は、1/2 EVまたは1/3 EVごとに設定できます。設定ステップは、「C カスタム1」メニューの「1. [露出設定ステップ」](#page-79-2)で設定します。([p.105](#page-106-0))
	- 設定した条件では適正露出を得られない場合に、適正露出を得られるよう にISO感度を自動調整できます。「ISO感度」画面で「AUTO」に設定します。  $(p.87)$  $(p.87)$  $(p.87)$
	- 絞りリングの付いたレンズをご使用の場 合、レンズのオートロックボタンを押し ながら、絞りをA位置に合わせます。

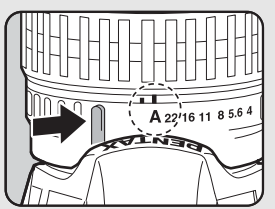

#### 露出警告

撮りたいものが明るすぎたり暗すぎる ときは、ファインダー内のシャッター 速度表示が点滅します。明るすぎると

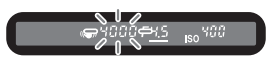

きは絞り値を小絞り側(数字の大きい方)に、暗すぎるときは絞り 値を開放側(数字の小さい方)にして点滅が止まれば適正露出で撮 影できます。

明るすぎるときは、市販の減光(ND)フィルターをお使いくださ い。暗すぎるときは、ストロボなどをご利用ください。

#### <span id="page-99-0"></span>M (マニュアル) モードを利用する

シャッター速度と絞り値の両方を任意の値に設定し、それを組み合わせ て思いどおりの絵作りをするのに適しています。常に同じシャッター速 度と絞り値の組み合わせで撮影したいときや、意図的に露出オーバー(明 るい画像)や露出アンダー(暗い画像)にしたいときに使います。 1[絞りとシャッター速度の効果について](#page-86-1) (p.85)

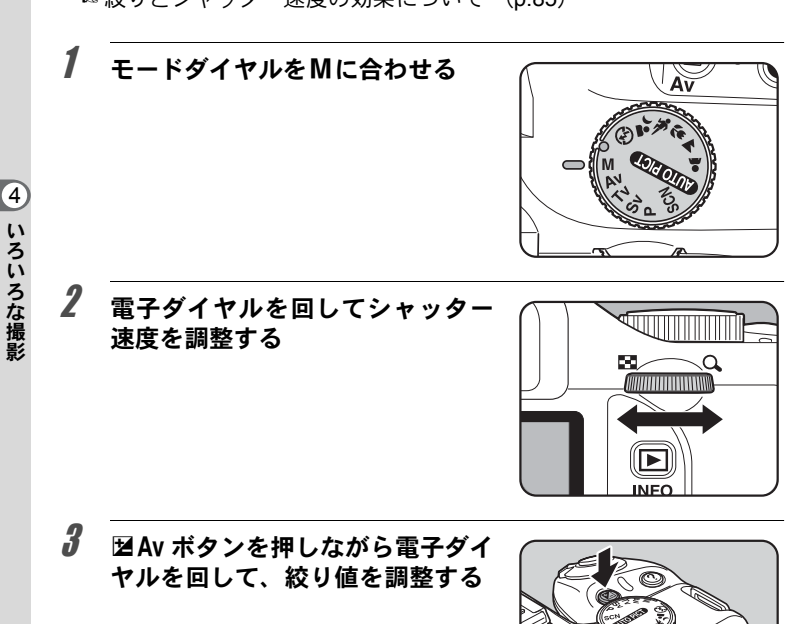

ステータススクリーンとファインダー内 にシャッター速度と絞り値が表示されま す。

ステータススクリーンの表示では、 シャッター速度と絞り値のうち、調整中 の方に電子ダイヤルのマークが表示され ます。

ファインダー内の表示では、シャッター 速度と絞り値のうち、調整中の方のアン ダーラインが点灯します。

シャッター速度または絞り値の調整中 は、適正露出との差が数値(EV値)で表 示されます。「0.0」の表示になったとこ ろが適正露出です。

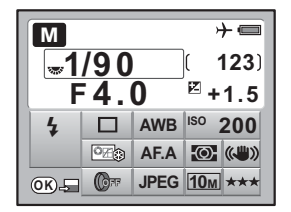

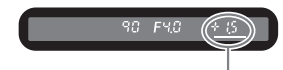

適正露出との差

- XE • ISO感度が「AUTO」の設定で露出モードをM(マニュアル)モードにした 場合、ダイナミックレンジがオフのときはISO100 相当、オンのときは ISO200相当で作動します。
	- シャッター速度と絞り値は、1/2 EVまたは1/3 EVごとに設定できます。設 定ステップは、「Cカスタム1」メニューの「1. [露出設定ステップ」で](#page-79-2)設定 します。([p.105](#page-106-0))
	- 絞りリングの付いたレンズをご使用の場 合、レンズのオートロックボタンを押し ながら、絞りをs位置に合わせます。

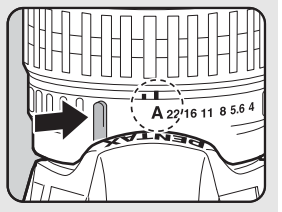

#### 露出警告

シャッター速度または絞り値の調整中 に適正露出との差が「±3.0」以上にな ると、点滅表示します。

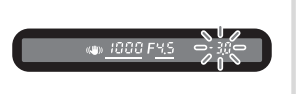

いろいろな撮

4

影

## **AE**ロックを利用する

「Cカスタム2」メニューの「9. AFボタンの機能」を「AEロック」 に設定している場合、AFボタンを押すと、露出値を記憶させること ができます。([p.105](#page-106-1)) 例)シャッター速度が1/125秒で、絞りがF5.6の状態をAFボタンで 記憶した場合、電子ダイヤルでシャッター速度を1/30秒に変えると 絞り値は自動的にF11へ変わります。

## バルブ撮影を利用する

**14)**<br>イン 花火や夜景などの撮影で、長時間シャッターを開いておく必要のあると きに利用します。

シャッターボタンを押している間、シャッターが開きます。

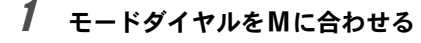

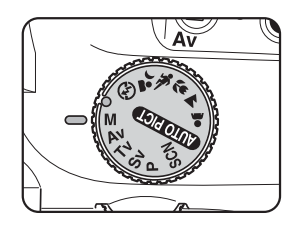

2 電子ダイヤルを回してシャッター 速度をBulbにする

> Bulbは、シャッター速度の最も遅い側 (30秒の次)にあります。

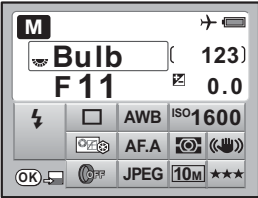

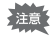

バルブ撮影では、露出補正・連続撮影・露出ブラケットは設定できません。

- XE •絞り値を調整するときは、Mar ボタンを押しながら電子ダイヤルを回しま す。([p.104](#page-105-0))
	- 絞り値は、1/2 EVまたは1/3 EVごとに設定できます。設定ステップは、「C カスタム1」メニューの「1. [露出設定ステップ」](#page-79-2)で設定します。([p.105](#page-106-0))
	- バルブ撮影では、手ぶれ補正機能は自動的にオフになります。
	- バルブ撮影をするときは、ぶれ防止のためしっかりした三脚を使用してく ださい。
	- リモコン撮影([p.128](#page-129-0))を利用すると、リモコンのシャッターボタンを押し ている間、バルブ撮影をすることができます。
	- シャッター速度を遅くしたときに発生するノイズ(画像のざらつきやムラ) を減らす処理をすることができます。「Cカスタム2」メニューの「11. [長秒](#page-79-3) 時[NR](#page-79-3)」で設定します。([p.89](#page-90-3))
	- ISO感度が「AUTO」の設定でシャッター速度を Bulb にした場合、ダイナ ミックレンジがオフのときはISO100相当、オンのときはISO200相当で作動 します。
	- バルブ撮影時のISO感度の上限は1600です。

## <span id="page-102-0"></span>測光方式を選択する

ファインダーのどの部分で明るさを測り、露出を決めるのかを設定しま す。次の3つの測光方式が用意されています。初期設定は、図(分割測 光)です。

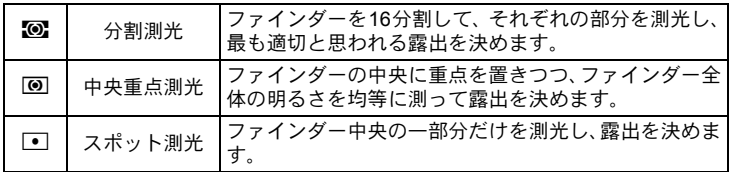

# 1 ステータススクリーンでOK ボタンを押す

コントロールパネルが表示されます。 ステータススクリーンが表示されていないときは、INFOボタンを押し ます。

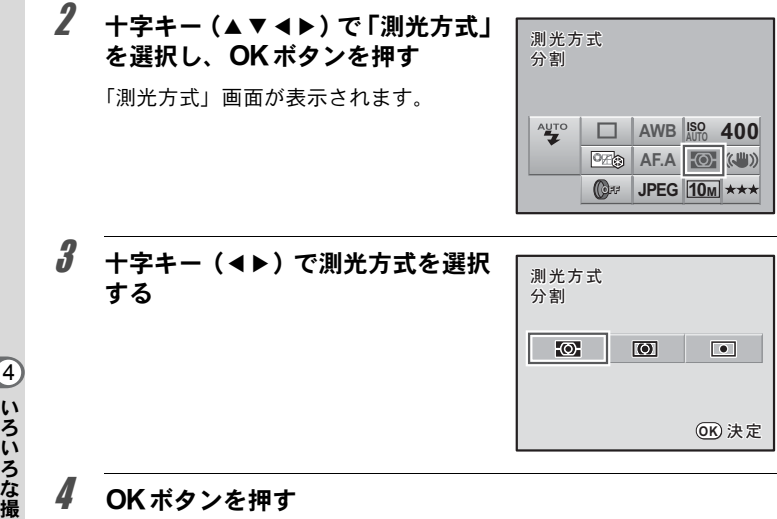

# 4 OKボタンを押す

ステータススクリーンに戻り、撮影できる状態になります。

#### 分割測光を利用する

分割測光では、図のようにファインダー を16に分割して明るさが測定されます。 逆光などで人物が暗くなるときでも、ど の部分にどんな明るさのものがあるのか が自動的に判断され、補正されます。

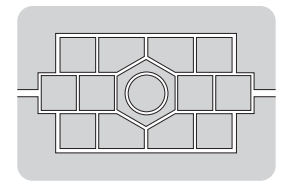

XE

DA・DAL・D FA・FAJ・FA・F・A以外のレンズ、または絞りリングがA位 置でないときには、分割測光は選択できません。

影

4

#### <span id="page-104-1"></span>分割測光時に測距点と露出を関連付ける

「Cカスタム1」メニュー([p.78](#page-79-4))の「5. [測距点と露出の関連付」で](#page-79-4)、 分割測光時に露出値とAFエリア内の測距点(ピントを合わせた位 置)を関連付けることができます。初期設定は、「オフ」です。

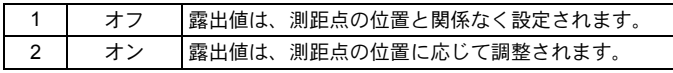

#### 中央重点測光を利用する

光します。露出を決めるときにカメラま かせではなく、経験的に補正をして決め るときなどに利用します。中央重点測光 では、図のように高さが高い部分(中央 部分)ほど感度が高くなります。逆光の 場合でも自動補正は行われません。

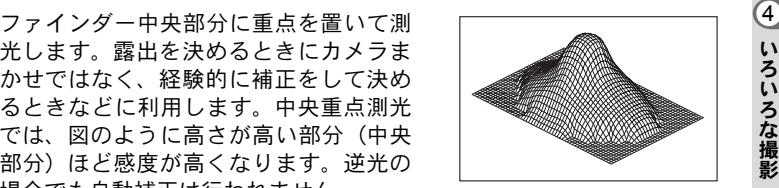

#### スポット測光を利用する

スポット測光では、図のようにファイン ダー中央の限られた狭い範囲の明るさだ けを測光します。撮影したいものが非常 に小さく、適正な露出を得るのが難しい ときは、AEロック機能([p.105](#page-106-1))と組み合 わせて利用すると便利です。

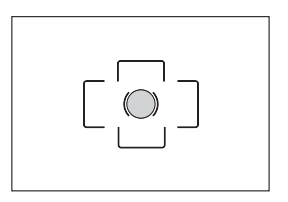

#### <span id="page-104-0"></span>測光時間を設定する

「Cカスタム1」メニュー([p.78](#page-79-5))の「3. [測光作動時間」](#page-79-5)で、測光タ イマーの作動時間を3秒/10秒/30秒から設定できます。初期設定 は、「10秒」です。

いろいろな撮

影

## <span id="page-105-0"></span>露出を補正する

意図的に露出オーバー(明るい画像)や露出アンダー(暗い画像)で撮 影することができます。

設定ステップは、「Cカスタム1」メニューの「1. [露出設定ステップ」](#page-79-2)で、 1/2 EVステップまたは1/3 EVステップのいずれかを選びます。–2~+2 (EV)の範囲で露出を補正できます。

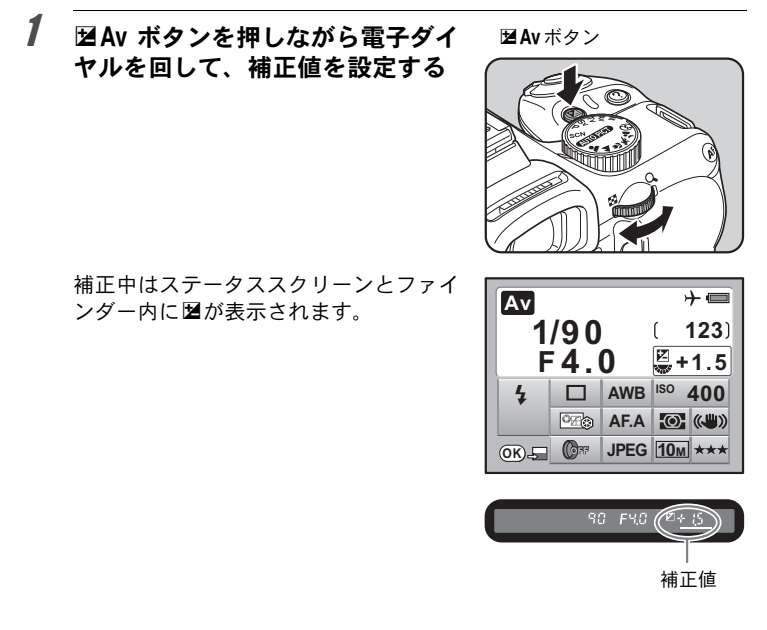

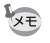

·露出モードをM (マニュアル) モードに設定しているときは、露出補正はで きません。

• 電源を切ったり、他の露出モードにしても露出補正は解除されません。

い ろ い ろ な 撮

4

影

#### <span id="page-106-0"></span>露出設定ステップを変更する

「Cカスタム1」メニュー([p.78](#page-79-1))の「1. [露出設定ステップ」で](#page-79-2)、露出設 定のステップを1/2 EVか1/3 EVに設定できます。

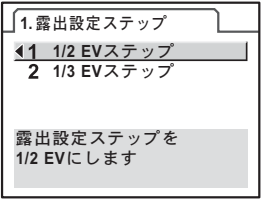

#### <span id="page-106-1"></span>撮影前の露出を記憶させる(**AE**ロック)

AEロックは、撮影前の露出を記憶させる機能です。撮りたいものが小さ くて適正な露出を得るのが難しいときや、逆光撮影のときなどにお使い ください。

1 「Cカスタム2」メニューの「9. AF ボタンの機能」で「**AE**ロック」を 選択する

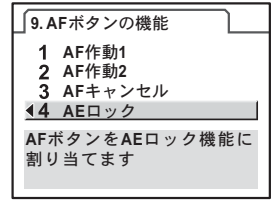

# $2$  AFボタンを押す

その時点の露出(明るさ)をカメラが記 憶します。

AEロック中は、ステータススクリーンと ファインダー内に \* が表示されます。 もう一度押すと解除されます。

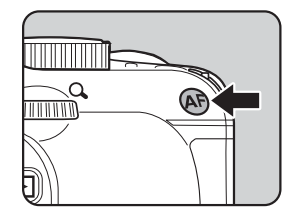

XE

- AFボタンを押し続けたり、シャッターボタンを半押ししている間は露出が 記憶され続けます。AFボタンから指を離しても、測光タイマーの半分~2 倍の時間は露出が記憶されています。
	- AFボタンを押すと、電子音が鳴ります。電子音が鳴らないようにすること もできます。([p.215](#page-216-0))
	- シャッター速度が Bulb に設定されているときは、AE ロックは利用できま せん。
	- 焦点距離によって開放F値が変わるズームレンズでは、AEロック中でもズー ムを動かすことで、シャッター速度と絞り値の組み合わせが変わります。た だし露光量は変わりませんので、AEロックした時点の明るさで画像は撮影 されます。
	- フォーカスロック時に露出を固定できます。[「](#page-79-7)Cカスタム1」メニューの「4. AF[ロック時の](#page-79-7)AE-L」で設定します。([p.115](#page-116-0))

#### <span id="page-107-0"></span>露出を自動で変えて撮る(オートブラケット)

シャッターボタンを押したときに、露出が異なる画像を連続して撮影で きます。初期設定では、1枚目は補正なしの画像、2枚目はアンダー露出 (マイナス補正)の画像、3枚目はオーバー露出(プラス補正)の画像を 撮影します。

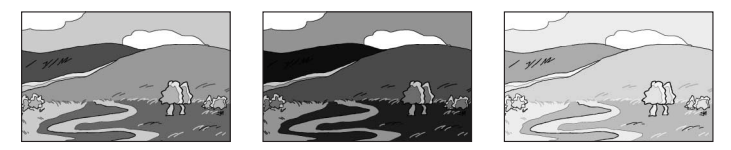

標準露出 アンダー露出 オーバー露出

撮影順は「Cカスタム1」メニュー([p.78](#page-79-6))の「6. [ブラケット撮影順」](#page-79-6)で 設定します。

ブラケット撮影順 │0 → – → + / – → 0 → + / + → 0 → – /0 → + → –

## 1 撮影モードで十字キー (▲) を押す

「ドライブモード」画面が表示されます。
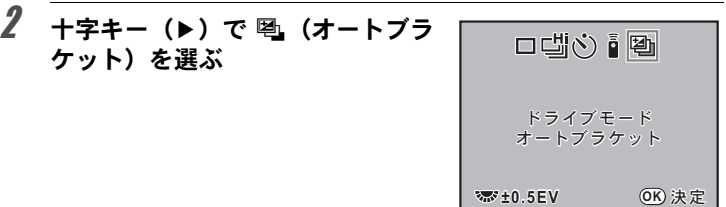

## $\boldsymbol{\beta}$  雷子ダイヤルを回して露出補正値を設定する

「Cカスタム1」メニューの「1. 露出設定ステップ」([p.105](#page-106-0))で設定し たステップ幅によって、下記の露出補正値が設定できます。

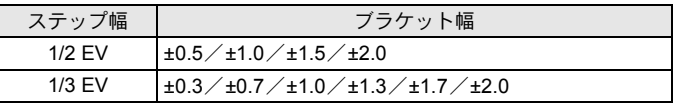

## ▲ OK ボタンを押す

ステータススクリーンに戻り、撮影できる状態になります。

## $\overline{\bm{5}}$  シャッターボタンを半押しする

ピントが合うと、ファインダー内の合焦マーク●が点灯し、ステータ ススクリーンとファインダー内に露出補正値が表示されます。

## $\bm{6}$  シャッターボタンを全押しする

「Cカスタム1」メニューの「6. ブラケット撮影順」で設定した順番に 補正して、3枚の画像が連続撮影されます。

107

- - XE • AFモードが AF.S (シングルモード)に設定されているときは、1枚目のピ ント位置にフォーカスロックされます。
		- 撮影途中でシャッターボタンから指を離しても、測光タイマー ([p.103](#page-104-0)) の 2倍(初期設定:約20秒)は設定値が保持され、次の補正値で撮影すること ができます。この場合、各コマごとにピント合わせが行われます。測光タ イマーの2倍を過ぎると、1枚目からの撮影状態に戻ります。
		- 内蔵ストロボ、または外付けストロボ(P-TTLオートの場合のみ)とオート ブラケット撮影を併用することで、ストロボの光量だけを連続的に変化さ せることができます。ただし、外付けストロボでは、カメラのシャッター ボタンを押したまま3コマ連続して撮影すると、充電完了前に2コマ目、3コ マ目が撮影されてしまうことがありますので、必ず1コマごとに充電完了を 確認してから撮影してください。
		- シャッター速度をBulbに設定しているときは、露出ブラケット撮影はでき ません。

#### オーバー方向またはアンダー方向のみの画像を撮るには

露出補正機能([p.104](#page-105-0))と組み合わせることで、オーバー方向、また はアンダー方向のみのオートブラケット撮影ができます。どちらの 場合も、露出補正値を中心としたオートブラケット撮影が行われま す。

ピントを合わせる

ピント合わせの方法には、以下の2通りがあります。

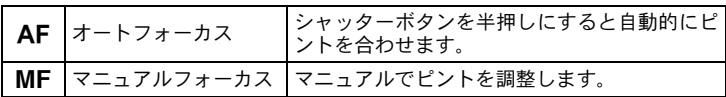

### オートフォーカスを利用する

オートフォーカスには、シャッターボタンを半押しにしてピントが合う とその位置に固定するAF.S (シングルモード)と、半押しにしている間、 被写体に合わせて常にピントを調整するAFC (コンティニュアスモー ド)、AF.S と AF.C を自動で切り替える AF.A (オート)があります。初 期設定は、AF.Aです。

**■ AFモードを設定する ([p.111](#page-112-0))** 

#### 1 フォーカスモードレバーをAFに 合わせる

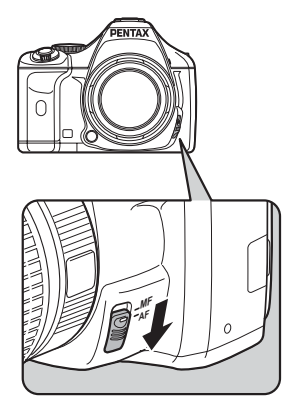

いろいろな撮影

109

#### 2 ファインダーをのぞきながら シャッターボタンを半押しする

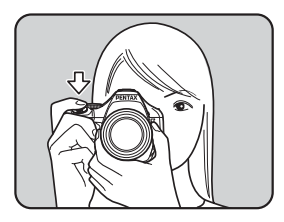

ピントが合うとファインダー内の合焦 マーク]が点灯し、「ピピッ」と電子音 が鳴ります(点滅しているときは、ピン トは合っていません)。

☞ [オートフォーカスが苦手なもの](#page-64-0) ([p.63](#page-64-0))

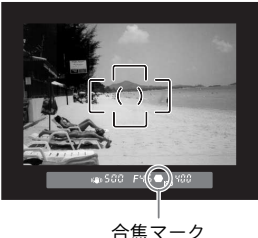

#### AFボタンを使ってピントを合わせる

AFボタンを押したときにピント合わせをするように設定できます。 シャッターボタンの半押しによるオートフォーカス操作がわずらわしい 場合などにご利用ください。

- 1 「Cカスタム2」メニューの「9. AF ボタンの機能」で「**AF**作動**1**」また は「**AF**作動**2**」を選択する
	- AF作動1: AF ボタンとシャッターボタ ンのどちらでもオートフォー カスができます。
	- AF作動2:シャッターボタン半押しを無 効にし、AFボタンを押したと きだけオートフォーカスをします。

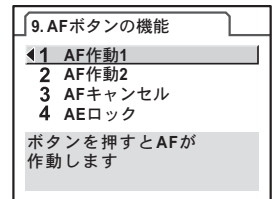

いろいろな撮影 4

## 2 AFボタンを押す

ピント合わせが行われます。

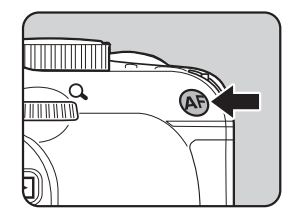

XE 「AFキャンセル」を選択すると、AFボタンを押している間は、ファインダー 内にMFが表示され、シャッターボタンを押してもオートフォーカスしません (AFボタンを離せば、通常のAF撮影に戻ります)。

## <span id="page-112-0"></span>**AF**モードを設定する

オートフォーカスの方法を以下の 3つから選択できます。初期設定は、 **AF.A**(オート)です。

| AF.A | オート     | 被写体の状況に応じてAF.SとAF.Cを自動で切り<br>替えます。                                                                     |
|------|---------|----------------------------------------------------------------------------------------------------|
| AF.S | シングルモード | ファッターボタンを半押しにしてピントが合う<br>と、その位置にピントを固定します。                                                             |
| AF.C | $F - K$ | シャッターボタンを半押しにしている間、被写体<br>コンティニュアス に合わせて常にピントを調整します。ピントが<br>合っていなくてもシャッターボタンを押し込め<br>ば、いつでもシャッターがきれます。 |

1 フォーカスモードレバーを AF に合わせる

## 2 ステータススクリーンでOK ボタンを押す

コントロールパネルが表示されます。 ステータススクリーンが表示されていないときは、INFOボタンを押し ます。

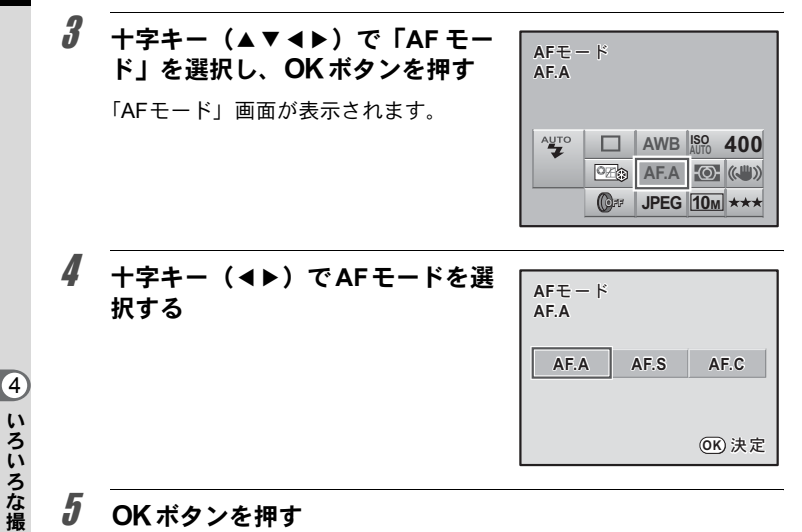

#### $5$  OKボタンを押す

ステータススクリーンに戻り、撮影できる状態になります。

- XE • ピクチャーモード/SCN (シーン)モードでは、AFモードを変更できません。
	- AFCが設定できるのは、モードダイヤルをP/Sv/Tv/Av/Mのいずれ かに合わせた場合です。ピクチャーモードの%(動体)およびSCN (シーン) モードの匣(ステージライト)/象(キッズ)/A、(ペット) /\*: (ナイ トスナップ)では、AF.Cに固定されます。
	- AF.Cのときには、合焦後もピントが固定されず、シャッターボタン半押し 中は被写体のピントを追い続けます。
	- AF.S では、ファインダー内の合焦マーク●が点灯している間はピントが固 定(フォーカスロック)されます。別のものにピントを合わせるときは、 いったんシャッターボタンから指を離してください。
	- AES に設定されているときは、ピントが合わない限りシャッターがきれま せん。被写体に近づきすぎている場合は、離れた位置から撮影してくださ い。オートフォーカスの苦手なもの ([p.63](#page-64-0)) の場合は、マニュアルでピント を調整してください。([p.116](#page-117-0))
	- AESでは、被写体が暗くて内蔵ストロボが発光可能な状態であれば、シャッ ターボタンを半押しすると自動的に内蔵ストロボがマルチ発光され、ピン トが合いやすくなります。
	- AF.A / AF.Cでは、シャッターボタンの半押しや AF ボタンでピント合わせ を行っているときにカメラが被写体を動体と判断すると、自動的に動体予 測を行います。
	- DAレンズのクイックシフト•フォーカス•システムを利用する場合は、必ず AF.S に設定してください。

影

### ピント合わせ位置(測距点)を選択する

ファインダーのどの位置にピントを合わせるかを設定できます。初期設 定は、 图 (ワイド) です。

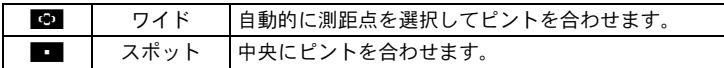

「△撮影2」メニュー([p.77](#page-78-0))の[「測距点切替」](#page-78-1)で設定します。

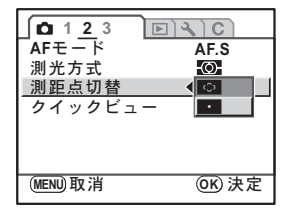

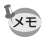

DA・DA L・D FA・FA J・FA・Fレンズ以外では、設定にかかわらず測距点 は■(スポット)に固定されます。

#### ピントを固定する(フォーカスロック)

オートフォーカスでピントを調整するときに、ピントを合わせたいもの がAFエリアの範囲外にあるときは、被写体にピントを合わせることがで きません。そのような場合は、AF.S (シングルモード)にして、いった んAFエリアの範囲内で被写体にピントを合わせて固定(フォーカスロッ ク)し、画像の構図を変えて撮影してください。

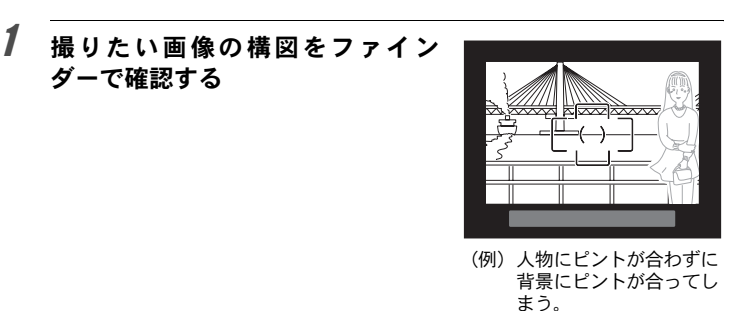

#### 2 ピントを合わせたい被写体をファ インダーの中心にして、シャッター ボタンを半押しする

ピントが合うとファインダー内の合焦 マーク]が点灯し、「ピピッ」と電子音が 鳴ります(点滅しているときは、ピント は合っていません)。

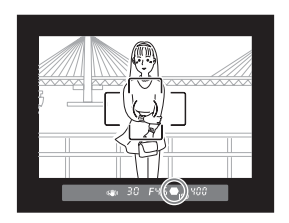

## $3$  フォーカスロックする

シャッターボタンを半押しにしたままにすると、そのままフォーカス ロックされます。

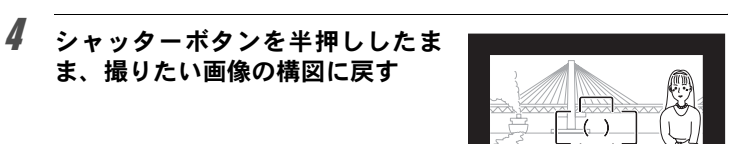

- 合焦マーク●が点灯している間は、フォーカスロックされます。
	- フォーカスロックの状態で、ズームリングを回すとピントがずれることが あります。
	- 合焦時に電子音が鳴らないように設定できます。([p.215](#page-216-0))
	- AFモードがAF.C (コンティニュアスモード)のときと、ピクチャーモード の%(動体)およびSCN (シーン)モードのエ(ステージライト)/&(キッ ズ) / 乳 (ペット) / は (ナイトスナップ) に設定されているときは、フォー カスロックできません。これらの場合は、シャッターをきるまでカメラがピ ントを追い続けます(コンティニュアスオートフォーカス)。

#### フォーカスロック時に露出値も固定する

ま、撮りたい画像の構図に戻す

「Cカスタム1」メニュー ([p.78](#page-79-0)) の「4. AF[ロック時の](#page-79-0)AE-L」を使って フォーカスロック時に露出値を固定できます。初期設定では、フォーカ スロック時に露出値は固定されません。

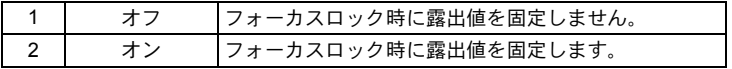

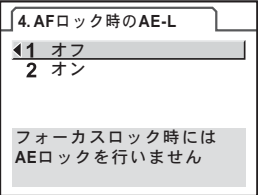

XE

#### <span id="page-117-0"></span>マニュアルでピントを調整する(マニュアル フォーカス)

マニュアルでピントを調整するには、ファインダー内の合焦マークを利 用する方法と、ファインダーのマット面を利用する方法があります。

#### 合焦マークを利用する

116

いろいろな撮影

4

マニュアルフォーカスでもピントが合うと、ファインダー内の合焦マー ク●が点灯します。 合焦マーク]を利用して、手動でピントを調整します。

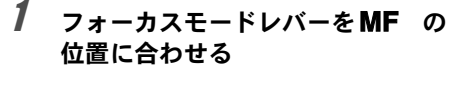

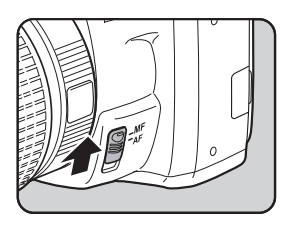

2 ファインダーをのぞきながら シャッターボタンを半押しにし、レ ンズの距離リングを回す

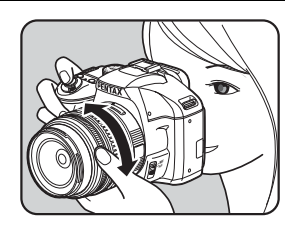

ピントが合うとファインダー内の合焦 マーク]が点灯し、「ピピッ」と電子音 が鳴ります。

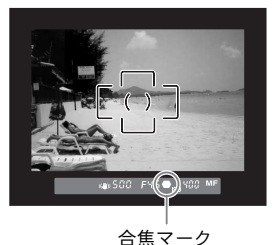

- XE • 被写体がオートフォーカスの苦手なもの([p.63](#page-64-0))に該当し、合焦マークが点 灯しないときは、ファインダーのマット面を利用したマニュアルフォーカ スをしてください。
	- 合焦時に電子音が鳴らないように設定できます。([p.215](#page-216-0))

#### マット面を利用する

ファインダーのマット面を利用して、手動でピントを調整します。

1 フォーカスモードレバーをMFに合 わせる

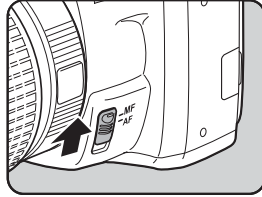

2 ファインダーをのぞきながらファ インダー内の像が最もはっきり見 えるように、レンズの距離リングを 回す

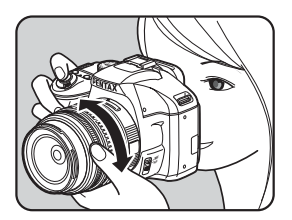

いろいろな撮影

4

#### キャッチインフォーカス撮影について

「Cカスタム3」メニュー ([p.79](#page-80-0))の「18. キャッチインフォーカス」 を「オン」に設定しておくと、下記の条件にあてはまるレンズを取 り付けて、AFモードをAEA / AESに設定したときに、ピントが合 うと自動的にシャッターがきれるキャッチインフォーカス撮影がで きます。

- マニュアルフォーカスレンズ
- レンズ側でAF/MFの切り替えが可能なDA・FAレンズ(撮影前 にレンズ側もMFに切り替えておきます)

#### 撮影方法

- 1 カメラにレンズを取り付ける
- 2 フォーカスモードレバーをAFに合わせる
- 3 AFモードをAFA / AFSに設定する
- 4 写したいものが通りそうな位置に、ピントを合わせる
- 5 シャッターボタンを押しきった状態にする 写したいものがピントを合わせた位置に来ると、自動的に撮影 されます。

い ろ い ろ な 撮 影 4

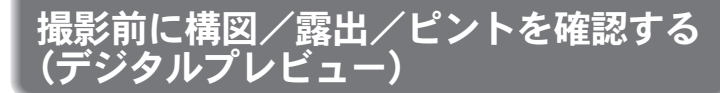

プレビュー機能を利用すると、撮影するときにピントが合って見える範 囲(被写界深度)・構図・露出・ピントなどを撮影前に確認することがで きます。

まず、 2 (ヘルプ) ボタンにデジタルプレビューの機能を割り当てます。

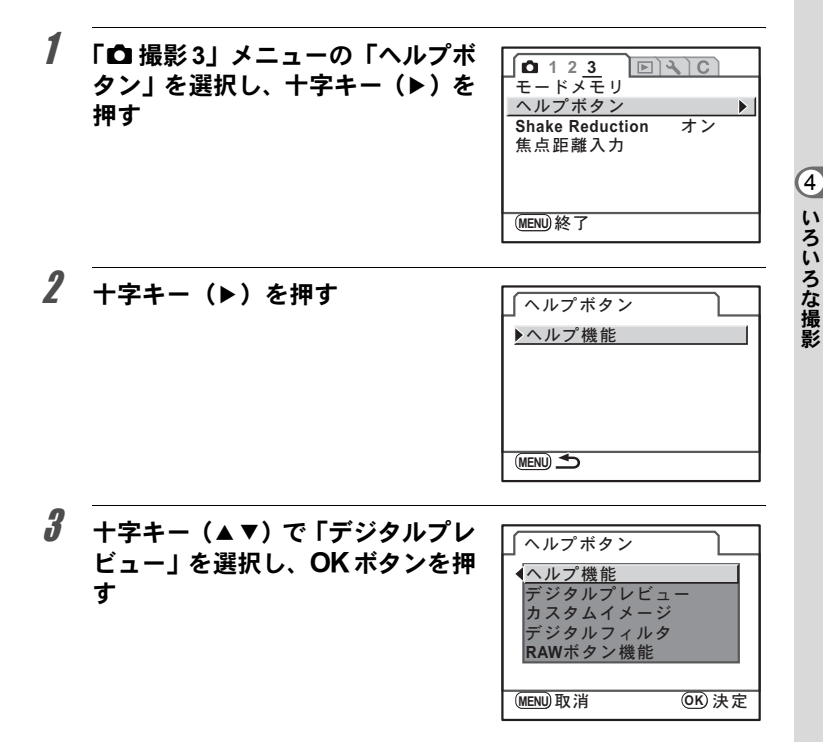

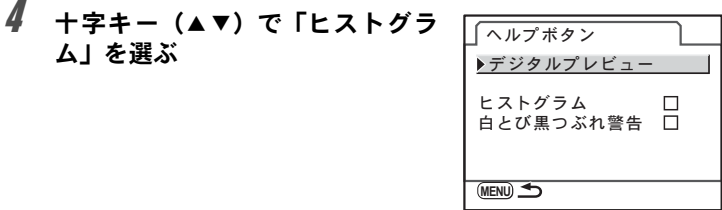

## $\bar{\pmb{J}}$  十字キー(◀▶)で $\varphi$ (オン)/□(オフ)を切り替える

#### $\bm{\mathit{b}}$  +字キー(▲▼)で「白とび黒つぶれ警告」を選ぶ

## 7 +字キー(◀▶)で☞(オン)/□(オフ)を切り替える

## 8 MENUボタンを2回押す

ム」を選ぶ

■ボタンにデジタルプレビューの機能が割り当てられます。 ステータススクリーンに戻り、撮影できる状態になります。

#### $g$  撮りたいものにピントを合わせて から、ファインダーで構図を決めて gボタンを押す

画像モニターにプレビュー中を示すアイ コン(2) が表示され、構図・露出・ピ ントを確認できます。

シャッターボタンを半押しするとデジタ ルプレビューが終了し、カメラが合焦動 作に入ります。

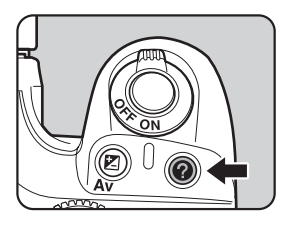

• デジタルプレビューの表示時間は最長60秒です。 • デジタルプレビュー中に、電子ダイヤルで拡大表示ができます。([p.167](#page-168-0))

いろいろな撮影 4

**XE** 

### 手ぶれ補正機能を使って撮影する

手ぶれ補正機能(Shake Reduction)を使うと手ぶれを防いで撮影するこ とができます。

#### 手ぶれ補正について

手ぶれ補正機能とは、シャッターボタンを押す瞬間に起こりやすい 手ぶれを補正しながら撮影できる機能です。手ぶれしやすいシーン での撮影に効果的です。手ぶれ補正機能をオンにした場合、シャッ ター速度で約4段階程度の効果があります。

手ぶれ補正機能は、次のようなシーンでの撮影に適しています。

- 室内、夕方、曇り、日陰など薄暗い環境で撮影するとき
- 望遠で撮影するとき

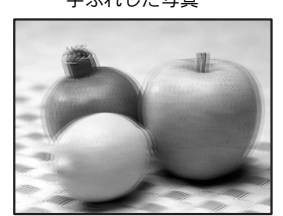

手ぶれした写真

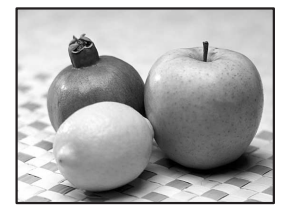

- 注意 • 手ぶれ補正機能は、被写体が動くことによるぶれには効果がありませ ん。動いている被写体を撮影するときには、シャッター速度を速くし て撮影してください。
	- 近距離での撮影では、手ぶれ補正しきれないことがありますので、手 ぶれ補正機能をオフにして三脚などを利用することをお勧めします。
	- 流し撮りや夜景撮影などシャッター速度が遅くなる条件では、手ぶれ 補正の効果が十分に現れないことがあります。その場合は、手ぶれ補 正機能をオフにして三脚などを利用して撮影することをお勧めしま す。

いろいろな撮影

4

#### <span id="page-123-0"></span>手ぶれ補正機能とレンズ焦点距離について

手ぶれ補正機能は、レンズの焦点距離などの情報を取得して動作します。 ご使用のレンズがDA・DA L・D FA・FA J・FA・Fレンズの場合は、 手ぶれ補正機能を使用するときにレンズ焦点距離などの情報が自動 的に取得されます。 それ以外のレンズで手ぶれ補正機能を使用する場合は、レンズ焦点

距離などの情報が自動的に取得されません。この場合は、「焦点距離 入力」画面が表示されるので、レンズ焦点距離を設定してください。 **☞レンズ焦点距離を設定する (p.124)** 

#### 手ぶれ補正機能を有効にする

## 1 ステータススクリーンでOK ボタンを押す

コントロールパネルが表示されます。

ステータススクリーンが表示されていないときは、INFOボタンを押し ます。

#### 2 十 字 キ ー(2345)で「**Shake Reduction** | を選択し、OKボタン を押す

「Shake Reduction」画面が表示されます。

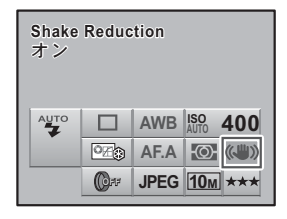

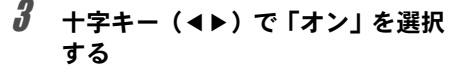

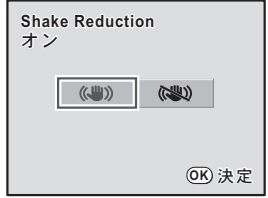

い ろ い ろ な 撮 影 4

## ▲ OKボタンを押す

ステータススクリーンに戻り、撮影できる状態になります。

## $\overline{\bm{5}}$  カメラを被写体に向け、シャッターボタンを半押しする

ファインダー内に (S )が表示され、手ぶ れ補正機能が有効になります。

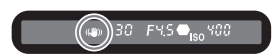

注意 • 三脚を使用する場合は、必ず手ぶれ補正機能をオフにしてください。

- 次の条件では、手ぶれ補正機能は自動的にオフになります。
	- セルフタイマー撮影
	- リモコン撮影
	- バルブ撮影
	- 外付けストロボをワイヤレスモードで使用するとき
- XE • レンズ焦点距離などの情報が取得できないレンズ([p.122](#page-123-0))を使用している 場合は、「焦点距離入力」画面が表示されます。「焦点距離入力」画面でレ ンズ焦点距離を設定してください。
	- 手ぶれ補正機能を使わない場合は、Shake Reductionを「オフ」にします。
	- カメラの電源を入れた直後およびオートパワーオフからの復帰直後(それ ぞれ約2秒間)は、手ぶれ補正機能が安定していません。手ぶれ補正の効果 を十分に得るには、手ぶれ補正機能の安定を待って、ゆっくりシャッター ボタンを押して撮影してください。シャッターボタンを半押しして、ファ インダー内に(いいが点灯すれば撮影可能です。
	- K-mに装着できる弊社製レンズであれば、種類を問わず、手ぶれ補正機能 が使用できます。ただし、絞りA (オート)位置のあるレンズを絞りA位 置以外で使用したり、A位置のないレンズを装着した場合、「Cカスタム3」 メニューの「19. 絞りリングの使用」で「許可」を設定しない限り、カメラ は作動しませんので、あらかじめ設定してください。なお、その場合は機 能制限がありますので、「「19. [絞りリングの使用」設定時の注意」\(](#page-242-0)p.241) もあわせてご覧ください。

いろいろな撮

4

影

#### <span id="page-125-0"></span>レンズ焦点距離を設定する

レンズ焦点距離などの情報が取得できないレンズ([p.122](#page-123-0))を使用してい る場合は、Shake Reductionの設定が「オン」の状態でカメラの電源を入 れると、「焦点距離入力」画面が表示されます。

「焦点距離入力」画面で、レンズ焦点距離を設定します。

- 注意 • レンズ焦点距離などの情報が取得できるレンズを使用している場合は、「焦 点距離入力」画面は表示されません。
	- 絞り A 位置がないレンズの場合および絞りを A 位置から外して使用する場 合は、「Cカスタム3」メニューの「19. 絞りリングの使用」を「許可」に設 定してください。([p.241](#page-242-0))

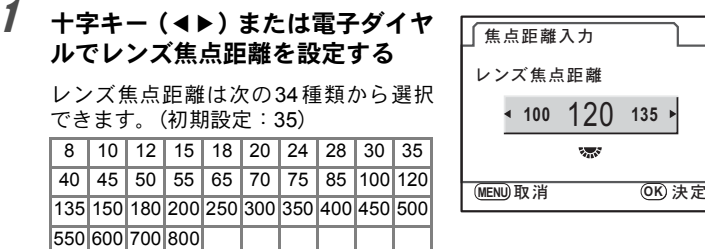

- ご使用のレンズの焦点距離が上記にない場合は、最も近い値(例:17mmの **XE** 場合は「18」、105mmの場合は「100」)を設定してください。
	- ズームレンズを使用している場合も同様に、ズーム撮影時の実際の焦点距 離を設定してください。
	- 手ぶれ補正の効果は、焦点距離の情報だけでなく撮影距離にも影響されま す。近距離での撮影には十分な効果が現れない場合があります。

## 2 OKボタンを押す

ステータススクリーンに戻り、撮影できる状態になります。

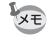

レンズ焦点距離の設定を変更する場合は、「△撮影3」メニュー([p.77](#page-78-2))の「焦 点距離入力」で設定します。

いろいろな撮影

4

### セルフタイマーで撮影する

ヤルフタイマー撮影には、 めとぬの2種類があります。

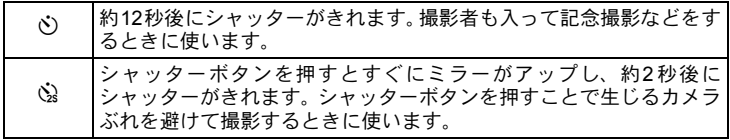

<span id="page-126-0"></span>1 カメラを三脚などで固定する

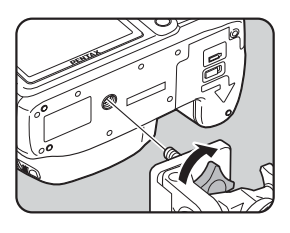

2 撮影モードで十字キー (▲) を押す

「ドライブモード」画面が表示されます。

 $3$  +字キー (4) で $\circ$ を選ぶ

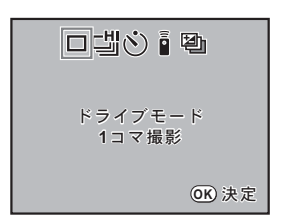

#### 4 十字キー (▼) を押し、十字キー (◀▶)で⊙/③を選ぶ

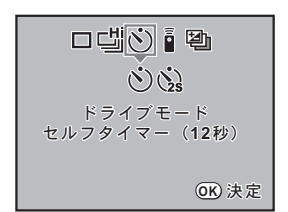

## $5$  OK ボタンを押す

ステータススクリーンに戻り、撮影できる状態になります。

 $\bm{6}$  撮りたいものが画面に入っている かファインダーで確認し、シャッ ターボタンを半押しする

> ピントが合うと、ファインダー内の合焦 マーク]が点灯します。

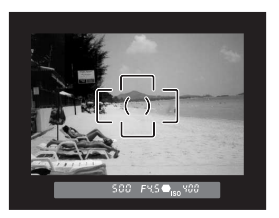

## 7 シャッターボタンを全押しする

gの場合、カメラ正面のセルフタイマー ランプが点滅し、シャッターがきれる約 2秒前から速い点滅に変わり、電子音も速 い「ピッピッピッ」という継続音に変わ ります。シャッターボタンを全押しして から、約12秒後にシャッターがきれます。 心の場合は、約2秒後にシャッターがきれます。

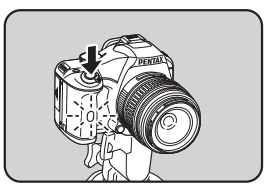

• セルフタイマーの電子音が鳴らないように設定できます。([p.215](#page-216-0))

- セルフタイマー撮影をするときは、ファインダーから入る光が露出に影響 を与えることがありますので、AEロック機能([p.105](#page-106-1))をご利用ください。 露出モードをM(マニュアル)に設定している場合 ([p.98](#page-99-0))はファインダー から入る光は影響しません。
- ヤルフタイマー撮影を解除したいときは、「ドライブモード」画面で、 $\mathfrak{O}/$ ☆以外のモードに切り替えてください。なお「■撮影3」メニューの「モー ドメモリ」([p.229](#page-230-0))で、「ドライブモード」を□(オフ)にしておけば、カ メラの電源を切ったときに、設定が解除されます。
- ©/Qに設定すると、手ぶれ補正機能は自動的にオフになります。

126

XE

#### ミラーアップ機能を使う

三脚などに固定して撮影する場合、リモコン(別売品)などを使っても まだカメラぶれが気になるときは、ミラーアップ機能を使う方法があり ます。

2秒セルフタイマーを使うと、シャッターボタンを押してミラーがアップ してから2秒後にシャッターがきれるので、ミラーアップ時の振動を避け ることができます。

ミラーアップ機能を使って撮影するときは、以下の手順で操作してくだ さい。

## 1 カメラを三脚などで固定する

#### 2 ドライブモードでふを選ぶ

[p.125](#page-126-0)の手順1~5をご覧ください。

## $\boldsymbol{\beta}$  シャッターボタンを半押しする

カメラが合焦動作に入ります。ピントが合うと、ファインダー内の合焦 マーク]が点灯します。

#### 4 シャッターボタンを全押しする

ミラーがアップした後、2秒後にシャッターがきれます。露出値はミラー アップ直前の値でAEロックされます。

### リモコン(別売品)を使って撮影する

別売のリモコンFを使うと、カメラから離れた所から撮影することができ ます。リモコン撮影には、 i (即レリーズ) とing (3秒後レリーズ)の2 種類があります。

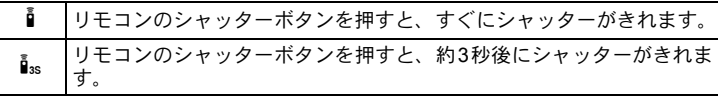

- 
- $2$  撮影モードで十字キー (▲) を押す

1 カメラを三脚などで固定する

「ドライブモード」画面が表示されます。

- $3$  +字キー(4))でiを選ぶ
- 4 十字キー (▼) を押し、十字キー (45)でh/iを選ぶ セルフタイマーランプが点滅し、リモコ ン待機状態であることをお知らせしま

口대신 [편  $\overline{p}$   $\overline{p}$ <sub>3s</sub> **Κ**<sub></sub> <sub>Σ</sub> 4 Σ <del>Γ</del> Κ ςκϋ ࠨ **OK**

## $5$  OK ボタンを押す

す。

ステータススクリーンに戻り、撮影できる状態になります。

128

いろいろな撮

4

影

## 6 シャッターボタンを半押しする

カメラが合焦動作に入ります。ピントが合うと、ファインダー内の合焦 マーク●が点灯します。

7 リモコンをカメラ正面のリモコン 受光部に向け、リモコンのシャッ ターボタンを押す

> リモコン撮影できる距離はカメラ正面か ら約5mです。

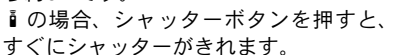

iの場合、シャッターボタンを押してから3秒後にシャッターがきれま す。

撮影が終了すると、セルフタイマーランプが2秒間点灯し、その後点滅 に戻ります。

- 初期設定では、リモコンの操作でピント合わせはできません。あらかじめ XE カメラ側でピント合わせをしてから、リモコン操作をしてください。「Cカ スタム2」メニュー ([p.78](#page-79-1)) の「10. リモコン時のAF」で、リモコンでピン ト合わせができるように設定することもできます。
	- リモコン撮影時は、ストロボモードを"¥" (自動発光) に設定しても、自動 でポップアップしません。ストロボを使用したいときはあらかじめ手動で ポップアップしてください。([p.68](#page-69-0))
	- リモコン撮影をするときは、ファインダーから入る光が露出に影響を与え ることがありますので、AEロック機能([p.105](#page-106-1))をご利用ください。露出 モードをM (マニュアル)に設定している場合 ([p.98](#page-99-0)) はファインダーから 入る光は影響しません。
	- リモコン撮影を解除したいときは、「ドライブモード」画面で、iv/is以外 のモードに切り替えてください。なお「■撮影3」メニューの「モードメモ **リ」([p.229](#page-230-0))で、「ドライブモード」を□(オフ)にしておけば、カメラの** 電源を切ったときに、設定が解除されます。
	- i /isに設定されていると、手ぶれ補正機能は自動的にオフになります。
	- 逆光時はリモコン撮影ができないことがあります。
	- リモコン用電池は、約 30,000 回リモコン送信することができます。電池の 交換(有料)については当社のお客様相談センター、またはお客様窓口に お問い合わせください。

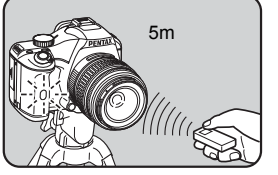

## 連続撮影をする

連続撮影では、シャッターボタンを全押ししている間、連続的にシャッ ターがきれます。

連続撮影には、カメラのバッファメモリがいっぱいになるまで最速で連 続撮影を行う��(連続撮影(Hi))と、撮影間隔を一定に保って連続撮影 する�� (連続撮影 (Lo)) の2種類があります。

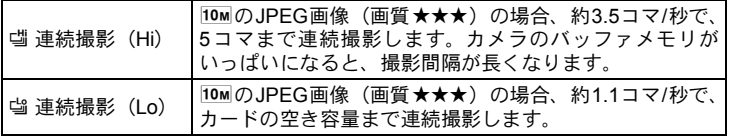

いろいろな撮影 4

XE 記録形式がRAW形式の場合、『 (連続撮影 (Hi)) は最大4コマ、『 (連続 撮影(Lo))は最大7コマまで連続撮影できます。

1 撮影モードで十字キー (▲) を押す

「ドライブモード」画面が表示されます。

2 十字キー (◀▶) で噛を選ぶ 口出い直動 ドライブモード 1コマ撮影 ࠨ **OK**

 $\overline{\boldsymbol{3}}$  十字キー(v)を押し、十字キー (◀▶) で 『 / 『 を選ぶ

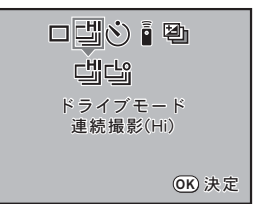

## ▲ OKボタンを押す

ステータススクリーンに戻り、撮影できる状態になります。

## $\overline{5}$  シャッターボタンを半押しする

カメラが合焦動作に入ります。ピントが合うと、ファインダー内の合焦 マーク●が点灯します。

#### $\bm{b}$  シャッターボタンを全押しする

シャッターボタンを押し込んでいる間、連続して撮影されます。シャッ ターボタンから指を離すと、連続撮影を終了します。

- XE • AFモードがAFS (シングルモード)に設定されているときは、最初の合焦 位置にピントが固定され、等間隔に撮影されます。
	- 内蔵ストロボを使用している場合は、充電が完了してからシャッターがきれ ます。ただし、「Cカスタム2」メニューの「14. 充電中のレリーズ」で、充 電中でもシャッターがきれるように設定することもできます。([p.71](#page-72-0))
	- 連続撮影を解除したいときは、「ドライブモード」画面で、 『ノ 当以外のモー ドに切り替えてください。なお「■撮影3」メニューの「モードメモリ」 ([p.229](#page-230-0))で、「ドライブモード」を ロ (オフ) にしておけば、カメラの雷源 を切ったときに、設定が解除されます。

デジタルフィルタを使って撮影する

撮影時にフィルタをかけて撮影することができます。 以下のフィルタがあります。

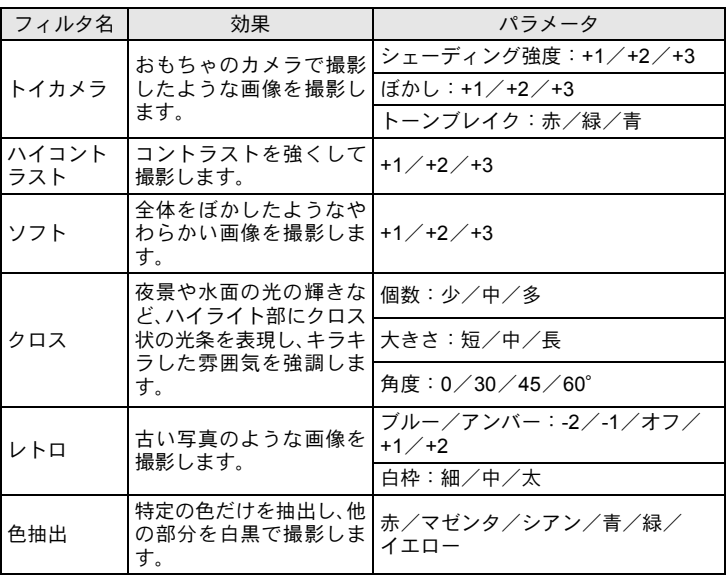

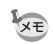

• デジタルフィルタを使用した場合、記録形式は常にJPEGになります。

• フィルタによっては、画像の保存に時間がかかることがあります。

• デジタルフィルタを使用した場合、ドライブモードの連続撮影/オートブ ラケット撮影はできません。

## 1 ステータススクリーンでOK ボタンを押す

コントロールパネルが表示されます。 ステータススクリーンが表示されていないときは、INFOボタンを押し ます。

いろいろな撮影 4

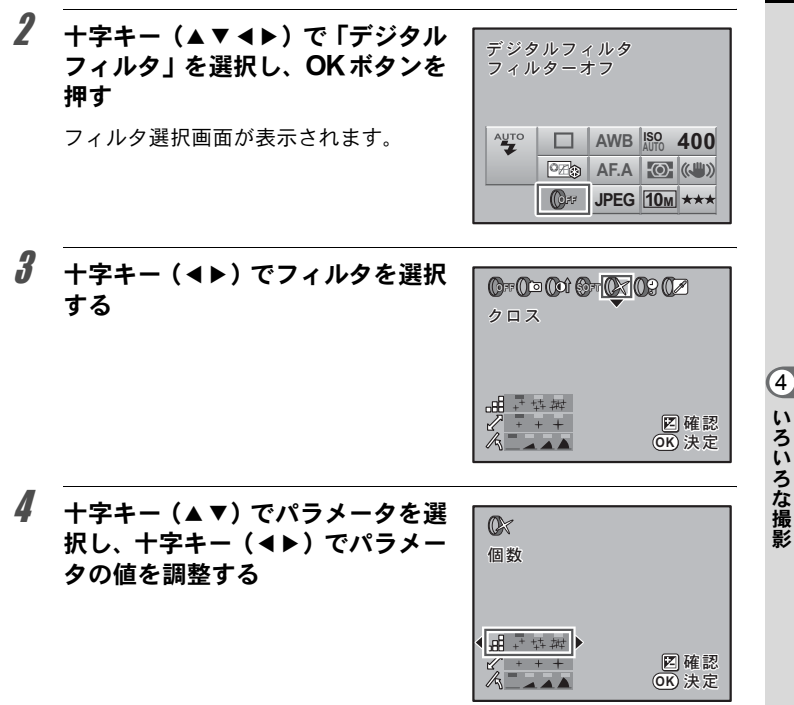

#### $5$  OKボタンを押す

ステータススクリーンに戻り、撮影できる状態になります。

 $xE$ • デジタルフィルタ撮影を終了するときは、手順3で「フィルターオフ」を選 択します。 • 撮影後にデジタルフィルタで加工することもできます。([p.192](#page-193-0))

133

メモ 134

# 5 ストロボの活用

■ K-mの内蔵ストロボの詳細、および外付けストロボを使 用した撮影方法をご紹介します。

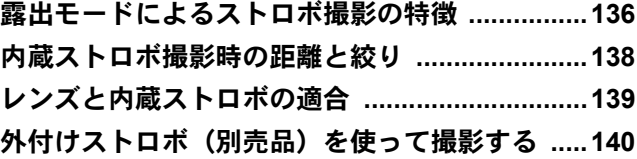

#### <span id="page-137-0"></span>Tv (シャッター優先) モードでストロボを使う

- 動きのあるものを撮影するときに、ブレの効果を変えてストロボ撮影 ができます。
- 1/180秒以下のシャッター速度を自由に選んでストロボ撮影ができます。
- 周りの明るさに合わせて自動的に絞り値が変化します。
- DA・DA L・D FA・FA J・FA・F・Aレンズ以外のレンズを使用した場 合、シャッター速度は1/180秒固定になります。

#### Av (絞り優先) モードでストロボを使う

- ピントが合って見える範囲(被写界深度)を変えて撮影したいときや、 より遠くのものを写したいときなどに、絞りを自由に変えてストロボ 撮影ができます。
- 周りの明るさに合わせて自動的にシャッター速度が変化します。
- シャッター速度は 1/180 秒から低速側はカメラぶれをしにくいシャッ ター速度([p.58](#page-59-0))まで自動的に変化します。なお、シャッター速度の 低速限界はご使用のレンズの焦点距離によって変化します。
- DA・DA L・D FA・FA J・FA・Fレンズ以外のレンズを使用した場合、 シャッター速度は1/180秒固定になります。

## スローシンクロを利用する

夕景などを背景にして人物撮影をするときは、▲ (夜景人物) モードや、 Tv (シャッター優先) モードを使ってスローシンクロを行うと、人物も 背景もきれいに撮影できます。

- XE • スローシンクロ撮影では、シャッター速度が遅くなります。手ぶれを防ぐ ため、手ぶれ補正機能を使用するか、手ぶれ補正機能をオフにしてカメラ を三脚などに固定してください。また、撮影される側が動いても、写真は ぶれてしまいますのでご注意ください。
	- スローシンクロは、外付けストロボでも同様に行うことができます。

Tv (シャッター優先) モードを使う場合

#### $1$  モードダイヤルをTvに合わせる

b(シャッター優先)モードになります。

## 2 電子ダイヤルでシャッター速度を設定する

シャッター速度を設定したときに絞り値が点滅していると、背景が適正 露出になりません。絞り値が点滅しないようにシャッター速度を調整し てください。

## $3$   $4$ UPボタンを押す

ストロボが上がります。

4 撮影する

#### M (マニュアル) モードを使う場合

1 モードダイヤルをMに合わせる

M (マニュアル) モードになります。

2 適正露出になるように、シャッター速度と絞り値を設定する シャッター速度は1/180秒以下に設定します。

## $3$  SUPボタンを押す

ストロボが上がります。 M (マニュアル) モードでは、撮影前のどの時点でストロボを上げても 構いません。

#### 4 撮影する

<span id="page-139-0"></span>ストロボを使って撮影する場合、ストロボのガイドナンバーとカメラの 絞り値、撮影の距離の間には、一定の条件が必要です。 計算してみて光量が不足する場合、撮影条件を見直してください。

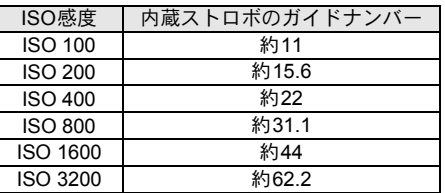

#### 使用絞りから撮影距離を算出する方法

使用絞りが決まった場合、ストロボをどの距離まで使用できるかは、次 の式で計算できます。

遠距離側の目安 距離L1=ガイドナンバー÷使用絞り

近距離側の目安 距離L2=遠距離側目安÷5\*

\* 上記の「5」という数値は、このカメラの内蔵ストロボを 単独で使用した場合にのみ適用される数値です。

例)ISO感度が「ISO 100」の場合、絞り値F2.8で使用すると、

 $11=11\div 2.8=$ 約3.9 (m)

 $L2 = 3.9 \div 5 =$ 約0.8 (m)

すなわち、約0.8~3.9mの範囲でストロボが使えます。 ただし、このカメラの内蔵ストロボは、0.7m以下の距離では使え ません。0.7mより近距離で撮影すると、ストロボ光のムラやケラ レおよび露出オーバーの原因となります。

#### 撮影距離から使用絞りを算出する方法

撮影距離が決まっている場合は、次の式で絞り値を算出します。 使用絞り値F=ガイドナンバー÷撮影距離

例)ISO感度が「ISO 100」の場合、撮影距離3.5mで計算すると、

 $F = 11 \div 3.5 = 3.1$ 

上記のように計算で出た数字が「3.1」のようにレンズの絞り値に ない値になったときは、一般的に数字の小さい方で近い値、この例 では「2.8」に設定します。

<span id="page-140-0"></span>レンズと内蔵ストロボの適合

K-mと組み合わせるレンズによっては、レンズフードなしで取り付け ても、ケラレが発生するために内蔵ストロボが使用できなかったり、使 用できても条件付きになる場合があります。

下記の一覧表にないDA・DA L・D FA・FA J・FAレンズは、問題なく使 用できます。

※一覧表はいずれもフードなしの評価です。

#### ケラレが発生するので使用不可

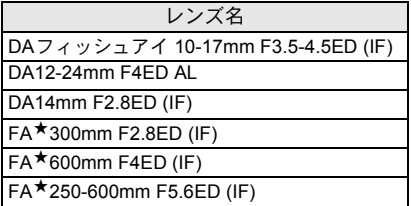

#### 条件付きで使用可能

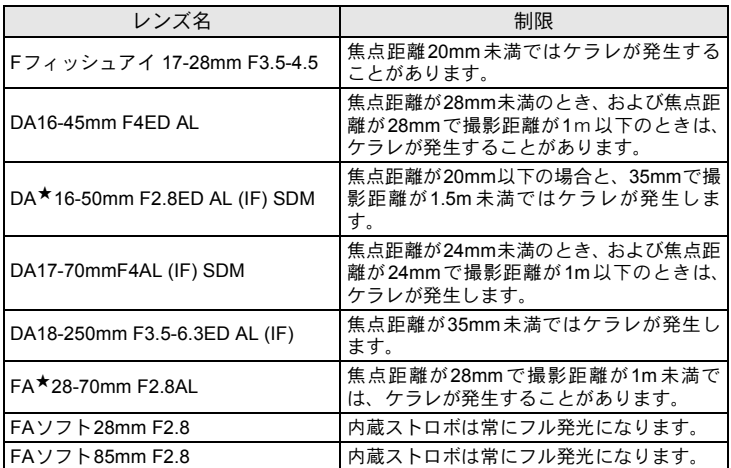

ストロボの活用 5

## <span id="page-141-0"></span>外付けストロボ(別売品)を使って撮 影する

別売の外付けストロボAF540FGZ/AF360FGZ/AF200FG/AF160FC を使用すると、P-TTLオートストロボ撮影が可能なほか、ストロボの機 能に応じて様々なストロボ撮影ができます。下表を参考にしてご使用く ださい。

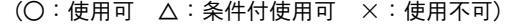

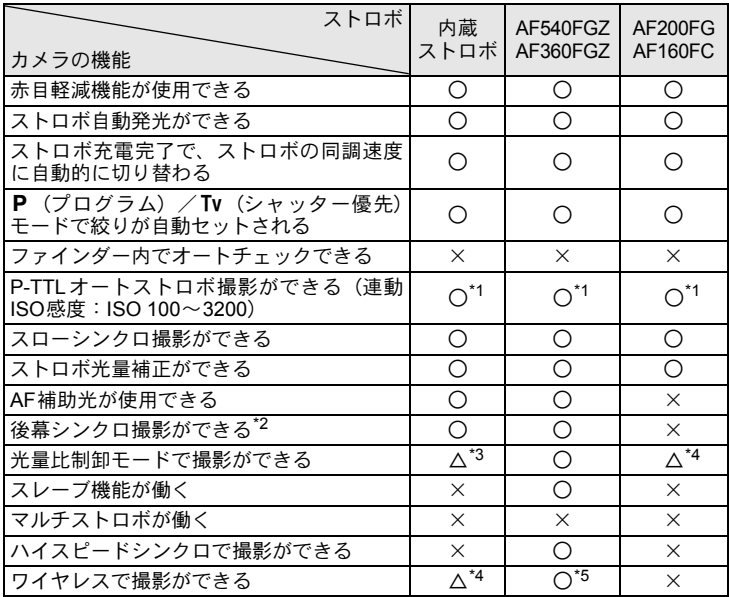

\*1 DA・DA L・D FA・FA J・FA・F・Aレンズを使用した場合のみ可能。

\*2 シャッター速度は、1/90秒以下に限定。

\*3 AF540FGZ/AF360FGZと組み合わせたとき、内蔵ストロボ1/3、外付けストロボ2/3の 光量配分で可能。

\*4 AF540FGZ/AF360FGZと組み合わせた場合のみ可能。

\*5 AF540FGZ/AF360FGZが複数台、または1台と内蔵ストロボと組み合わせることが必 要。

#### **AF360FGZ**の**LCD**パネル表示について

AF360FGZの場合、ストロボ単体ではFORMATサイズを「DIGITAL」に 設定する機能はありませんが、デジタル一眼レフカメラと組み合わせる ことで、画角差から生じる35ミリフィルムカメラと *K-m* との焦点距離 の差を自動で換算表示します。(DA・DA L・D FA・FAJ・FA・Fレンズ 使用時)。

換算表示は K-mの測光タイマーがオンの間のみ行われ、FORMATサイズ 表示は消灯となります(測光タイマーがオフになると、35ミリ判表示に戻 ります)。

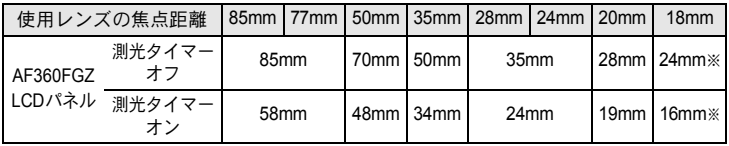

※ワイドパネル使用

#### **P-TTL**オートで使う

AF540FGZ/AF360FGZ/AF200FG/AF160FCと組み合わせた場合、 「P-TTLオート」で撮影できます。本発光前に小光量を発光して、被写体 の状態(距離・輝度・輝度差・逆光など)をカメラ側の16分割測光セン サーで確認し、その情報を元に本発光の光量を調整しますので、通常の TTLオートよりさらに正確な露出でストロボ撮影ができます。

- 1 カメラのホットシューに付いているホットシューカバーを取り外 し、外付けストロボを取り付ける
- 2 カメラと外付けストロボの電源を入れる
- 3 外付けストロボの発光モードをP-TTLオートに設定する
- 4 外付けストロボの充電完了を確認し、撮影する

ストロボの活用

5

XE

- P-TTLオート撮影は、AF540FGZ/AF360FGZ/AF200FG/AF160FCと組 み合わせた場合のみ可能です。
- ストロボの充電が完了すると、ファインダー内の 5 も点灯します。
- 操作のしかたや撮影できる距離など詳しい内容については、外付けストロ ボの説明書をご覧ください。
- ストロボモードが し / なの場合は、撮りたいものが明るいと発光しません ので、日中シンクロ撮影ではご注意ください。
- 外付けストロボを取り付けた状態で、4UPボタンを押さないでください。 内蔵ストロボが外付けストロボに接触します。内蔵ストロボと外付けスト ロボを同時に使用する場合は、[p.146](#page-147-0)の方法で接続してください。

#### ハイスピードシンクロモードで使う

AF540FGZ/AF360FGZを使用すると、1/180秒より速いシャッター速度 でも、ストロボを発光して撮影することができます。

#### **AF540FGZ**/**AF360FGZ**をカメラに取り付けて撮影する場合

- 1 カメラのホットシューに付いているホットシューカバーを取り外 し、外付けストロボ(AF540FGZ/AF360FGZ)を取り付ける
- 2 カメラの露出モードをTv (シャッター優先)またはM (マニュアル) モードに設定する
- 3 カメラと外付けストロボの電源を入れる
- 4 外付けストロボのシンクロモードを HS 4 (ハイスピードシンクロ) に設定する
- 5 外付けストロボの充電完了を確認し、撮影する
- XE • ストロボの充電が完了すると、ファインダー内の 5 も点灯します。
	- シャッター速度が 1/180 秒を超えた場合のみハイスピードシンクロモードに なります。
	- シャッター速度がBulb に設定されている場合、ハイスピードシンクロはで きません。

#### ワイヤレスモードで使う

外付けストロボ(AF540FGZ/AF360FGZ)同士の組み合わせ、または 内蔵ストロボとの組み合わせで、ストロボ同士をコードで接続しないで P-TTL撮影することができます。
- ハイスピードシンクロモードをワイヤレスで使用するには、AF540FGZ / AF360FGZが2台以上必要です。内蔵ストロボとの組み合わせでは利用でき ません。
- カメラから離す側の外付けストロボのワイヤレスモードは、SLAVE に設定 してください。

#### 外付けストロボのチャンネルをカメラに登録する

まず外付けストロボのチャンネルをカメラに登録します。

1 外付けストロボのチャンネルを設定する

XE

- 2 カメラのホットシューに外付けストロボを取り付ける
- 3 カメラと外付けストロボの電源を入れ、シャッターボタンを半押し する

外付けストロボと同じチャンネルが内蔵ストロボに設定されます。

- XE • W モードを設定すると、ファインダー内に内蔵ストロボの現在のチャンネ ルが10秒間表示されます。
	- 使用するすべてのストロボは、必ず同じチャンネルに合わせてください。外 付けストロボのチャンネルの設定方法は、AF540FGZ/AF360FGZの説明 書をご覧ください。

#### 内蔵ストロボをワイヤレスモードにする

外付けストロボと内蔵ストロボを組み合わせて使用する場合は、カメラ のストロボモードをワイヤレスモードに設定します。

- 1 十字キー (▼) を押す 「ストロボモード」画面が表示されま す。
- 2 十字キー (◀▶) で<sup>w</sup> 4モードを選ぶ OKボタンを押すと、撮影できる状態に なります。

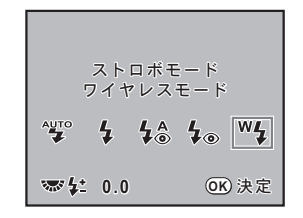

XE ドライブモードがilleの場合、またはレンズの絞りがAG付置以外の場合は、<sup>W</sup>4 はグレー表示となり選択できません。

ストロボの活用

#### <span id="page-145-0"></span>● 内蔵ストロボの発光方式を変更する

内蔵ストロボのワイヤレス時の発光方式を変更することができます。 「Cカスタム3」メニュー([p.79](#page-80-0))の「15. ワイヤレス時の発光」で設定し ます。

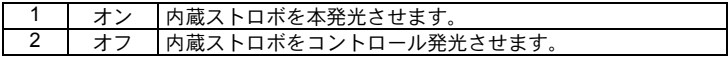

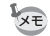

内蔵ストロボでHS % (ハイスピードシンクロ)は利用できません。

#### ワイヤレス撮影のしかた

#### ● 内蔵ストロボと外付けストロボの組み合わせで撮影する場合

- 1 カメラとチャンネルを合わせた外付けストロボを、発光させたい位 置に固定する
- 2 カメラのストロボモードを<sup>W</sup>4に設定し、内蔵ストロボをポップアッ プさせる
- 3 両方のストロボが充電完了していることを確認して、撮影する

#### ● 外付けストロボ同士の組み合わせで撮影する場合

1 カメラに取り付けた側のストロボのワイヤレスモードを、MASTER またはCONTROLに設定する

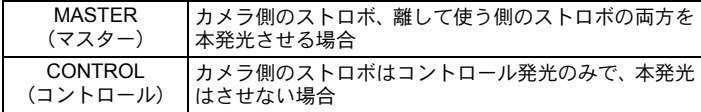

- 2 カメラから離して使う側のストロボのワイヤレスモードを SLAVE に、チャンネルをカメラ側のストロボと同じチャンネルに設定し、 発光させたい位置に固定する
- 3 両方のストロボが充電完了していることを確認して、撮影する

XE ワイヤレスモードでは、手ぶれ補正機能は働きません。

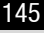

#### ワイヤレスストロボ制御について(**P-TTL**撮影)

外付けストロボ (AF540FGZ / AF360FGZ) を使用してワイヤレス で撮影するときには、ストロボが発光されるまでにストロボ間で以 下のような情報伝達が行われています。

シャッターボタンを全押しする È

- 1 カメラ側のストロボが小光量のコントロール発光(カメラ側の 発光モードを伝達)
- 2 カメラから離した方のストロボが小光量のコントロール発光 (被写体の状態を確認)
- 3 カメラ側のストロボが小光量のコントロール発光(発光量をカ メラから離した方のストロボに伝達)
	- ※ HS 4 (ハイスピードシンクロ)が設定されている場合は、発光時 間を伝達するためにこの後カメラ側のストロボがもう一度小発光 します。
- 4 カメラから離した方のストロボが本発光

XE カメラ側の外付けストロボのワイヤレスモードがMASTER、または内蔵 ストロボの「15. ワイヤレス時の発光」([p.144](#page-145-0))が「オン」の場合は、 すべてのストロボが同時に本発光します。

#### 赤目軽減機能について

内蔵ストロボ同様、外付けストロボでも赤目軽減機能が使用できます。ス トロボの種類によって使用できない場合や使用条件がありますので、 [p.140](#page-141-0)の一覧表をご覧ください。

- 外付けストロボのみを使用しているときも、ストロボ2度発光による赤目軽 XE 減機能が働きます。([p.69](#page-70-0))
	- 内蔵ストロボの赤目軽減機能と外付けストロボのスレーブ機能やワイヤレ ス機能を組み合わせると、1度目の小発光で外付けストロボが発光してしま います。スレーブ使用時は赤目軽減機能は使わないでください。

ストロボの活用 5

#### 後幕シンクロについて

内蔵ストロボと外付けストロボ(AF540FGZ/AF360FGZ)を組み合わ せて同時に使用した場合、外付けストロボが後幕シンクロに設定されて いれば、内蔵ストロボも後幕シンクロになります。撮影時は、各ストロ ボの充電完了を確認してから撮影してください。

#### 内蔵ストロボと外付けストロボの同時使用方法

AF200FGのように、ワイヤレスモードを持たないストロボと内蔵ストロ ボを同時に使う場合は、図のようにカメラのホットシュー部分にホット シューアダプターFG(別売)を、外付けストロボの下にオフカメラシュー アダプター F(別売)を付け、延長コードF5P(別売)で接続します。オ フカメラシューアダプター Fの下には三脚取り付け用のねじがあります ので、三脚に固定することができます。

なお、内蔵ストロボと組み合わせて使用できるのは、P-TTLオート対応 ストロボのみです。

<span id="page-147-0"></span>内蔵ストロボと組み合わせて使用する場合

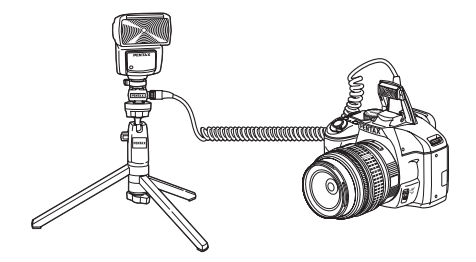

## ストロボの多灯撮影

外付けストロボ(AF540FGZ/AF360FGZ/AF200FG)を複数台組み合 わせるか、外付けストロボ複数台と内蔵ストロボを組み合わせて使用で きます。AF540FGZをつなぐ場合は、ストロボ本体の延長コード接続用 端子が使用できます。AF360FGZ/AF200FGをつなぐ場合は下の図のよ うに、外付けストロボとホットシューアダプター F(別売)にオフカメ ラシューアダプター F(別売)を付け、もう一方の外付けストロボに付 けたオフカメラシューアダプター Fと、延長コードF5P(別売)で接続し ます。

接続方法については、ストロボの説明書もご覧ください。

- 注意 • ホットシューグリップなど接点数の異なるアクセサリーを組み合わせる と、誤動作の原因となりますので、使用しないでください。
	- 他社製ストロボを組み合わせると、故障の原因になる場合があります。 AF540FGZ/AF360FGZ/AF200FGのご使用をお勧めします。
- 2台以上の外付けストロボを組み合わせて使用する場合

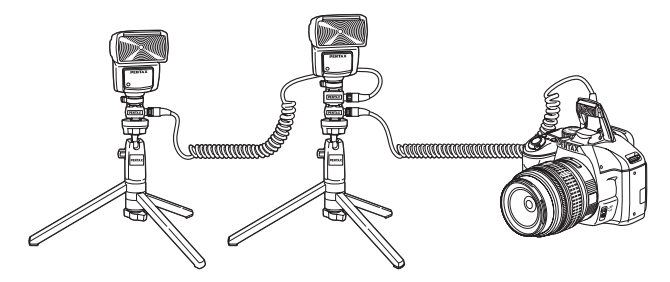

AF540FGZ/AF360FGZ/AF200FGを複数台、またはAF540FGZ/AF360FGZ XE /AF200FGと内蔵ストロボを組み合わせて使用する場合、ストロボの制御は P-TTLで行われます。

ストロボの活用

#### 光量比制御シンクロ撮影

外付けストロボ(AF540FGZ/AF360FGZ/AF200FG)を複数台組み合 わせるか、外付けストロボと内蔵ストロボを組み合わせることで、複数 のストロボの光量の違いを利用した増灯撮影(光量比制御シンクロ撮影) ができます。

- AF200FGを使用する場合は、AF540FGZ/AF360FGZと組み合わせる必要 注意 があります。
	- ホットシューグリップなど接点数の異なるアクセサリーを組み合わせる と、誤動作の原因となりますので、使用しないでください。
	- 他社製ストロボを組み合わせると、故障の原因になる場合があります。弊 社製オートストロボのご使用をお勧めします。
	- 1 外付けストロボをカメラから離して接続する([p.146](#page-147-0))
	- 2 外付けストロボのシンクロモードを光量比制御モードに設定する
	- 3 カメラの露出モードをP/Tv/Av/Mモードに設定する
	- 4 外付けスト口ボと内蔵ストロボの充電完了を確認し、撮影する
- XE • 光量の比率は、外付けストロボ同士の場合、光量比制御に設定しているス トロボが「2」に対して、それ以外のストロボが「1」、外付けストロボと内 蔵ストロボの場合は、外付けストロボが「2」に対して内蔵ストロボが「1」 になります。
	- 外付けストロボを複数台、または外付けストロボと内蔵ストロボを組み合 わせて使用する場合、ストロボの制御はP-TTLで行われます。

# 6 撮影のための設定

撮影した画像の保存形式などの設定方法をご紹介します。

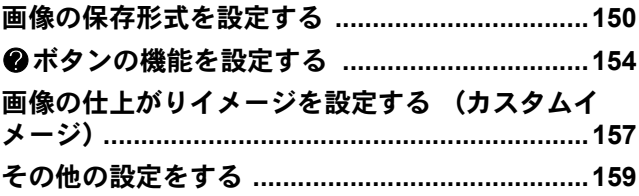

## <span id="page-151-0"></span>**JPEG**記録サイズを設定する

JPEG画像の記録サイズを「IOM / GM / 2M から選択することができます。 画素数が多くなるほど、画像が大きくなり容量も増えます。また、画像 の容量は、設定している「JPEG画質」によっても異なります。初期設定 は、10мです。

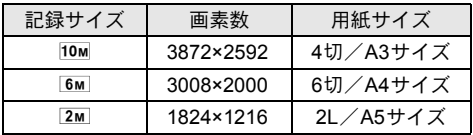

上記の用紙サイズは、記録サイズごとに印刷に適したサイズのおおよそ の目安です。撮影した写真や印刷した写真の美しさ、鮮明さは、画質設 定や露出制御などの撮影時設定、または使用するプリンターの解像度に よっても変わってきます。

## 1 ステータススクリーンでOK ボタンを押す

コントロールパネルが表示されます。

ステータススクリーンが表示されていないときは、INFOボタンを押し ます。

**2 十字キー (▲▼◀▶) で「JPEG記** 録サイズ」を選択し、OKボタンを 押す

> 「JPEG 記録サイズ」画面が表示されま す。

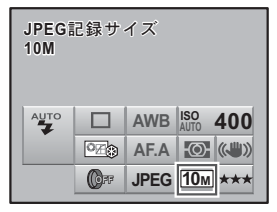

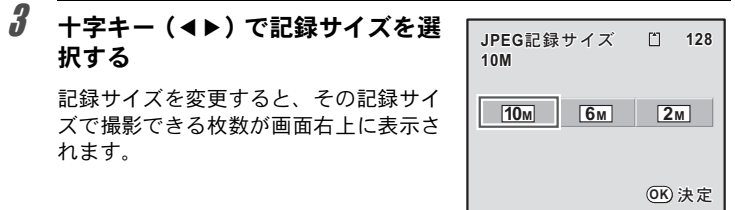

# 4 OKボタンを押す

ステータススクリーンに戻り、撮影できる状態になります。

## **JPEG**画質を設定する

JPEG画像の画質を設定します。画像の容量は、設定している「JPEG記 録サイズ」によっても異なります。初期設定は、★★★ (S.ファイン)です。

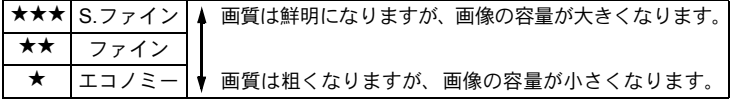

# 1 ステータススクリーンでOK ボタンを押す

コントロールパネルが表示されます。 ステータススクリーンが表示されていないときは、INFOボタンを押し ます。

**2** 十字キー(▲▼◀▶)で「JPEG画 質」を選択し、OK ボタンを押す

「JPEG画質」画面が表示されます。

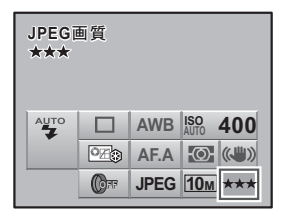

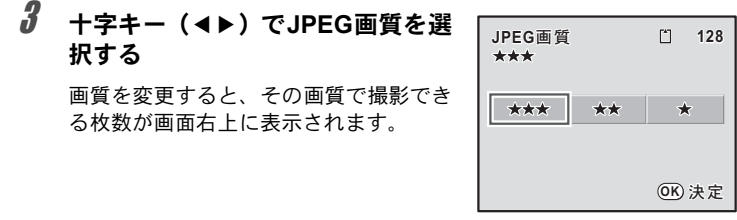

# 4 OKボタンを押す

ステータススクリーンに戻り、撮影できる状態になります。

## 記録形式を設定する

画像のファイルフォーマットを設定します。初期設定はJPEGです。

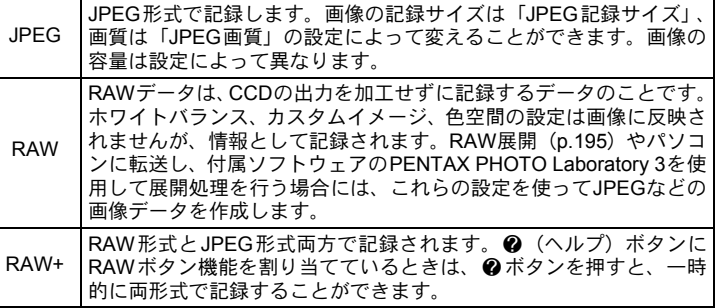

## 1 ステータススクリーンでOK ボタンを押す

コントロールパネルが表示されます。

ステータススクリーンが表示されていないときは、INFOボタンを押し ます。

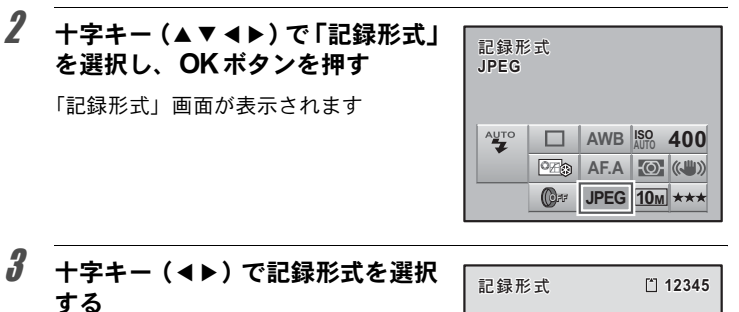

記録形式を変更すると、その記録形式で 撮影できる枚数が画面右上に表示されま す。

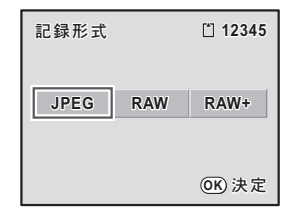

# 4 OKボタンを押す

ステータススクリーンに戻り、撮影できる状態になります。

#### **RAW**ファイルの形式を設定する

RAW形式で記録する場合は、「■撮影1」メニュー ([p.77](#page-78-0))の「RAWファ イル形式」でPEFとDNGのどちらかを選択します。初期設定は「PEF」 です。

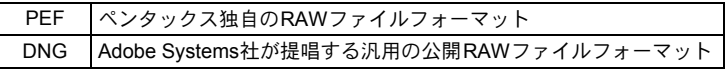

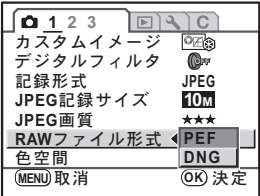

<span id="page-155-0"></span>g(ヘルプ)ボタンにヘルプ機能/デジタルプレビュー/カスタムイメー ジ/デジタルフィルタ/RAWボタン機能のいずれかを割り当てて、撮影 時にボタンを押すだけで、割り当てた機能を利用することができます。

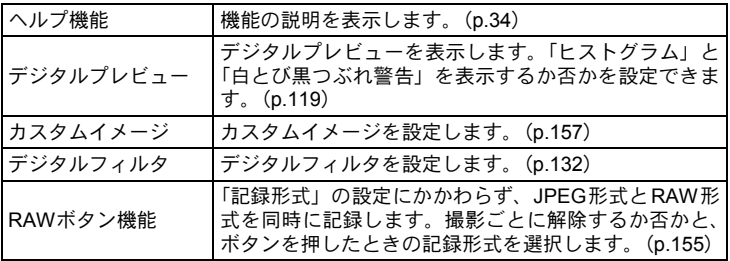

1 「A撮影**3**」メニューの「ヘルプボ タン| を選択し、十字キー(▶)を 押す

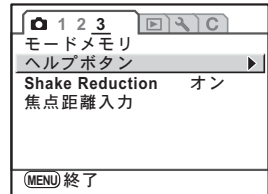

2 十字キー(▶)を押す

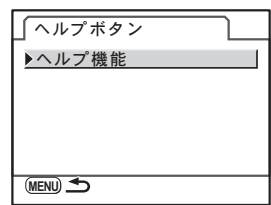

<span id="page-156-1"></span>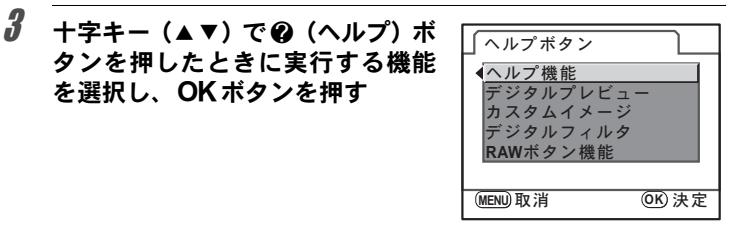

# 4 MENUボタンを2回押す

メニュー選択前の画面に戻ります。

を選択し、4ボタンを押す

#### <span id="page-156-0"></span>**RAW**ボタンの機能を設定する

**@** (ヘルプ) ボタンの機能が「RAWボタン機能」に設定されているとき の、機能を設定します。 設定できる項目は、以下の通りです。

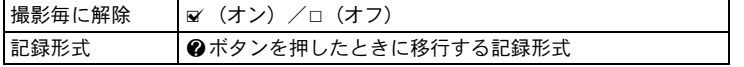

## 1 **[p.155](#page-156-1)**の手順**3**で「**RAW**ボタン機能」を選ぶ

# $2$  +字キー (▲▼) で「撮影毎に解除」を選ぶ

## $3$  +字キー (ィト)で $\alpha$ (オン)/ロ (オフ)を切り替える

■(オン)に設定すると、1回撮影する たびに「記録形式」の設定に戻ります。 初期設定は& (オン)です。また、「撮 影毎に解除」がロ(オフ)のときは、次 の場合に設定が解除されます。

- 再び@ボタンを押したとき
- 電源を切ったとき
- モードダイヤルを回したとき
- メニューを表示したとき
- 再生モードにしたとき

## ■ +字キー(▲▼)で設定したい記録形式を選ぶ

左側が「記録形式」の設定、右側が @ ボタンを押したときの記録形式 となります。

## $\overline{\bm{5}}$  十字キー(▶)を押し、@ ボタンを押したときの記録形式を 十字キー(23)で選ぶ

## $\boldsymbol{\theta}$  OKボタンを押す

# $\overline{J}$  MENUボタンを2回押す

メニュー選択前の画面に戻ります。

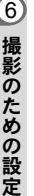

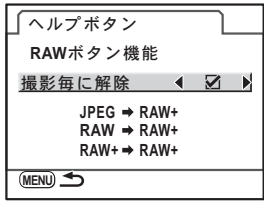

<span id="page-158-0"></span>画像の仕上がりイメージを設定する (カスタムイメージ)

露出モードが  $P$  (プログラム) /Sv (感度優先) /Tv (シャッター優 先) / Av (絞り優先) / M (マニュアル) に設定されているときに、画 像の仕上がりイメージ(画像仕上)を設定して撮影することができます。 「画像什上」は、鮮やか/ナチュラル/人物/風景/雅 (MIYABI) /モ ノトーンの6種類(初期設定:鮮やか)から選択し、それぞれ以下の項目 が調整できます。

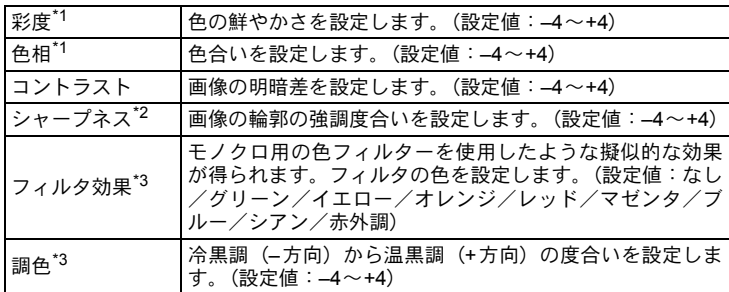

\*1 画像仕上が「モノトーン」以外のときに設定します。

- \*2 輪郭の線をさらに細かく描写できる「ファインシャープネス」に変更することもできま す。
- \*3 画像仕上が「モノトーン」のときに設定します。

## 1 ステータススクリーンでOK ボタンを押す

コントロールパネルが表示されます。

ステータススクリーンが表示されていないときは、**INFO**ボタンを押し ます。

## $2 +77 + (-1)$ でカスタムイ メージを選択し、OKボタンを押す

「カスタムイメージ」画面が表示されま す。

電源を入れてから、直前に撮影した画像 がある場合は、背景に表示されます。

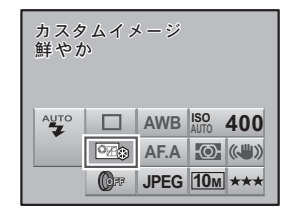

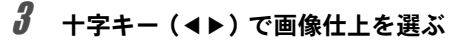

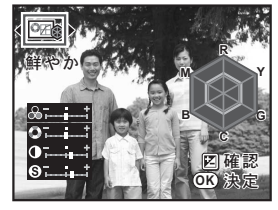

4 十字キー (▲▼) で彩度/色相/コ ントラスト/シャープネスの変更 したい項目を選ぶ

> 画像仕上がモノトーンの場合は、フィル タ効果/調色/コントラスト/シャープ ネスの設定を変更できます。

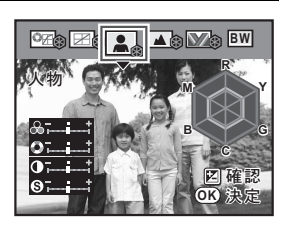

# $\bm{5}$  +字キー(◀▶)で設定を変更する

設定に応じて背景画像も変化します。 彩度/色相は、レーダーチャートで視覚的に確認できます。 シャープネスでは、電子ダイヤルを回してファインシャープネスに切り 替えることができます。ファインシャープネスは、輪郭の線をより細く 繊細に表現するので、髪の毛などの描写に適しています。

# $f$  OKボタンを押す

ステータススクリーンに戻り、撮影できる状態になります。

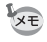

撮影のための設定

6

画像仕上がモノトーンの場合は、レーダーチャートは表示されません。

## <span id="page-160-0"></span>ホワイトバランスを調整する

ホワイトバランスとは、白いものが白く写るように撮影時の光の状態に (オート)で撮影した色合いに納得がいかないときや、意図的に効果を出 応じて画像の色合いを調整する機能です。ホワイトバランスのAWB したいときなどに、ホワイトバランスを設定してください。初期設定は、 AWB $(\nexists -\, \cdot)$ です。

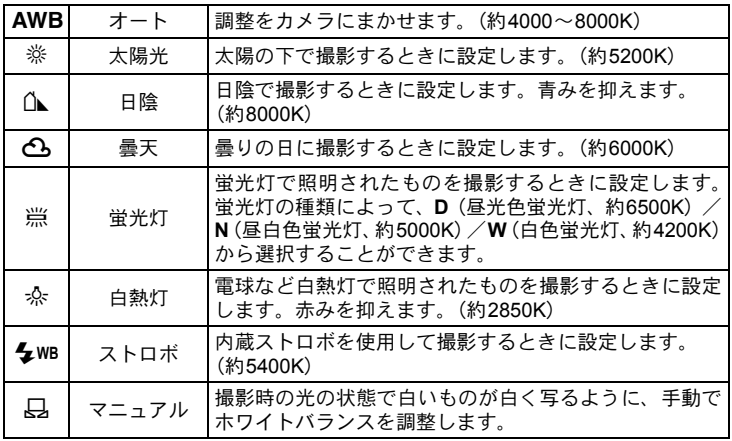

\* 色温度 (K) は目安です。正確な色を示すものではありません。

## 1 モードダイヤルを、P / Sv / Tv / Av / Mのいずれかに合わ せる

## <span id="page-160-1"></span>2 撮影モードで十字キー (◀) を押す

「ホワイトバランス」画面が表示されます。

## <span id="page-161-0"></span> $\overline{\boldsymbol{3}}$  +字キー (▲▼) を押し、任意の設 定にする

■Avボタンを押すと、設定したホワイト バランスでデジタルプレビューが表示さ れます。デジタルプレビューを表示する と、ホワイトバランスの微調整がしやす くなります。

**AWB** ホワイトバランス  $\phi$ オート ⋔⊾ </u> 崇D  $\sim$  0. **WB** 四確認 日 ࠨ **OK**

## 4 OKボタンを押す

ステータススクリーンに戻り、撮影できる状態になります。

- XE • ピクチャーモード/SCN (シーン) モードでは、ホワイトバランスを調整で きません。
	- ストロボを発光すると光源が変化するため、ストロボを発光したときのホ ワイトバランスを設定できます。「Cカスタム3」メニュー ([p.79](#page-80-1))の「16. ストロボ発光時のWB」で、「ストロボ」「変更しない」から選びます。

#### 色温度について

光の色は、温度が高くなるにつれて青味を帯びた光色に、温度が低 くなるにつれて赤味を帯びた光色に変化します。このような光の色 の変化を絶対温度(K:ケルビン)で表したものを「色温度」といい ます。このカメラでは、様々な光の下で自然な色で撮影できるよう ホワイトバランスを設定できます。

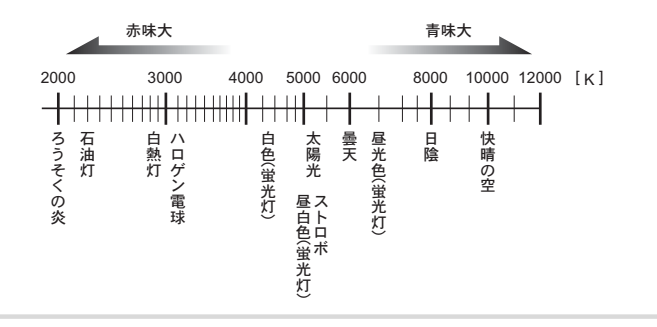

#### マニュアルでホワイトバランスを調整する

撮影時の光源に合わせて任意の場所のホワイトバランスを測定します。 マニュアルホワイトバランスを使うと、あらかじめカメラに用意された ホワイトバランスでは調整しきれない微妙な色合いをカメラに記憶させ て、撮影状況に最適なホワイトバランスで撮影できます。

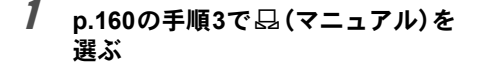

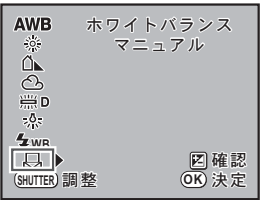

2 ホワイトバランスを測定する照明の下で、ファインダーいっ ぱいに白い紙等を入れるか、白くしたい場所を被写体に選ぶ

## 3 シャッターボタンを全押しする

す。

シャッターがきれないときは、フォーカ スモードレバーをMFの位置に合わせて ください。 測定範囲を選択する画面が表示されま

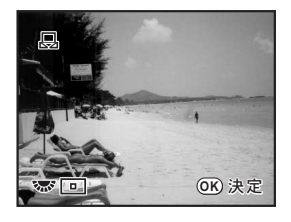

- 4 電子ダイヤルで、測定範囲を画面全体とスポットのどちらか に選ぶ
- $\bm{5}$  スポットを選んだ場合は、十字キー (▲▼イト)で測定枠を測定したい 場所に移動する

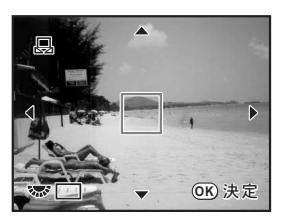

# $\textbf{\textit{f}}$  OK ボタンを押す

「ホワイトバランス」画面に戻ります。 微調整が必要なときは「ホワイトバラン スの微調整をする」の手順で調整します。

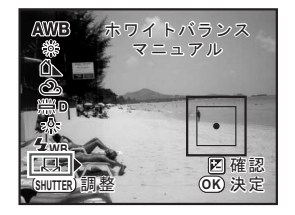

## 7 <sup>4</sup>ボタンを押す

設定したホワイトバランスで撮影できる状態になります。

- ホワイトバランスを調整するためにシャッターボタンを押しても、画像は **XE** 記録されません。
	- 測定がうまくいかなかったときは、「NG」と表示されます。表示中にOKボ タンを押すと、「ホワイトバランス微調整」画面に戻り、再測定できます。
	- 極端な露出オーバーや露出アンダーの状態では、ホワイトバランス調整が できない場合があります。その場合は、適正露出に調整した上で、ホワイ トバランス調整を行ってください。

#### ホワイトバランスの微調整をする

設定したホワイトバランスを細かく微調整できます。

1 「Aカスタム**2**」メニューの「**8.** ホワ イトバランス微調整」を「オン」に 設定する

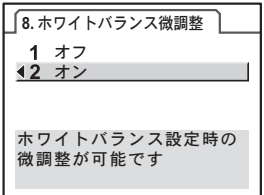

## 2 **[p.159](#page-160-1)**の手順**1**~**3**で、任意の設定をする

**G**

⋔⊾ **WB±**

**M**

# $3$  +字キー(b)を押す

「ホワイトバランス微調整」画面が表示されます。

4 十字キー (▲▼◀▶) で、ホワイト バランスの微調整をする G-M/B-Aの座標軸から、最大で7段階、 225通りの調整が可能です。 日陰 **MENU 取消 OK 決定 B HeartH** A **G1 ±0**

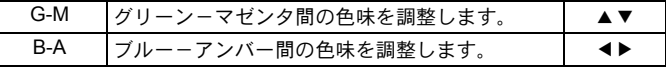

## $5$  OKボタンを押す

「ホワイトバランス」画面に戻ります。

## $\bm{f}$  OK ボタンを押す

ステータススクリーンに戻り、撮影できる状態になります。

- XE • ホワイトバランスの微調整をした後に「Cカスタム2」メニューの「8. ホワ イトバランス微調整」を「オフ」に設定すると、微調整した値は無効にな ります。再度「8. ホワイトバランス微調整」を「オン」に設定すると、以 前設定した値が有効になります。
	- K(マニュアル)を選択しているときは「ホワイトバランス微調整」画面 で、シャッターボタンを全押ししてホワイトバランスを測定することがで きます。

### 色空間を設定する

使用する色空間を設定できます。初期設定は「sRGB」です。

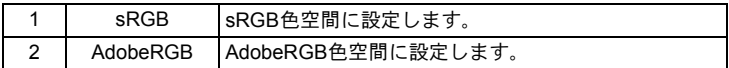

「△撮影1」メニュー ([p.77](#page-78-1)) の「色空間」で設定します。

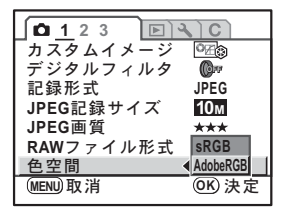

撮 影 のための設定 6

XE 色空間の設定によって、ファイル名の付け方が次のように変わります。 sRGBのとき :IMGPxxxx.JPG AdobeRGBのとき :\_IGPxxxx.JPG 「xxxx」はファイルNo.です。4桁の連番で表されます。([p.224](#page-225-0))

#### 色空間とは

デジタルカメラやモニター、プリンターなどの画像入出力機器は、 それぞれ色を再現できる範囲が異なります。この色再現可能範囲を 「色空間」といいます。

異なる色空間を持つ機器同士の色再現を合わせるために、いくつか の基準となる色空間が提案されていますが、このカメラではsRGB 色空間とAdobeRGB色空間に対応しています。

sRGB色空間はパソコンを中心とした機器で広く使われています。 AdobeRGB色空間はsRGB色空間よりも広い色再現範囲を持ってお り、主に商業印刷などの業務用途で使われています。

なお、AdobeRGB色空間で作られた画像をsRGB対応の機器でその まま出力すると、sRGB色空間で作られた画像を出力したときに比 べ色が薄く見えます。

# 7 いろいろな再生

再生モードでの様々な再生方法をご紹介します。

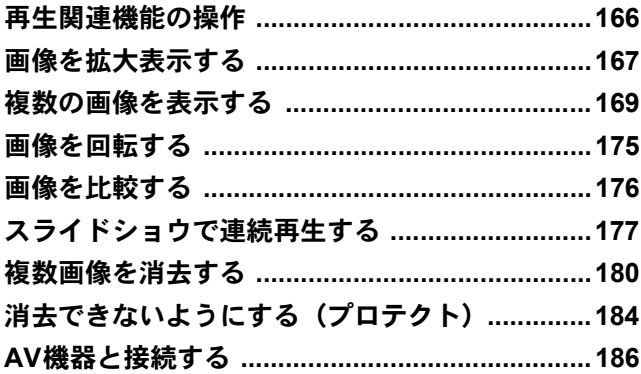

# <span id="page-167-0"></span>再生関連機能の操作

再生に関する機能は、「Q再生」メニューで指定します。

メニューの操作方法については[、「メニューで設定する」\(](#page-33-0)p.32)をご覧くだ さい。

## 再生メニューの設定項目

「■再生1~2」メニューでは、以下の設定を行います。 再生モードでMENUボタンを押すと、「I 再生1」メニューが表示されます。

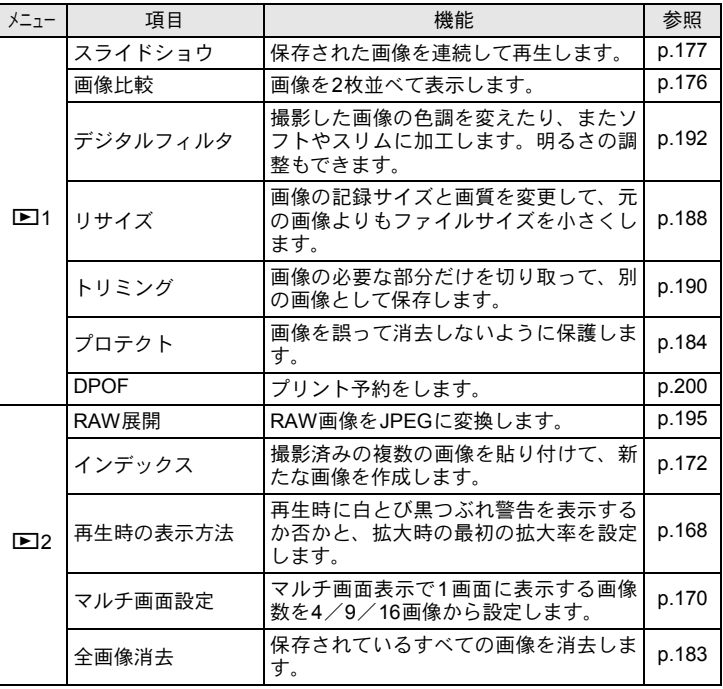

<span id="page-167-1"></span>いろいろな再生 7

XE

<span id="page-168-0"></span>画像を拡大表示する

再生した画像を約16倍まで拡大して表示できます。

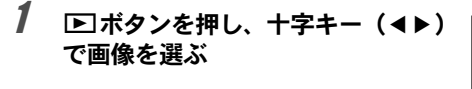

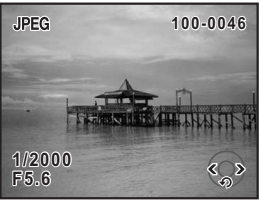

## $2$  電子ダイヤルを右 (Q、の方向)に 回す

1クリック回すごとに画面が拡大(1.2~16 倍)されます。

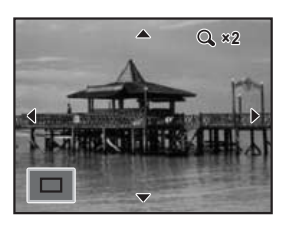

拡大表示中にできる操作

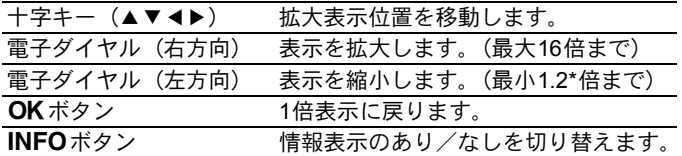

\* 電子ダイヤル (右方向) の1クリック目の倍率 (拡大倍率の最小値)は、初期設定 では1.2倍です。「Q再生2」メニューの[「再生時の表示方法」](#page-167-1)で変更できます。

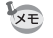

- クイックビュー ([p.61](#page-62-0)) とデジタルプレビュー ([p.119](#page-120-0)) 中も、同じ操作で 画像を拡大表示できます。
- 縦画像は、最初の全体表示が横画像に比べて0.75倍なので、拡大1クリック 目は等倍で表示されます。

#### <span id="page-169-0"></span>再生時の表示方法を設定する

再生モードで白とび黒つぶれ警告を表示するか否かと、拡大表示すると きの最初の拡大率を設定できます。

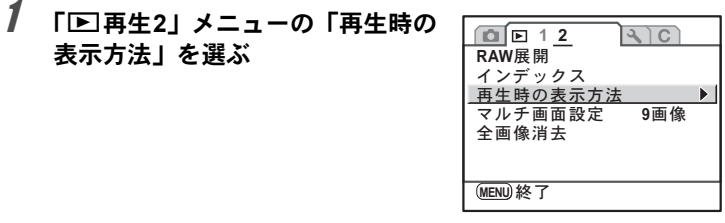

- 2 十字キー(▶)を押す
- $3$  +字キー(4))で「白とび黒つぶ れ警告Ⅰの マ (オン) / □ (オフ) を切り替える 再生時の表示方法 <u>白とび黒つぶれ警告● ロ</u><br>クイック拡大 オフ

**MENU** 

いろいろな再生

 $\sigma$ 

十字キー(▼)を押し、「クイック拡大」を選ぶ

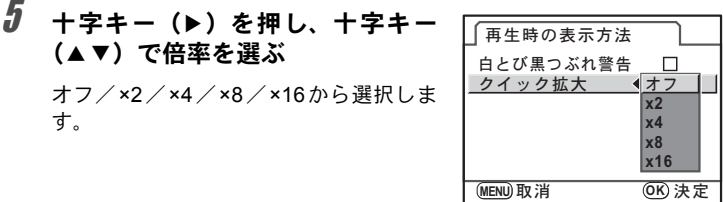

## $\bm{b}$  OKボタンを押す

# 7 <sup>3</sup>ボタンを**2**回押す

メニュー選択前の画面に戻ります。

## <span id="page-170-0"></span>マルチ画面表示をする

撮影した画像を、画像モニターに複数枚(4/9/16画像)ずつ表示します。 初期設定は「9画像」表示になっています。表示枚数は任意に選択できま すが、ここでは9画像表示の場合で説明します。

1 □ボタンを押す

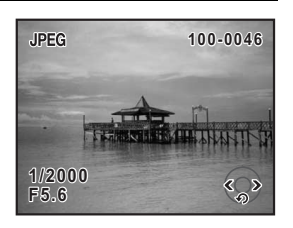

## $2$  電子ダイヤルを左(E の方向)に 回す

マルチ画面表示になります。

画像が小さなコマで一度に9画像ずつ表 示されます。十字キー(▲▼◀▶)で画 像が選択できます。画面右端にスクロー ルバーが表示され、最下行の画像を選択 しているときに十字キー(▼)を押すと、 次の9画像が表示されます。

表示できない画像には「?」が表示され ます。

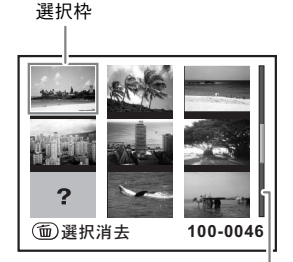

スクロールバー

いろいろな再生

 $(7)$ 

<span id="page-171-0"></span>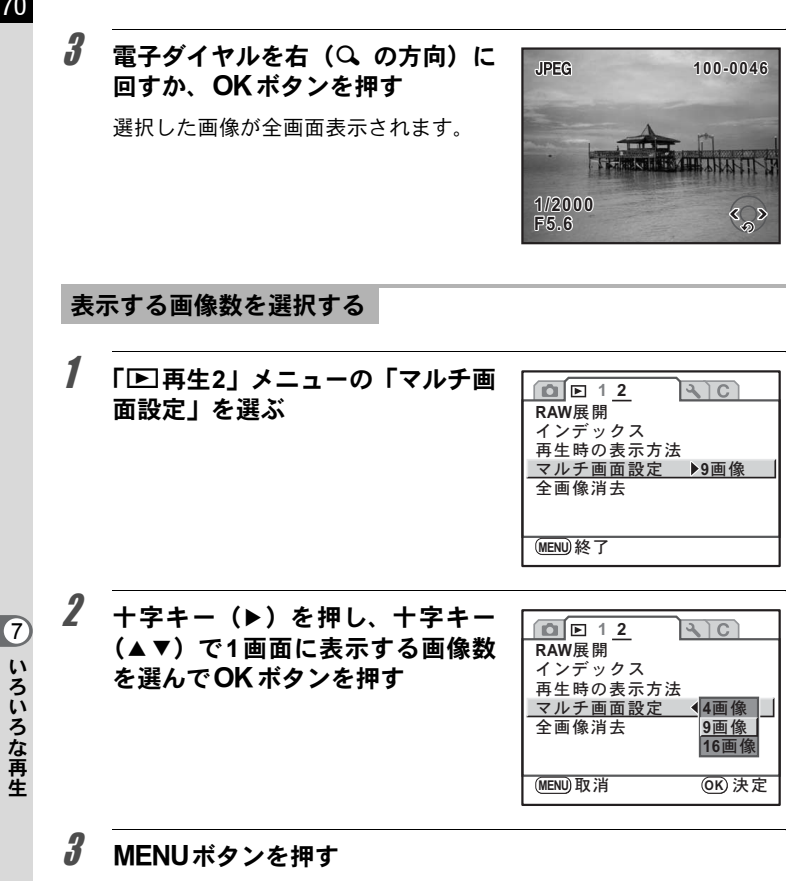

メニュー選択前の画面に戻ります。

## カレンダー/フォルダを表示する

撮影日ごと、またはフォルダごとに画像を表示します。

#### 撮影日ごとに表示する

撮影した日付ごとに画像を表示します。

## 1 マルチ画面表示で電子ダイヤルを さらに左(fの方向)に回す

カレンダー表示になります。 画像が保存されている撮影日だけが表示 されます。

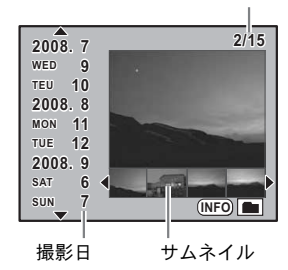

選択した日付の画像枚数

# $2$  十字キー (▲▼) を押し、撮影日を選択する

## $\overline{\boldsymbol{3}}$  十字キー(◀▶)を押し、画像を選択する

OKボタンを押すと、選択した画像が1画像表示されます。

#### フォルダごとに表示する

画像が保存されているフォルダごとに表示します。

### 1 マルチ画面表示で電子ダイヤルをさらに左(fの方向)に回す

カレンダー表示になります。

## 2 INFOボタンを押す

フォルダ表示になります。

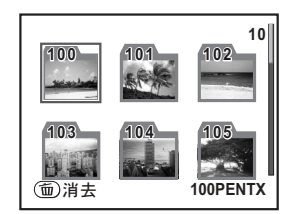

- i ボタンを押すと、選択しているフォルダごと画像を消去することができ ます。([p.182](#page-183-0))
	- カレンダー/フォルダ表示はINFOボタンで切り替えます。次にカレンダー /フォルダ表示をした場合、直前に表示した方が先に表示されます。

## <span id="page-173-0"></span>複数画像を貼り付ける(インデックス)

 $3$  +字キー (AV<br />)で表示したい フォルダを選んでOK ボタンを押

選択したフォルダのマルチ画面表示にな

撮影済みの複数の画像を1画面に貼り付けてインデックスプリントのよ うに表示します。表示された画像は、新規保存することができます。貼 り付ける画像を選択したり、ランダムに貼り付けることもできます。

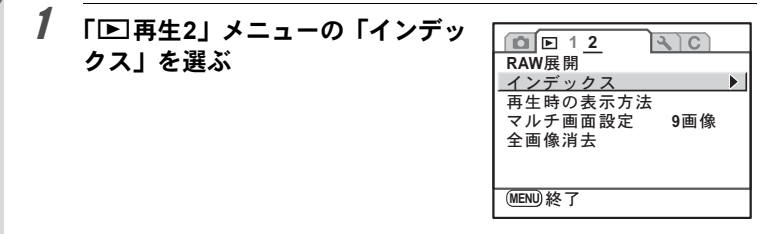

## 2 十字キー(▶)を押す

「インデックス」画面が表示されます。

 $3$  +字キー(b)を押す

172

す

XE

ります。

いろいろな再生

 $\sigma$ 

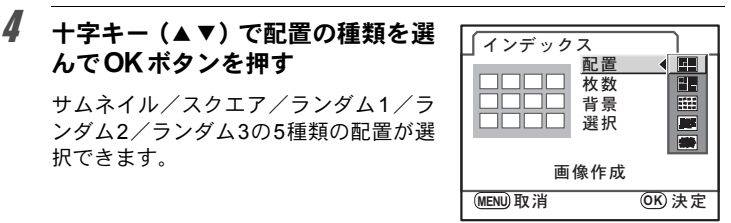

5 十字キー (▲▼) で「枚数」を選び、十字キー(▶) を押す

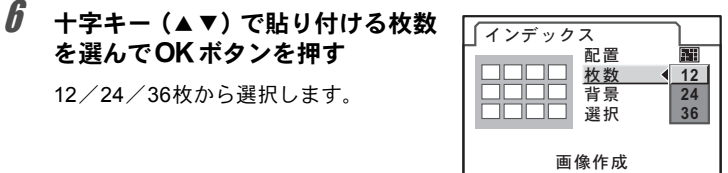

(MENU)取消

7 十字キー(23)で「背景」を選び、十字キー(5)を押す

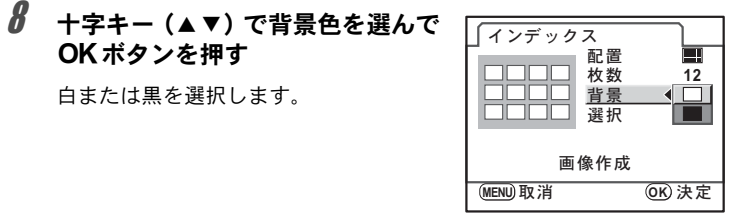

 $\bm{g}$  十字キー (▲▼) で「選択」を選び、十字キー(▶)を押す

**OK** 決定

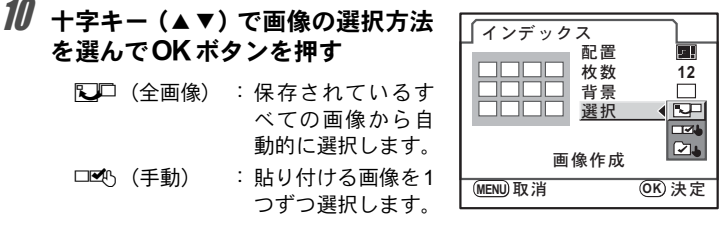

■20 (フォルダ): 指定したフォルダ から自動的に選択します。

□■ を選択した場合は、続けて「画像選択」を選び、貼り付ける画像 を指定します。

xを選択した場合は、続けて「フォルダ選択」を選び、フォルダを指 定します。

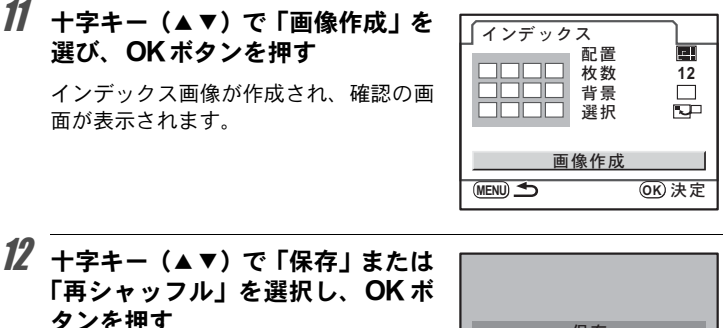

保存:インデックス画像を Бм のファ イルとして保存します。

再シャッフル:

貼り付ける画像を選び直して、 新たなインデックス画像を表示 します。

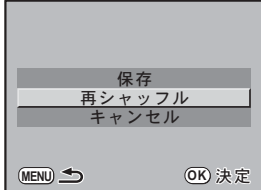

保存が完了すると、再生モードに戻り、インデックス画像が再生されます。

- インデックスの画像作成は、処理に時間がかかることがあります。
	- 保存されている画像の数が「枚数」で指定した枚数より少ない場合、配置が「サ ムネイル」のときは空欄、それ以外のときは画像が重複して表示されます。
	- サムネイル/スクエアを選択したときの画像の配置の順番は、ファイルNo. の小さい順になります。

XE

<span id="page-176-0"></span>画像を回転する

表示されている画像を左回りに90°ずつ回転し、再保存することができま す。再保存した画像には回転表示情報が付加され、再生時に縦に表示さ れます。

プロテクトされた画像は、回転表示情報を保存できません。

## 1 □ボタンを押し、十字キー(◀▶)で回転したい画像を選ぶ

# 2 十字キー (▼) を押す

1回押すごとに画像が左回りに90°ずつ回転して表示されます。

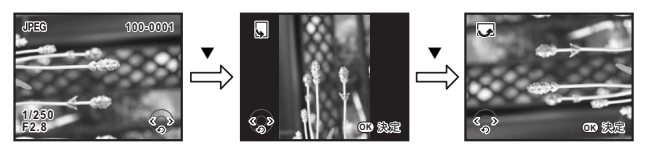

# $3$  OKボタンを押す

画像の回転表示情報が保存されます。

注意

# <span id="page-177-0"></span>回像を比較する

2枚の画像を並べて表示します。

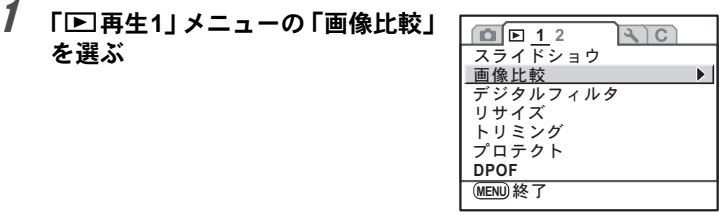

# 2 十字キー(▶)を押す

直前に再生/撮影した画像が左右に並んで表示されます。

## $\overline{\boldsymbol{\vartheta}}$  電子ダイヤルを回して、比較する画 像を選択する

以下の操作で表示を切り替えます。

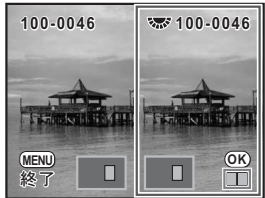

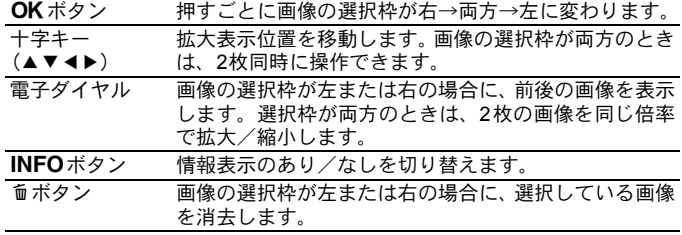

## 4 MENUボタンを押す

通常の再生モードに戻ります。

<span id="page-178-0"></span>スライドショウで連続再生する

SDメモリーカードに保存された全画像を連続して再生します。

# <span id="page-178-1"></span>スライドショウの表示方法を設定する

スライドショウでの画像の表示のしかたを設定します。

- 1 「<sup>Q</sup> 再生 **<sup>1</sup>**」メニューの「スライド **1 2**  $\sqrt{2}$ ショウ」を選ぶ スライドショウ  $\blacktriangleright$   $\vdash$ 画像比較 デジタルフィルタ リサイズ トリミング プロテクト **DPOF** (MENU) 終了
- 2 十字キー(▶)を押す
- <span id="page-178-2"></span> $\overline{\boldsymbol{\vartheta}}$  十字キー (▲▼) で設定する項目を 選ぶ

次の項目が設定できます。

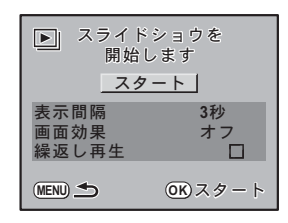

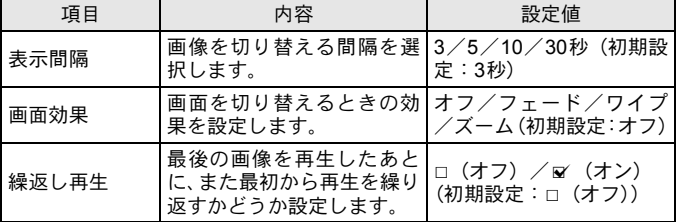

177

いろいろな再生

 $(7)$ 

## 4 十字キー (▶) を押し、十字キー (▲▼)で設定を切り替える

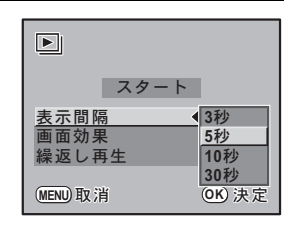

# スライドショウを開始する

## 1 **[p.177](#page-178-2)**の手順**3**の画面で「開始」を 選び、4ボタンを押す

スタート画面が表示され、スライドショ ウが始まります。

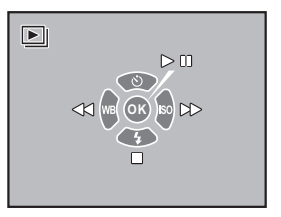

#### スライドショウ実行中にできる操作

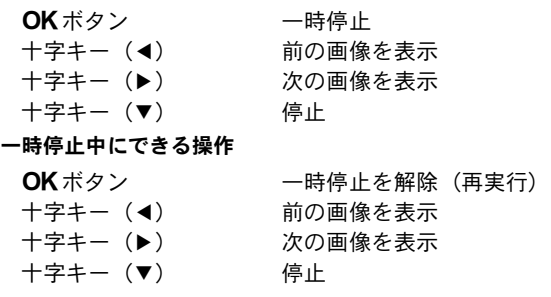
# 2 スライドショウを終了する

スライドショウの実行中または一時停止中に、次のいずれかの操作をす ると終了します。

- 十字キー(▼) を押す<sup>\*1</sup>
- **>**ボタンを押す<sup>\*1</sup>
- MENUボタンを押す<sup>\*1</sup>
- シャッターボタンを半押し、または全押しする\*2
- モードダイヤルを回す\*2

\*1 スライドショウ終了後、通常の再生モードになります。 \*2 スライドショウ終了後、撮影モードになります。

## 選択して消去する

マルチ画面表示で複数の画像を選択し、一括して削除します。

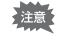

主意 消去した画像は復元できません。

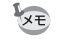

• プロテクトされている画像は消去できません。 • 一度に選択できるのは、100枚までです。

## 1 □ボタンを押す

再生モードになり、1画像表示になります。

#### $2$  電子ダイヤルを左(E の方向)に 回す

マルチ画面表示になります。

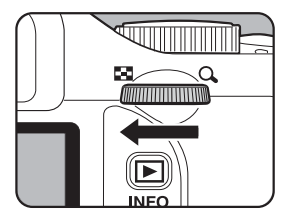

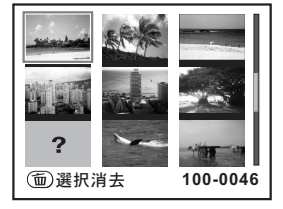

## $3$   $\tilde{a}$  ボタンを押す

画像の上に口が表示されます。

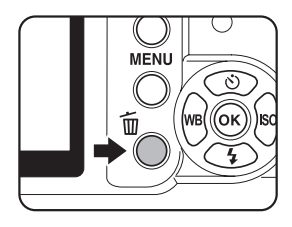

#### 4 十字キー (▲▼◀▶) で削除する画 像に移動し、OKボタンを押す

画像が選択され、■が表示されます。 画像を選択して電子ダイヤルを回すと、 1画像表示にして確認することができま す。

プロテクトされた画像は選択できませ ん。

## $5$   $\alpha$  ボタンを押す

消去の確認画面が表示されます。

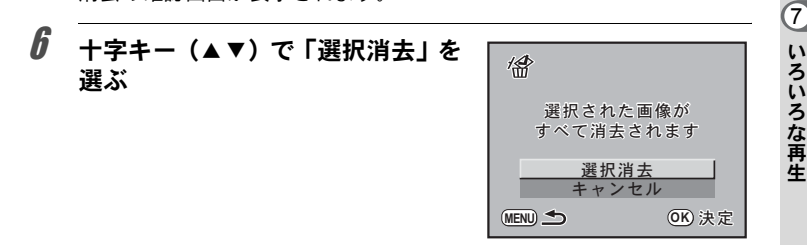

#### 7 OKボタンを押す

選択した画像が消去されます。

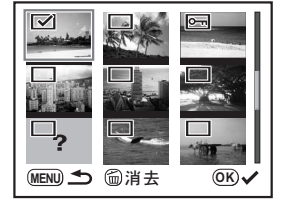

#### フォルダを消去する

選択しているフォルダごと画像を削除します。

#### 1 再生モードで電子ダイヤルを左(fの方向)に**2**クリック回す

カレンダーまたはフォルダ表示になります。 カレンダー表示になっているときはINFOボタンを押します。

## $2 + z + (-1)$ で消去する フォルダを選び、面ボタンを押す

フォルダ消去の確認画面が表示されま す。

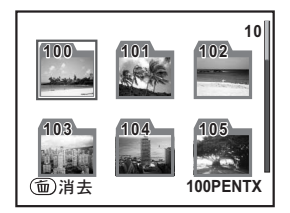

 $\overline{\boldsymbol{\vartheta}}$  +字キー (▲▼) で「消去」を選ぶ **100PENTX 00PENTX** 俗 選択された フォルダの画像が すべて消去されます 消去 キャンセル ࠨ **OK**

### ▲ OK ボタンを押す

フォルダとフォルダ内の画像が消去され ます。

プロテクトされた画像があった場合は、 確認画面が表示されます。十字キー (▲▼) で「すべて消去」または「すべて 残す」を選び、 OK ボタンを押します。 「すべて消去」を選ぶと、プロテクトされ ていた画像も消去されます。

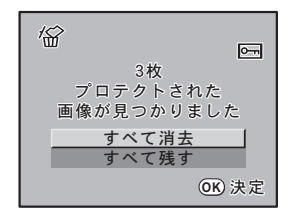

いろいろな再生

いろいろな再生

 $(7)$ 

## まとめて消去する

保存されているすべての画像を消去します。

消去した画像は復元できません。

1 「Q再生**2**」メニューの「全画像消 去」を選ぶ

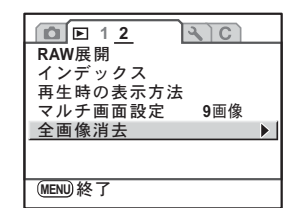

- 2 十字キー(▶)を押す
- $\overline{\boldsymbol{3}}$  +字キー (▲▼) で「全画像消去」 俗 を選ぶ すべての画像が 消去されます 全画像消去 キャンセル **MENU <br/>**  $\bigodot$  **(OK) 決定**

## 4 OKボタンを押す

全画像が消去されます。

プロテクトされた画像があった場合は、 確認画面が表示されます。十字キー (▲▼) で「すべて消去」または「すべて 残す」を選び、OKボタンを押します。 「すべて消去」を選ぶと、プロテクトされ ていた画像も消去されます。

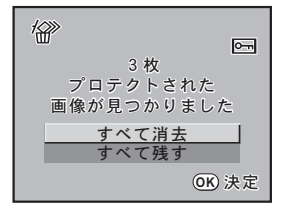

注意

# 消去できないようにする (プロテクト)

画像を誤って消去しないようにプロテクト(保護)することができます。

#### **1**画像ずつ設定する

1 「Q再生**1**」メニューの「プロテク ト」を選ぶ

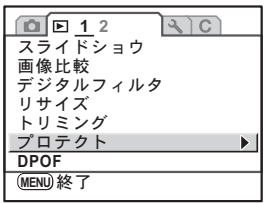

2 +字キー(▶)を押す

<span id="page-185-0"></span>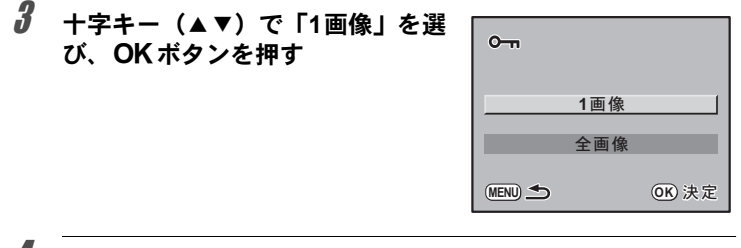

4 十字キー(45)で、プロテクトす る画像を選ぶ

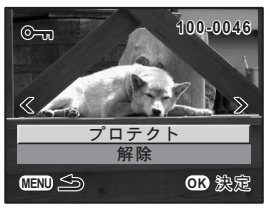

注意 プロテクトされた画像も、SDメモリーカードをフォーマットすると消去され ます。

## $\overline{\bm{\mathit{J}}}$  十字キー (▲▼) で「プロテクト」を選ぶ

プロテクトを解除する場合は「解除」を選びます。

### $\bm{f}$  OK ボタンを押す

画像がプロテクトされ、画面右上に50が表示されます。([p.25](#page-26-0)) 他の画像をプロテクトする場合は、手順4~6を繰り返します。

## 全画像を設定する

#### 1 **[p.184](#page-185-0)**の手順**3**で「全画像」を選び、4ボタンを押す

#### $2 + 7 + - (4)$ で「プロテクト」 を選び、4ボタンを押す

SDメモリーカード内のすべての画像が プロテクトされます。 「解除」を選択すると、全画像のプロテク トが解除されます。

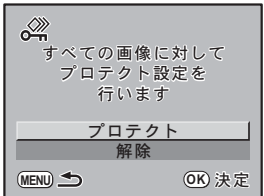

いろいろな再生 7

## **AV**機器と接続する

ビデオケーブルI-VC28(別売)を使用すると、テレビなどのビデオ入力 端子を備えた機器をモニターにして画像を再生することができます。

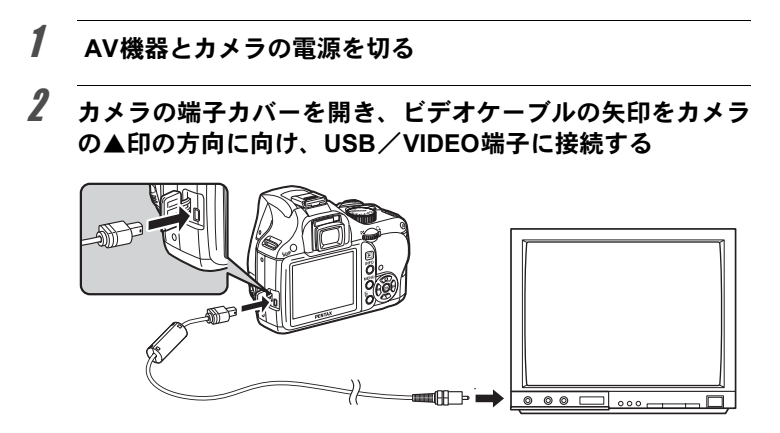

3 ビデオケーブルのもう一方の端子を、**AV**機器の映像入力端子 に接続する

#### 4 **AV**機器とカメラの電源を入れる

- $xE$ • 長時間使用するときは、ACアダプターキットK-AC84J(別売)のご使用を お勧めします。([p.40](#page-41-0))
	- 複数の映像入力端子があるAV機器で画像を見る場合は、ご使用のAV機器の 使用説明書をご確認の上、カメラを接続する映像入力端子を選択してくだ さい。
	- 国や地域によっては、カメラのビデオ出力方式が初期設定になっていると、 画面がうまく映らない場合があります。その場合は、出力方式を切り替え てください。([p.225](#page-226-0))
	- AV機器に接続している間は、カメラの画像モニターは表示されません。

# 8 画像を加工する

撮影した画像の加工方法とRAW展開をご紹介します。

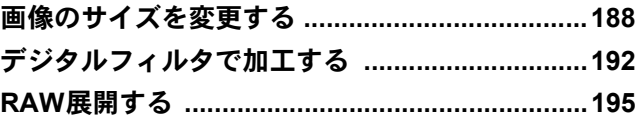

## <span id="page-189-0"></span>画像のサイズを変更する

画像の記録サイズを変更したり、画像の一部を切り取って画像のサイズ を小さくします。

#### 記録サイズと画質を変更する (リサイズ)

画像の記録サイズと画質を変更して、元の画像よりもファイルサイズを 小さくします。

XE

画像を加工する

8

• リサイズできるのは、このカメラで撮影したJPEGファイルのみです。 • 元の画像よりも大きいサイズやきれいな画質は選択できません。

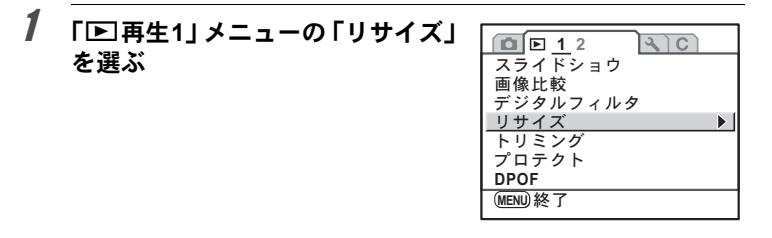

2 十字キー (▶) を押す

#### $\overline{\boldsymbol{\vartheta}}$  +字キー (<))で、リサイズする **画像を選び、OKボタンを押す**

記録サイズと画質を選択する画面が表示 されます。

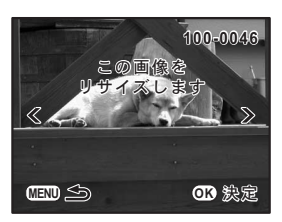

#### **4 十字キー (▲▼) で「JPEG記録サ** イズ」を選択し、十字キー (4▶) でサイズを選択する

10м/6м/2м/640 (640×416)から 選択します。

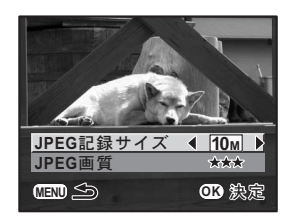

#### \_<br>5 +字キー (▲▼) で「JPEG画質」を選択し、十字キー(**4**▶) で画質を選択する

★★★/★★から選択します。

## $\boldsymbol{f}$  OK ボタンを押す

保存の確認画面が表示されます。

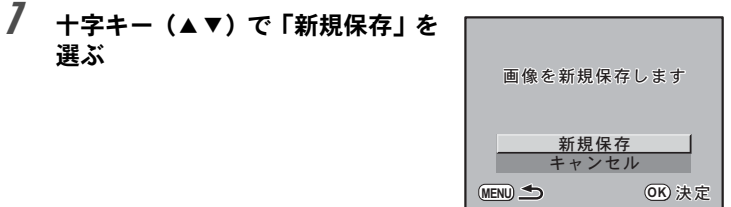

## $\boldsymbol{\beta}$  OKボタンを押す

リサイズされた画像が、新規保存されます。

#### 画像の一部を切り取る(トリミング)

画像の必要な部分だけを切り取って、別の画像として保存します。

XE • トリミングできるのは、このカメラで撮影したJPEGファイルのみです。 • 元の画像よりも大きいサイズは選択できません。

1 「Q再生**1**」メニューの「トリミン グ」を選ぶ

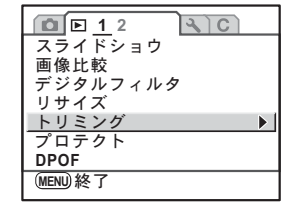

2 十字キー(▶)を押す

#### $3$  +字キー(<))で、トリミングす る画像を選び、OK ボタンを押す

トリミング範囲を指定する画面が表示さ れます。

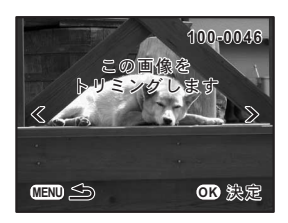

4 トリミングする大きさと範囲を決 める

以下の操作で大きさと範囲を決めます。

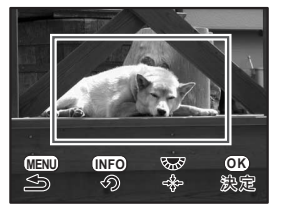

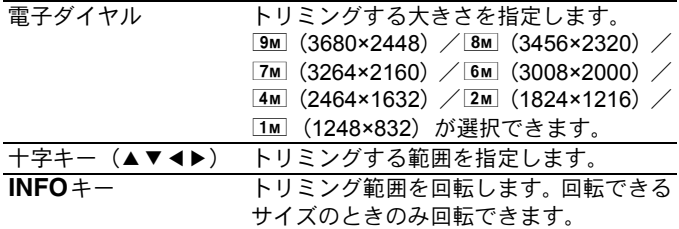

## $5$  OKボタンを押す

保存の確認画面が表示されます。

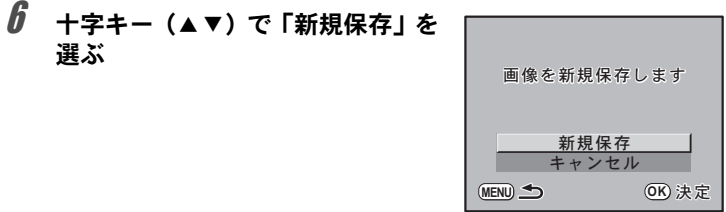

# 7 OKボタンを押す

トリミングされた画像が、新規保存されます。

<span id="page-193-0"></span>デジタルフィルタで加工する

撮影した画像を、デジタルフィルタを使って加工できます。加工した画 像は、新規保存されます。

以下のフィルタが選択できます。

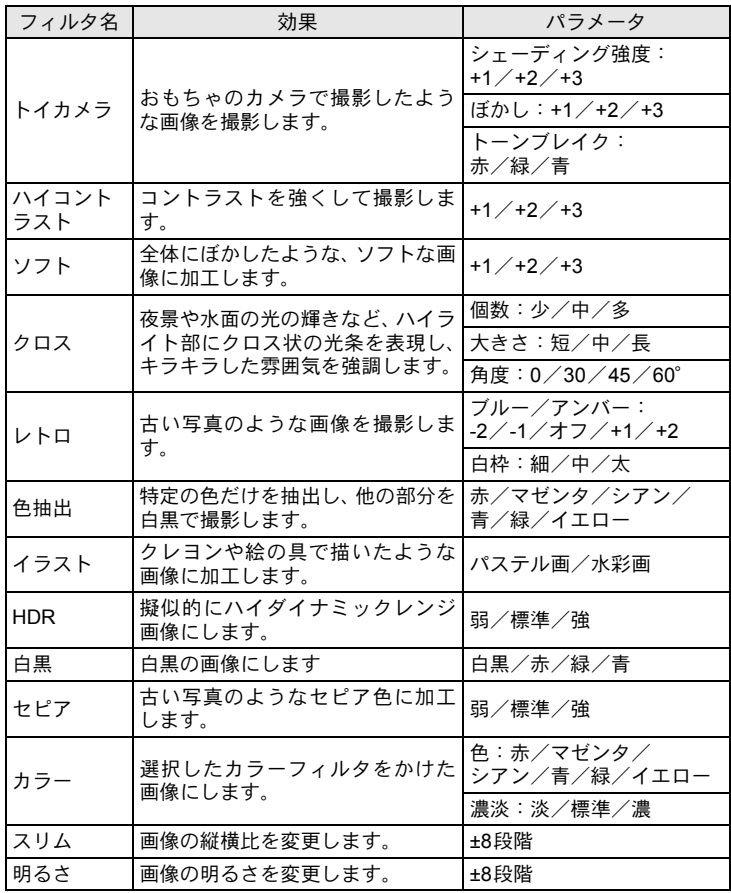

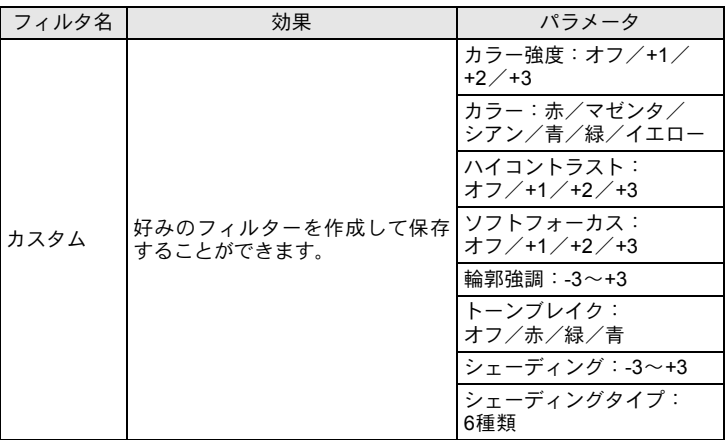

XE デジタルフィルタで加工できるのは、このカメラで撮影したJPEGファイルま たはRAWファイルのみです。

#### 1 再生モードで画像を選択する

2 「Q再生**1**」メニューの「デジタル **1 2 2**  $3C$ フィルタ」を選ぶ  $\overline{X}$ ライドショウ 画像比較 デジタルフィルタ  $\blacktriangleright$ リサイズ トリミング プロテクト **DPOF**(MENU) 終了

## $3$  +字キー(b)を押す

フィルタ選択画面が表示されます。

画像を加工する

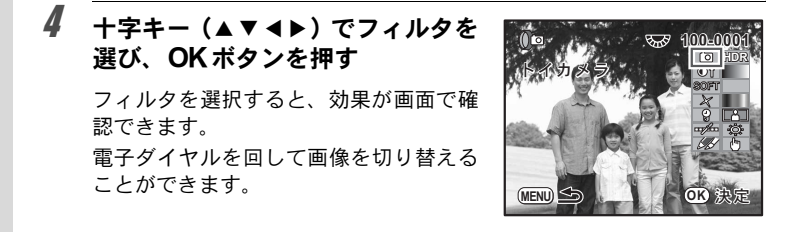

#### 5 + 字キー (▲▼) でパラメータを選択し、十字キー (◀▶) で 値を調整する

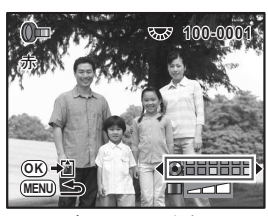

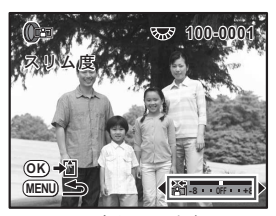

カラーフィルタ スリムフィルタ

## $\bm{6}$  OKボタンを押す

保存の確認画面が表示されます。

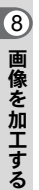

## 7 十字キー (▲▼) で「フィルタを重 ねる」または「新規保存」を選ぶ

続けて他のフィルタを重ねて指定する場 合は「フィルタを重ねる」を選択します。

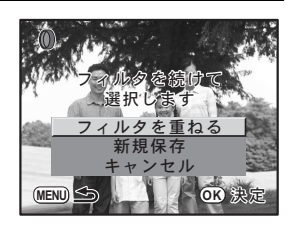

## $\boldsymbol{B}$  OK ボタンを押す

「フィルタを重ねる」を選んだ場合は、手順4に戻ります。 「新規保存」を選んだ場合は、フィルタ処理された画像が新規保存されます。

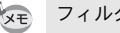

フィルタは20回まで重ねることができます。

<span id="page-196-2"></span><span id="page-196-0"></span>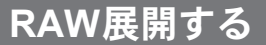

撮影したRAWファイルをJPEGに変換します。

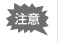

RAW展開できるのは、このカメラで撮影したRAWファイルのみです。他のカ メラで撮影したRAWファイルやJPEGファイルはRAW展開できません。

#### 画像を**RAW**展開する

1 「Q再生 **<sup>2</sup>**」メニューの「**RAW** <sup>展</sup> 開」を選ぶ

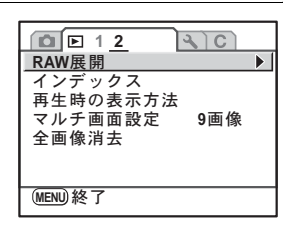

- 2 十字キー(▶)を押す
- **3** +字キー(◀▶)で、RAW 展開す る画像を選ぶ

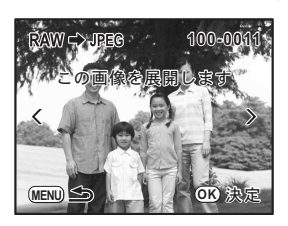

#### <span id="page-196-1"></span>4 OKボタンを押す

画像に記録されているパラメータが表示 されます。

パラメータを指定する場合は、「パラメー タを指定する」を参照してください。

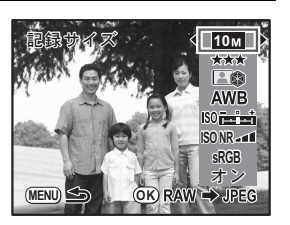

画像を加工する

8

## $5$  OKボタンを押す

保存の確認画面が表示されます。

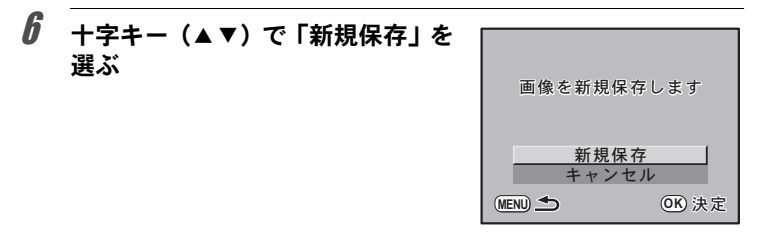

## 7 <sup>4</sup>ボタンを押す

RAW展開処理された画像が、撮影画像とは別の名前で保存されます。

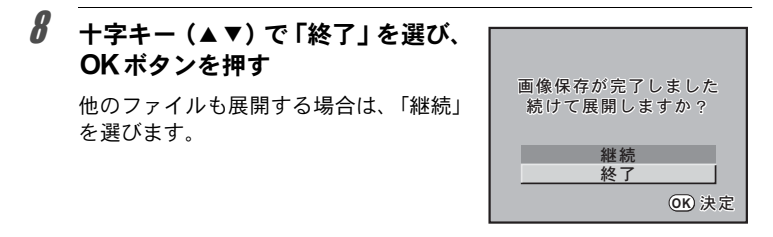

#### パラメータを指定する

RAW展開するときのパラメータを指定します。 変更できるパラメータは以下の通りです。

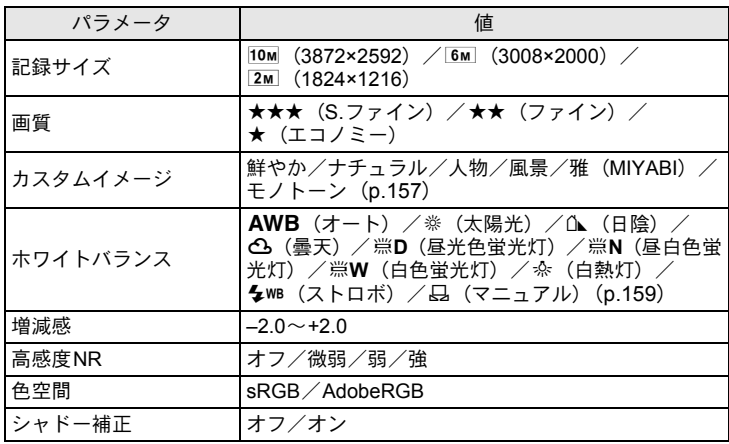

1 **[p.195](#page-196-1)** の手順 **<sup>4</sup>** の画面で十字キー (▲▼)を押し、変更したいパラメー タを選ぶ

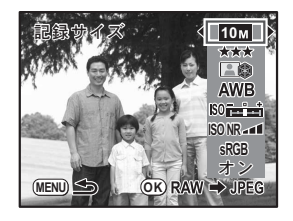

## 2 +字キー (4▶) で値を変更する

## $3$  OKボタンを押す

保存の確認画面が表示されます。

## **4** 十字キー(▲▼)で「新規保存」を選び、OKボタンを押す

画像がRAW展開処理されて新規保存されます。

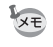

ホワイトバランスで「マニュアル」を選択した場合は、図Avボタンを押すと 測定画面が表示されます。測定範囲はスポットのみとなります。

# 9 カメラから印刷する

プリントの設定方法をご紹介します。

[プリントサービスの設定をする\(](#page-201-0)**DPOF**) **...........[200](#page-201-0)** [カメラとプリンターをつないでプリントする](#page-204-0) (**[PictBridge](#page-204-0)**) **........................................................[203](#page-204-0)** <span id="page-201-0"></span>画像を記録したSDメモリーカードをプリント取扱店に持っていくと、従 来の写真のようにプリント注文をすることができます。

あらかじめDPOF (Digital Print Order Format)の設定をすることで、プ リント枚数の指定や、画像に日付を入れることができます。

XE • RAW画像はDPOF設定できません。

• DPOF設定ができるのは、最大で999画像です。

### **1**画像ずつ設定する

- 1 「Q再生**1**」メニューの「**DPOF**」を **1 2 1 2**  $3C$ 選ぶ スライドショウ 像比較 デジタルフィルタ サイズ トリミング プロテクト **DPOF**  $\mathbf{E}$ **MENU** 終了
- 2 十字キー(▶)を押す
- <span id="page-201-1"></span>**3** 十字キー (▲▼) で「1画像」を選 び、4ボタンを押す

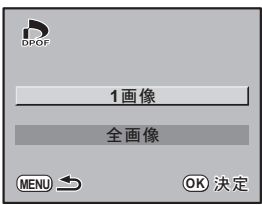

4 十字キー(45)で、**DPOF**を設定 する画像を選ぶ

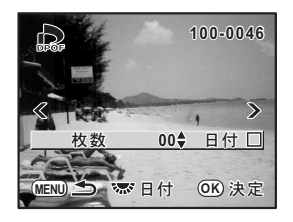

# <span id="page-202-0"></span> $\bar{\pmb{\theta}}$  十字キー (▲▼) でプリント枚数を指定する

99枚まで設定できます。

#### $\bm{6}$  雷子ダイヤルを回し、日付の $\bm{\triangledown}$  (オ ン) /□ (オフ) を設定する

O:プリントに日付を入れる □ : プリントに日付を入れない 他の画像も設定する場合は、手順4~6を 繰り返します(最大999画像)。

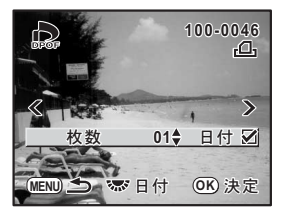

## 7 OKボタンを押す

DPOF設定が保存され、再生モードに戻ります。

- 注意
	- プリンターやプリント取扱店のプリント機器によっては、DPOFの設定で日付 をオンにしても日付がプリントされないことがあります。
- XE DPOF設定を解除するには、手順5で枚数を「00」に設定してOKボタンを押 します。

#### 全画像を設定する

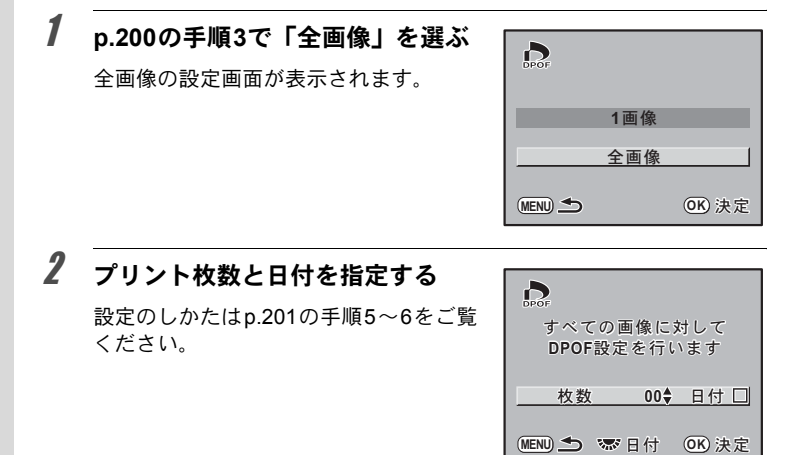

## $3$  OKボタンを押す

設定した値で全画像のDPOF設定が保存され、メニュー選択前の画面に 戻ります。

全画像設定では、すべての画像に同じプリント枚数が設定され、1画像ずつの 注意 設定は解除されます。プリントをする前に必ず、枚数の設定が正しいかを確 認してください。

<span id="page-204-0"></span>カメラとプリンターをつないでプリン トする(**PictBridge**)

パソコンを介さなくても、カメラとプリンターを直接つないで写真をプ リント(ダイレクトプリント)できます。

ダイレクトプリントする場合、カメラとPictBridge対応プリンターを、付 属のUSBケーブル(I-USB7)で接続します。

どの画像をプリントするのか、何枚プリントするのか、日付を入れるの かなどは、カメラとプリンターを接続した状態で、カメラ側で設定しま す。

ダイレクトプリントは次の手順で行います。

- 1 カメラの転送モードを「PictBridge」に設定する([p.204](#page-205-0))
- 2 カメラをプリンターに接続する ([p.205](#page-206-0))
- 3 プリントの設定をする 1画像ずつプリントする ([p.206](#page-207-0)) 全画像をプリントする ([p.208](#page-209-0)) DPOF設定でプリントする ([p.209](#page-210-0))
- XE • カメラをプリンターに接続するときは、ACアダプターキットK-AC84J(別 売)のご使用をお勧めします。プリンターと通信中に電池が消耗すると、プ リンターが誤動作したり、画像データが壊れることがあります。
	- データ転送中は、USBケーブルを抜かないでください。
	- プリンターの種類によっては、カメラ側の設定(印刷設定、DPOF設定など) が一部反映されないことがあります。
	- 設定されたプリント枚数が500枚以上になる場合、正しくプリントされな いことがあります。
	- 1枚の用紙に複数画像をプリントする設定はカメラ側ではできません。プリ ンター側で設定するか、パソコンを使って印刷してください。
	- RAW画像は、カメラから直接印刷できません。RAW画像の印刷は、「RAW 展開」([p.195](#page-196-2))でJPEGに変換するか、パソコンに転送して、PENTAX PHOTO Browser 3を用いて行ってください。
	- パソコンと接続する場合は、別冊の「PENTAX PHOTO Browser 3/PENTAX PHOTO Laboratory 3 使用説明書」をご覧ください。

#### <span id="page-205-1"></span><span id="page-205-0"></span>転送モードを設定する

#### 1 「R詳細設定**2**」メニューの「**USB**接続」を選ぶ

2 十字キー(▶)を押す

ポップアップが表示されます。

\_**3** 十字キー (▲▼) で 「PictBridge」を 選ぶ

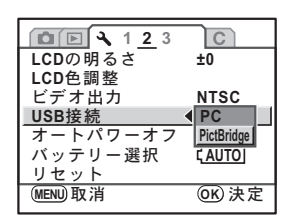

## 4 OKボタンを押す

設定が変更されます。

## $\boldsymbol{5}$  MENUボタンを押す

メニュー選択前の画面に戻ります。

#### <span id="page-206-0"></span>1 カメラの電源を切る

2 カメラの端子カバーを開き、付属の**USB**ケーブルの矢印をカ メラの▲印の方向に向け、**USB**/**VIDEO**端子に接続する

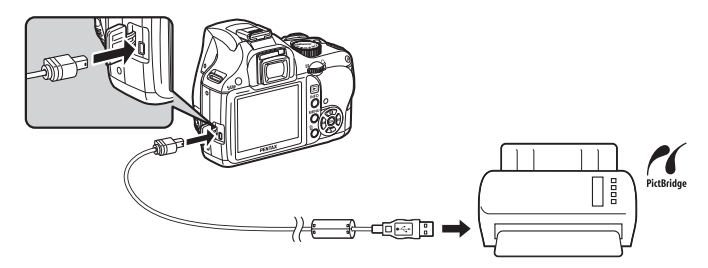

3 **USB** ケーブルのもう一方の端子を、**PictBridge** 対応プリン ターに接続する

PictBridge対応プリンターには、PictBridgeのロゴが表示されています。

- 4 プリンターの電源を入れる
- $\bm{5}$  プリンターが起動したら、カメラの 電源を入れる

PictBridge メニュー画面が表示されま す。

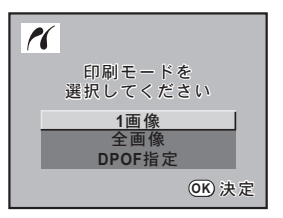

注意 「USB接続」が「PC」に設定されていると、PictBridgeメニュー画面は表示さ れません。

<span id="page-207-0"></span>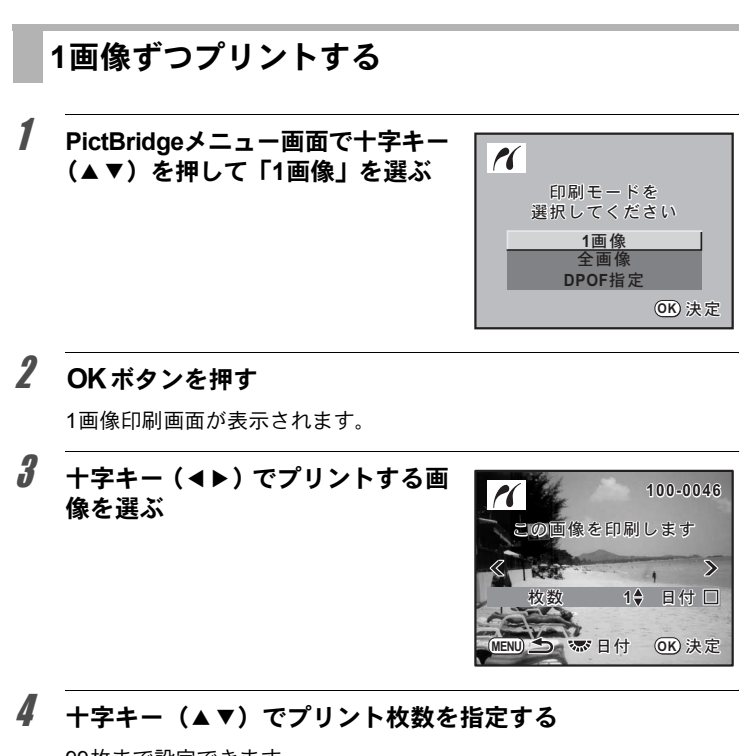

<span id="page-207-1"></span>99枚まで設定できます。

 $\overline{\bm{5}}$  電子ダイヤルを回し、日付の $\bm{\mathsf{w}}$  (オン)  $\angle$ □ (オフ) を設定する O:プリントに日付を入れる □ : プリントに日付を入れない

## $6$  OKボタンを押す

印刷設定の確認画面が表示されます。 初期設定のまま印刷するときは、手順11へ進みます。 印刷設定を変更するときは、手順7へ進みます。

カメラから印刷する 9

<span id="page-208-0"></span>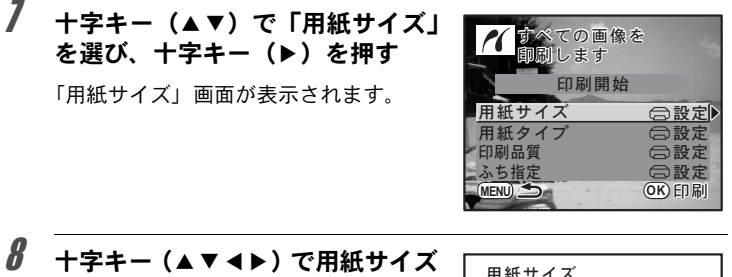

を選ぶ

お使いのプリンターで印刷可能な用紙だ けが選択できます。 「〇一設定」を選択するとプリンターの設 定に従います。

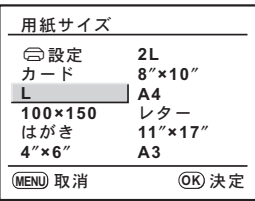

### $9$  OKボタンを押す

#### 10 手順**7**~**9**の操作を繰り返して、「用紙タイプ」「印刷品質」「ふ ち指定」を設定する

「<br />
「<br />
「<br />
「<br />
一つ設定に従います。 「用紙タイプ」は、★の数が多いほど高品質な用紙に対応します。 「印刷品質」は、★の数が多いほど高品質な印刷を行います。

## 11 十字キー (▲▼) で「印刷開始」を選び、OKボタンを押す

設定した内容でプリントされます。 MENUボタンを押すと、印刷を中止します。

<span id="page-209-0"></span>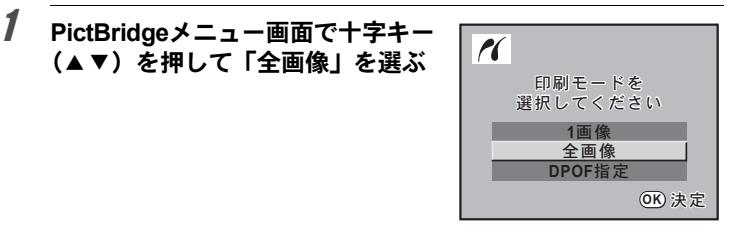

## 2 OKボタンを押す

全画像印刷画面が表示されます。

#### $\overline{\boldsymbol{3}}$  プリント枚数、日付プリントの有無 を設定する

全画像を何枚ずつプリントするか、日付を プリントするかどうかを選びます。 設定のしかたは[p.206](#page-207-1)の手順4~5をご覧 ください。

十字キー(45)で印刷する画像を確認 できます。

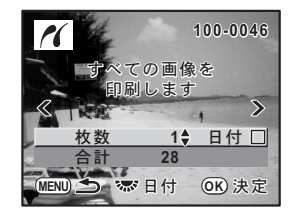

## 4 OKボタンを押す

印刷設定の確認画面が表示されます。 印刷設定を変更するときは、[p.207](#page-208-0)の手順7~10をご覧ください。

## $\overline{\bm{5}}$  十字キー (▲▼) で「印刷開始」を選び、OKボタンを押す

設定した内容でプリントされます。 MENUボタンを押すと、印刷を中止します。 <span id="page-210-0"></span>プリントサービスの設定(**DPOF**)内容でプリン トする

<u>1</u> PictBridgeメニュー画面で十字キー (▲▼) を押して「DPOF 指定」を選ぶ

## 2 OKボタンを押す

DPOF指定印刷画面が表示されます。 十字キー(45)で、画像ごとの印刷枚 数、日付の有無、プリント合計枚数を確 認できます。

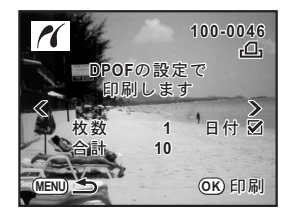

## $3$  OKボタンを押す

印刷設定の確認画面が表示されます。 印刷設定を変更するときは、[p.207](#page-208-0)の手順7~10をご覧ください。

#### 4 十字キー(▲▼)で「印刷開始」を選び、OKボタンを押す

設定した内容でプリントされます。 MENUボタンを押すと、印刷を中止します。

#### **USB**ケーブルを取り外す

プリントが終了したら、USBケーブルをカメラとプリンターから取り外 します。

#### 1 カメラの電源を切る

2 カメラとプリンターから**USB**ケーブルを取り外す

210

メモ

# 10カメラの設定をする

カメラ本体の設定変更のしかたをご紹介します。

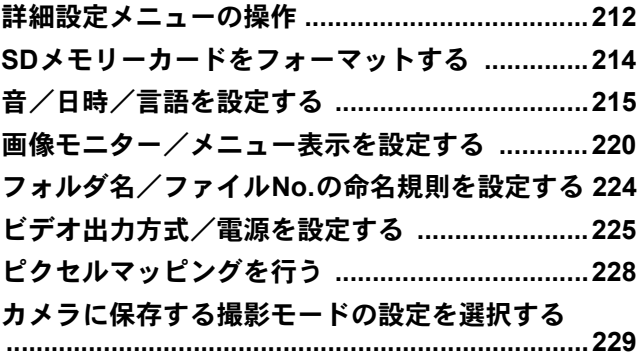

<span id="page-213-0"></span>詳細設定メニューの操作

カメラの全般的な設定は「A詳細設定」メニューで指定します。

#### 詳細設定メニューの設定項目

「ヽ詳細設定1~3」メニューでは、以下の設定を行います。 撮影または再生モードでMENUボタンを押し、十字キー(4▶)で「A 詳細設定1~3」メニューを表示します。

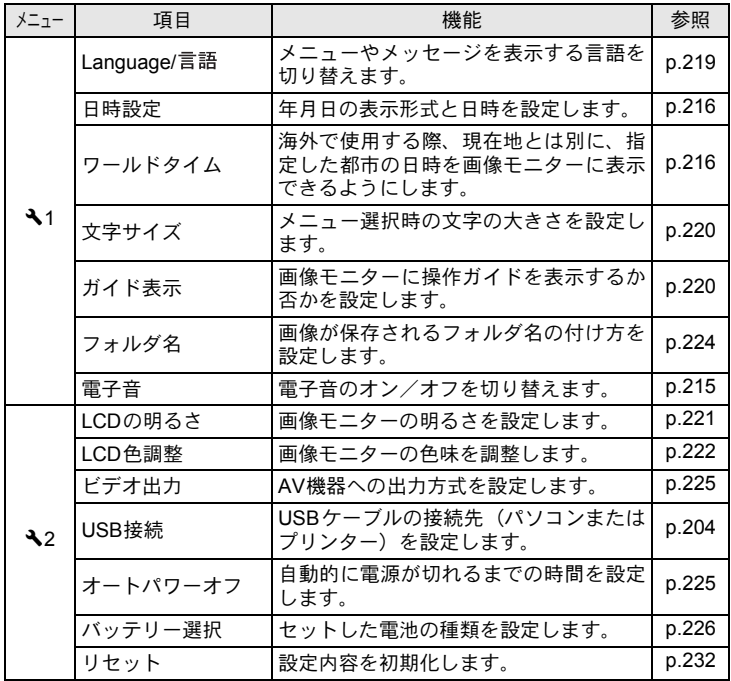

XE

メニューの操作方法については[、「メニューで設定する」\(](#page-33-0)p.32)をご覧くだ さい。

| メニュー        | 項目        | 機能                                                | 参照    |
|-------------|-----------|---------------------------------------------------|-------|
| $\lambda$ 3 | ピクセルマッピング | CCDの画素の欠損部分を補完します。                                | p.228 |
|             | ダストアラート   | CCDに付着したほこりを検知します。                                | p.244 |
|             | ダストリムーバル  | CCDを振動させてクリーニングします。                               | p.243 |
|             | センサークリーニン | ┃CCDをブロアーでクリーニングするため<br>┃に、ミラーをアップした状態に固定しま<br>す。 | p.246 |
|             | フォーマット    | SDメモリーカードをフォーマットしま<br>व                           | p.214 |

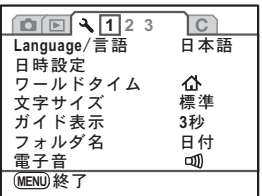

#### <span id="page-214-0"></span>●「**ヽ詳細設定1」メニュー ●「ヽ詳細設定2」メニュー**

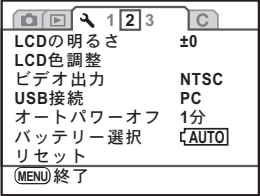

**●「へ詳細設定3」メニュー** 

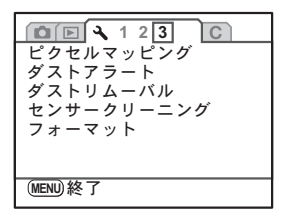

カメラの設定をする 10

<span id="page-215-0"></span>未使用または他のカメラやデジタル機器で使用したSDメモリーカード は、必ずこのカメラでフォーマット(初期化)してからご使用ください。 フォーマットすると、SDメモリーカードに保存されていたすべてのデー タが消去されます。

- SDメモリーカードのフォーマット中は、絶対にカードを取り出さないでく 注意 ださい。カードが破損して使用できなくなることがあります。
	- フォーマットを行うと、プロテクトされた画像も消去されます。ご注意く ださい。

#### 1 「R詳細設定**3**」メニューの[「フォーマット」を](#page-214-0)選ぶ

2 +字キー(▶)を押す

「フォーマット」画面が表示されます。

 $\beta$  十字キー (AV) で「フォーマッ ト」を選ぶ  $\sqrt{7+7}$  $F + r$ フォーマット すべてのデータが 消去されます ࠨ **OK**

## 4 OKボタンを押す

フォーマットが開始されます。 フォーマットが終わると、メニュー選択 前の画面に戻ります。

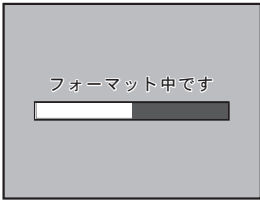
音/日時/言語を設定する

### <span id="page-216-0"></span>電子音をオン/オフする

カメラ操作時の電子音のオン/オフを設定できます。初期設定は、すべ て (オン)です。

設定できる項目は合焦音/AE-L(AEロックのボタン操作音)/RAW (RAWのボタン操作音)/セルフタイマー/リモコンの5種類です。

# 1 「R詳細設定**1**」メニューの「電子音」を選ぶ

# 2 十字キー(▶)を押す

「電子音」画面が表示されます。

 $\overline{\boldsymbol{3}}$  +字キー (▲▼) で項目を選び、十 字キー (◀▶) で⊠ (オン) /□ (オ フ)を設定する

> 「設定」を選んで十字キー(◀▶)で□ (オフ)にすると、すべての項目の電子音 を鳴らさない設定にできます。

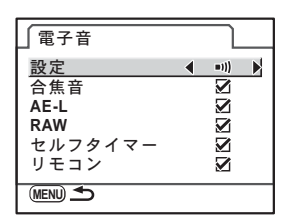

# 4 MENUボタンを2回押す

メニュー選択前の画面に戻ります。

#### <span id="page-217-1"></span><span id="page-217-0"></span>日時とその表示スタイルを変更する

初期設定で設定した日付と時刻を変更します。また、日付と時刻の表示 形式を設定します。日付の表示形式は、年/月/日/月/日/年/日/月/年か ら選択できます。時刻の表示形式は、12h (12時間制) /24h (24時間 制)から選択できます。

「 ミ詳細設定1」メニュー([p.212](#page-213-1))の「日時設定」で設定します。

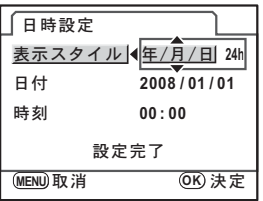

**☞[日時を設定する](#page-55-0) (p.54)** 

# <span id="page-217-2"></span>ワールドタイムを設定する

[「初期設定をする」\(](#page-51-0)p.50)で設定した日時は、現在地の日時として設定 されます。

「ワールドタイム」で目的地を設定しておくと、海外で使用する際、画像 モニターに、目的地の都市の日時を表示できます。

1 「R詳細設定**1**」メニューの[「ワールドタイム」を](#page-213-0)選ぶ

### 2 十字キー (▶) を押す

「ワールドタイム」画面が表示されます。

カメラの設定をする

10

 $\overline{\boldsymbol{3}}$  +字キー(<))で+(目的地)/ W(現在地)を切り替える

> ガイド表示画面の日時は、この設定で切 り替わります。

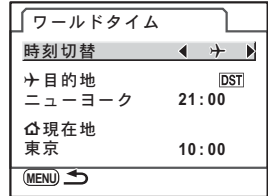

# 4 +字キー (▼) を押す

選択枠が→ (目的地設定)に移動します。

# $\overline{5}$  +字キー(b)を押す

目的地設定の画面が表示されます。

### $\bm{6}$  +字キー(4))で目的地の都市名 を選ぶ

電子ダイヤルを回すと、表示する地域が 切り替わります。 選択した都市の現在時刻・位置・時差が 表示されます。

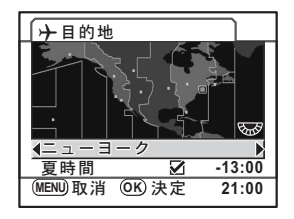

- 7 十字キー(3)で「夏時間」を選ぶ
- $\pmb{\theta}$  十字キー(◀▶)で $\pmb{\triangledown}$ (オン)/□(オフ)を切り替える 目的地が夏時間を採用している場合は、■ (オン)にします。

# $9$  OKボタンを押す

目的地の設定が保存されます。

### 10 MENUボタンを2回押す

メニュー選択前の画面に戻ります。

- XE • 目的地として指定できる都市については[、「都市名一覧」\(](#page-219-0)p.218)をご覧く ださい。
	- 手順4で△ (現在地設定)を選択すると、現在地の都市や夏時間を設定でき ます。
	- ワールドタイムが ナ(目的地)になっていると、ガイド表示とステータス スクリーンに+が表示されます。([p.22](#page-23-0))
	- ワールドタイムを ナ(目的地)に切り替えると、ビデオ出力方式 ([p.225](#page-226-0)) はその都市の初期設定に切り替わります。

<span id="page-219-0"></span>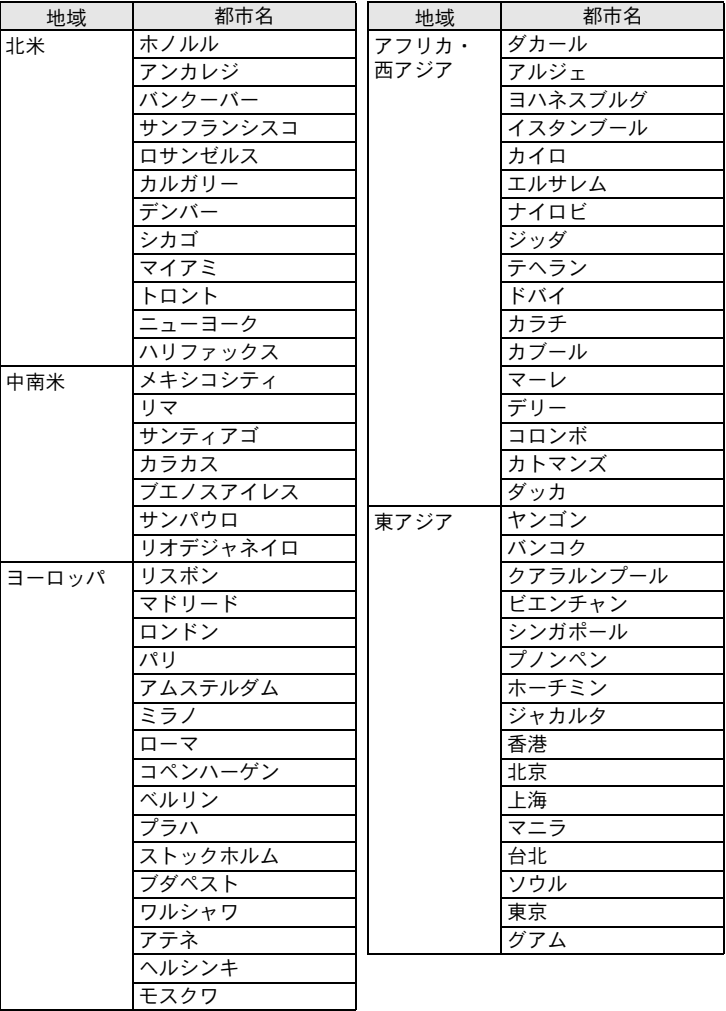

218

カメラの設定をする 10

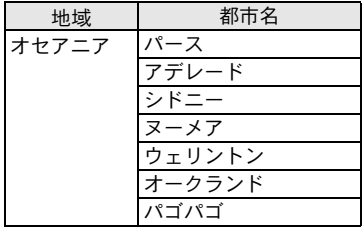

### <span id="page-220-0"></span>表示言語を設定する

メニューやエラーメッセージなどに表示される言語を変更します。 英語/フランス語/ドイツ語/スペイン語/ポルトガル語/イタリア語 /オランダ語/デンマーク語/スウェーデン語/フィンランド語/ポー ランド語/チェコ語/ハンガリー語/トルコ語/ギリシャ語/ロシア語 /韓国語/中国語(繁体字/簡体字)/日本語の19言語に対応していま す。

「ヽ詳細設定1」メニュー ([p.212](#page-213-2))の「[Language/](#page-213-2)言語」画面で設定します。

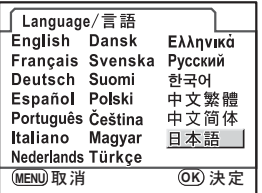

**☞[言語を設定する](#page-51-1) (p.50)** 

画像モニター/メニュー表示を設定する

# <span id="page-221-1"></span>文字サイズを設定する

選択しているメニューの文字の大きさを、標準(通常表示)/大きい(拡 大表示)に設定します。

「 注細設定1」メニュー([p.212](#page-213-3))の「文字サイズ」で設定します。

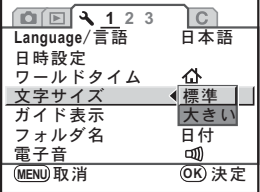

# <span id="page-221-0"></span>ガイド表示時間を設定する

電源を入れたときや、撮影モードを変更したときに、画像モニターにガ イドを表示する時間を設定します。([p.22](#page-23-1)) オフ/3秒/10秒/30秒から選択します。初期設定は「3秒」です。 「 ヽ詳細設定1」メニュー ([p.212](#page-213-4)) [の「ガイド表示」](#page-213-4)で設定します。

**1 2 3 1 2 3**  $\overline{c}$ Language/言語 日本語 日時設定 ワールドタイム ⊉ 文字サイズ オフ ガイド表示 **3**ຟ **3**ຟ フォルダ名 ັ **10**ຟ 雷子音 **30**ຟ**MENU** ৾ક ࠨ **OK**

# <span id="page-222-1"></span>ステータス表示を設定する

画像モニターに常にステータス表示をするかどうかを設定します。初期 設定は「オン」です。

「Cカスタム3」メニュー([p.78](#page-79-0))の「21. ステータスの常時表示」で設定 します。

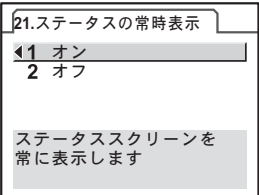

### <span id="page-222-0"></span>画像モニターの明るさを設定する

画像モニターの明るさを設定できます。屋外などで画像モニターの表示 が見えにくいときなどに設定してください。

「 ミ詳細設定2」メニュー ([p.212](#page-213-5)) の「LCDの明るさ」で設定します。

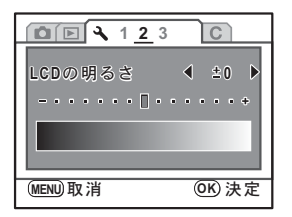

### <span id="page-223-1"></span>画像モニターの色味を設定する

画像モニターの色味を調整します。

### 1 「R詳細設定**2**」メニューの「**LCD**色調整」を選ぶ

2 +字キー(▶)を押す

「LCD色調整」画面が表示されます。

# $\overline{\boldsymbol{\vartheta}}$  +字キー (▲▼◀▶) で調整する

15段階の調整ができます。

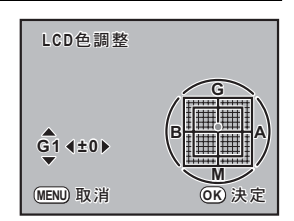

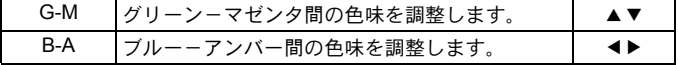

# 4 OKボタンを押す

# $5$  MENUボタンを押す

メニュー選択前の画面に戻ります。

# <span id="page-223-0"></span>クイックビューの表示を設定する

撮影直後に画像を表示するクイックビューの表示時間と、ヒストグラム と白とび黒つぶれ警告を表示するか否かを設定できます。初期設定では 表示時間は「1秒」、ヒストグラムと白とび黒つぶれ警告は表示されませ ん。

# 1 「A撮影**2**」メニューの「クイックビュー」を選ぶ

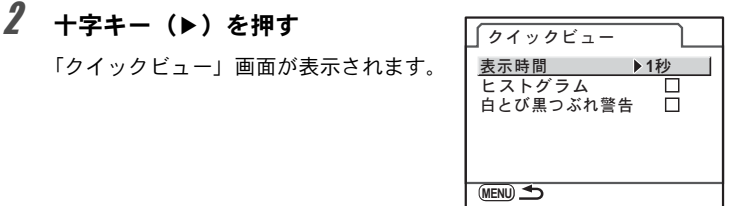

 $\overline{\mathbf{3}}$  +字キー(▶)を押し、十字キー (▲▼)でクイックビューの表示時 間を選び、OKボタンを押す

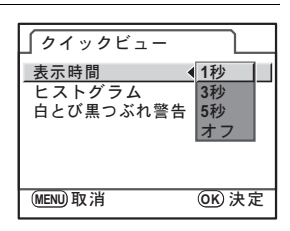

- 4 十字キー (▲▼) で「ヒストグラム」を選ぶ
- $\overline{5}$  +字キー (4))で $_{\rm W}$ (オン) /m(オフ)を切り替える
- $\pmb{\theta}$  十字キー (▲▼) で「白とび黒つぶれ警告」を選ぶ
- / 十字キー(◀▶)で☞(オン)/□(オフ)を切り替える
- 8 MENUボタンを2回押す

メニュー選択前の画面に戻ります。

カメラの設定をする 10

# <span id="page-225-1"></span>フォルダ名の付け方を選択する

画像が保存されるフォルダ名の付け方を設定します。初期設定は「日付」 です。

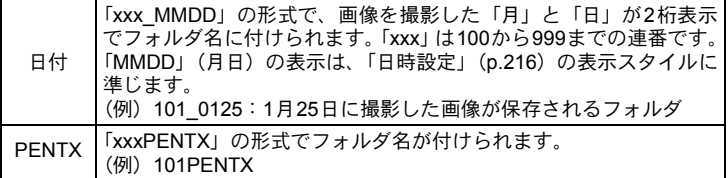

「 注細設定1」メニュー ([p.212](#page-213-6)) [の「フォルダ名」](#page-213-6)で設定します。

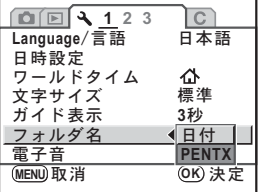

# <span id="page-225-0"></span>ファイル**No.**の付け方を選択する

「△撮影3」メニューの「モードメモリ」([p.229](#page-230-0))で、「ファイルNo.」を ■(オン)または□(オフ)に設定することで、画像が保存されるフォ ルダが新しくなったときの、画像のファイルNo.の付け方を選ぶことがで きます。

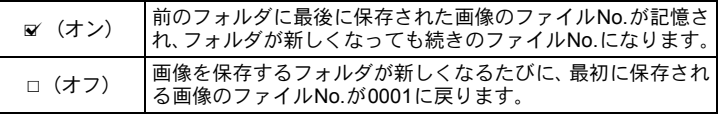

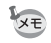

撮影可能枚数が500枚を超える場合、撮影画像は500枚ごとにフォルダが分か れて保存されます。ただし、オートブラケット撮影のときは、500枚を超えて も撮影が終了するまで同じフォルダに保存されます。

### <span id="page-226-1"></span><span id="page-226-0"></span>ビデオ出力方式を選択する

テレビなどのAV 機器をモニターにして再生するときの出力方式を、 NTSC方式とPAL方式から選択します。

「R詳細設定2」メニュー([p.212](#page-213-7))[の「ビデオ出力」](#page-213-7)で設定します。

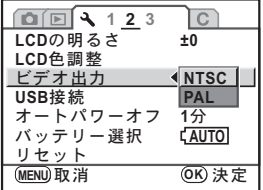

**☞AV[機器と接続する](#page-187-0) (p.186)** 

XE ビデオ出力方式は地域によって異なります。ワールドタイムを+(目的地) に切り替えると、その都市の初期設定に切り替わります。日本国内では、NTSC 方式です。

### <span id="page-226-2"></span>オートパワーオフを設定する

一定時間操作しないときに、自動的に電源が切れるように設定できます。 電源が切れるまでの時間は、1分/3分/5分/10分/30分/オフから選 択できます。初期設定は、「1分」です。

「R詳細設定2」メニュー([p.212](#page-213-8))[の「オートパワーオフ」](#page-213-8)で設定します。

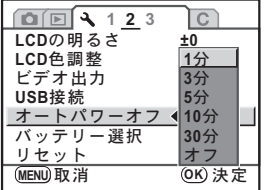

 $xE$ 

スライドショウで再生しているときとUSB接続しているときは、オートパ ワーオフは働きません。

# <span id="page-227-0"></span>電池の種類を設定する

使用する電池の種類を設定します。初期設定は「自動判別」です。

### 1 「R詳細設定**2**」メニューの「バッテリー選択」を選ぶ

# 2 十字キー(▶)を押す

「バッテリー選択」画面が表示されます。

### $\overline{\boldsymbol{3}}$  +字キー (▲▼) でバッテリーを選 ぶ

「自動判別」に設定すると、セットされた 電池の種類を自動で判別します。

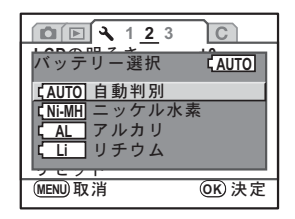

### 4 OKボタンを押す

# 5 MENUボタンを2回押す

メニュー選択前の画面に戻ります。

注意 セットした電池と設定が異なると、電池残量が正しく判断されません。正し く設定するようにしてください。通常は自動判別のままで問題ありませんが、 低温時や長期間保存してあった電池を利用する場合などは、電池の種類を正 しく指定することにより、適切な残量表示ができます。

# <span id="page-228-0"></span>電源ランプの点灯を設定する

電源ランプの点灯を、標準/弱/オフから選択します。初期設定は「標 準」です。

「Cカスタム3」メニュー([p.78](#page-79-0))の「20. 電源ランプ」で設定します。

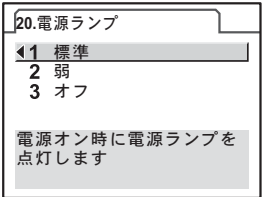

 $xE$ 電源ランプを「オフ」に設定していても、USBケーブルでパソコンやプリン ターと接続してデータを送信しているときは、電源ランプは点灯します。

# <span id="page-229-0"></span>ピクセルマッピングを行う

ピクセルマッピングは、CCDの画素に欠けがあった場合に補完処理をす る機能です。

# **1 「 A 詳細設定3」メニューの「ピクセルマッピング」を選ぶ**

### 2 十字キー(▶)を押す

「ピクセルマッピング」画面が表示されます。

 $3$  +字キー(▲▼)で「ピクセルマッ ピング」を選び、4ボタンを押す

> 補完処理が行われ、メニュー選択前の画 面に戻ります。

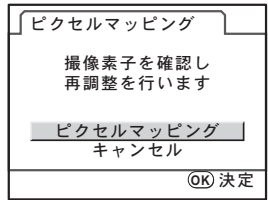

電池容量が少ない場合、「電池容量がたりないためピクセルマッピングをおこ 注意 なえません」と画像モニターに表示されます。ACアダプターキットK-AC84J (別売)を使用するか、容量が十分残っている電池を使用してください。

228

# <span id="page-230-1"></span><span id="page-230-0"></span>カメラに保存する撮影モードの設定を 選択する

カメラの電源を切ったときに、どの設定を記憶させるかを選択します。 設定できる内容は、ストロボモード/ドライブモード/ホワイトバラン ス/ISO感度/露出補正/ストロボ光量補正/再生情報表示/ファイル No.です。初期設定はすべてo (オン)です。

### **1 「△撮影3」メニューの「モードメモリ」を選ぶ**

### 2 十字キー(▶)を押す

「モードメモリ」画面が表示されます。

 $3$  +字キー (▲▼) で項目を選ぶ

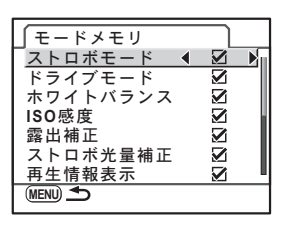

# 4 十字キー (◀▶) で⊠ (オン) /□ (オフ) を切り替える

### **5 MENUボタンを2回押す**

メニュー選択前の画面に戻ります。

XE 「ファイルNo.」を & (オン)にすると、フォルダが新しくなってもファイル 名の連番が継続されます。詳しくは、「ファイルNo.の付け方を選択する」 ([p.224](#page-225-0))をご覧ください。

229

# <span id="page-232-0"></span>11設定をリセットする

カメラの設定を初期化します。

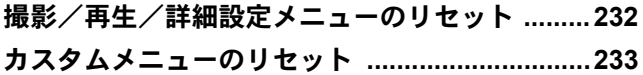

<span id="page-233-1"></span><span id="page-233-0"></span>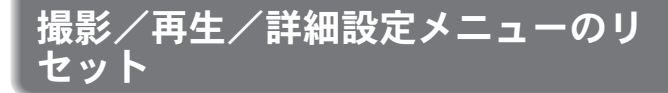

「△撮影」メニュー/「▶再生」メニュー/「ヽ詳細設定」メニューの 設定内容を初期状態に戻します。

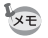

232

Language/言語/日時設定/ワールドタイムの都市設定/文字サイズ/ビデ オ出力と「Aカスタム」メニューの内容はリセットされません。

# 1 「R詳細設定**2**」メニューの「リセット」を選ぶ

# 2 十字キー(▶)を押す

「リセット」画面が表示されます。

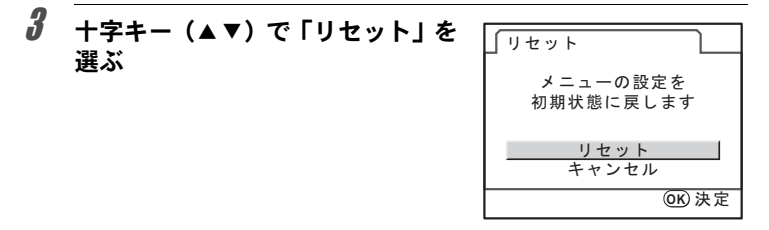

# $4$  OK ボタンを押す

設定がリセットされ、メニュー選択前の画面に戻ります。

<span id="page-234-1"></span><span id="page-234-0"></span>カスタムメニューのリセット

「Cカスタム」メニューの設定内容をすべて初期状態に戻します。

# **1 「Cカスタム4」メニューの「カスタムのリセット」を選ぶ**

2 十字キー(▶)を押す

「カスタムのリセット」画面が表示されます。

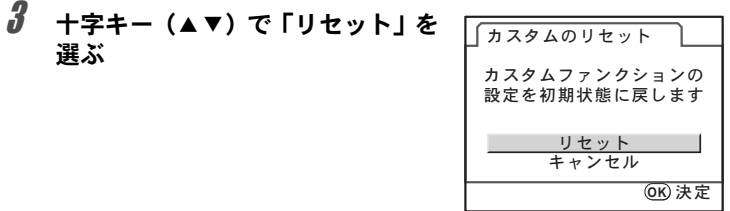

### 4 OKボタンを押す

設定がリセットされ、メニュー選択前の画面に戻ります。

234

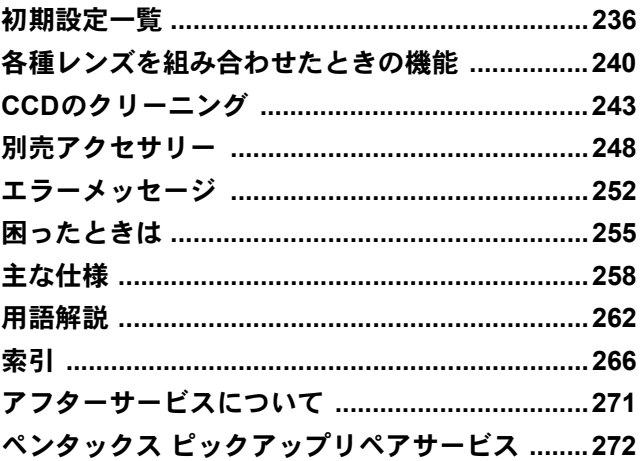

<span id="page-237-0"></span>工場出荷時の設定を表に示します。

カメラの電源を切っても現在の設定(ラストメモリー)は保存されます。

#### リセット設定

する :リセット([p.231](#page-232-0))で初期設定に戻る しない:リセットしても設定が保存される

#### ダイレクトキー

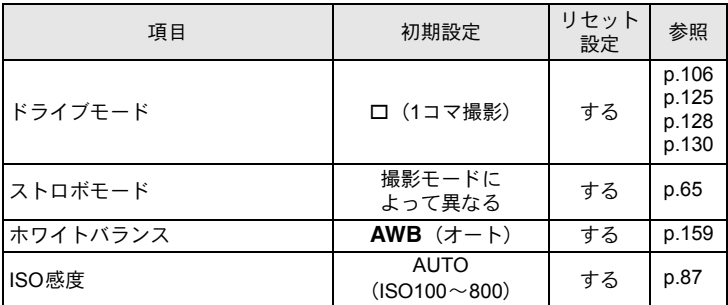

#### 「△撮影」メニュー

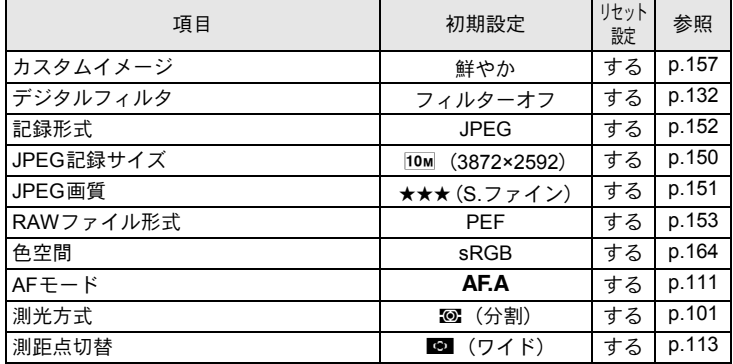

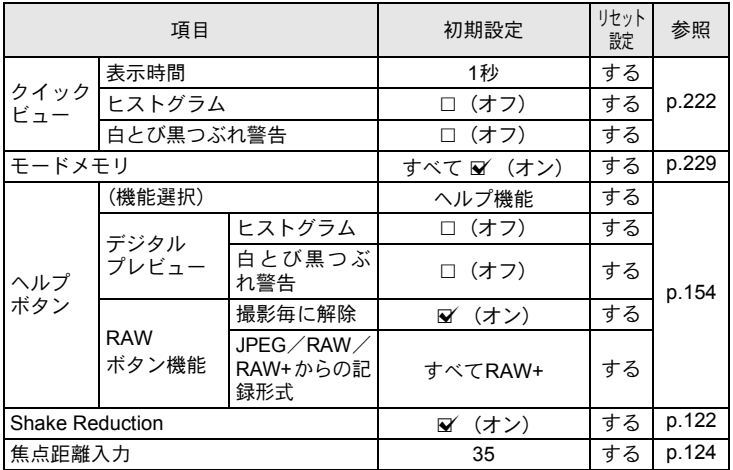

#### 「国再生」メニュー

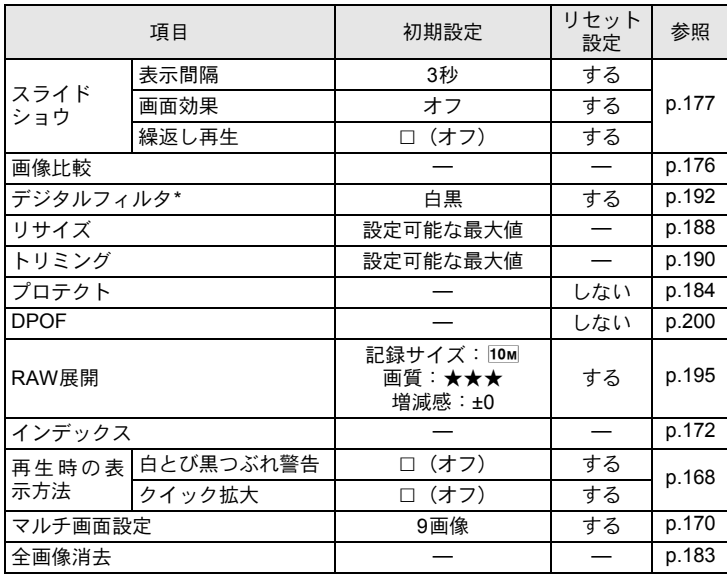

\* フィルタのパラメータの設定が保存/リセット可能です。

#### 「へ詳細設定」メニュー

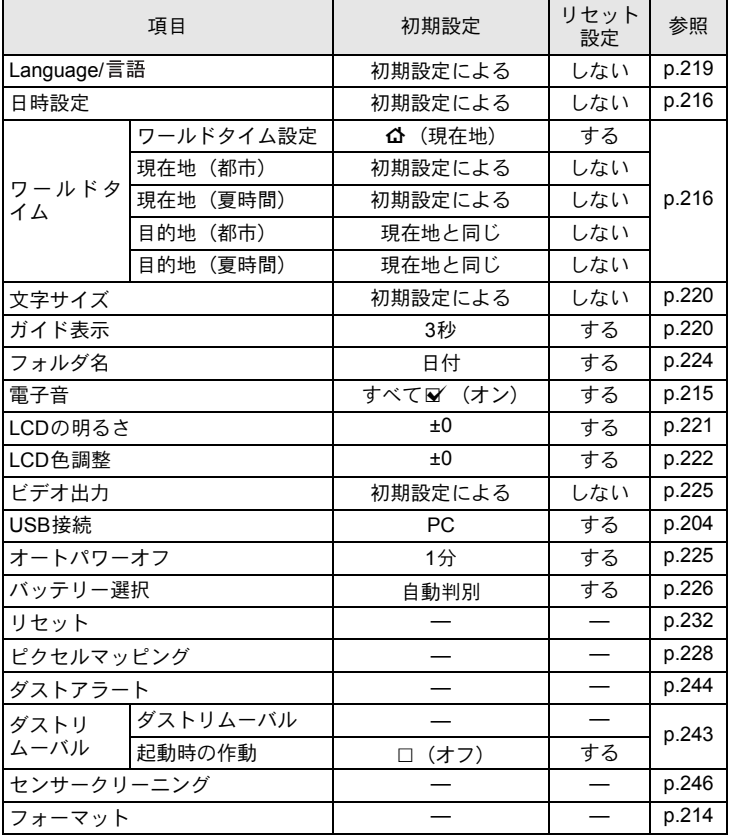

### 「Cカスタム」メニュー

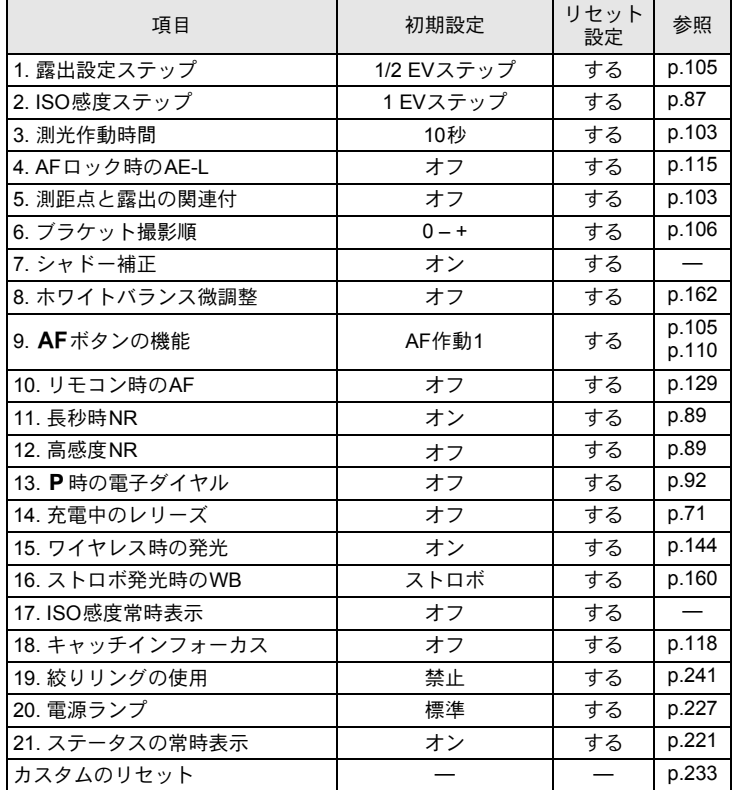

#### <span id="page-241-0"></span>各種レンズの使用について

工場出荷時の設定で使用できるレンズは、DA・DA L・FA Jレンズまたは 絞りリングにA (オート) 位置のあるD FA・FA・F・Aレンズのみです。 これ以外のレンズあるいは、D FA・FA・F・Aレンズで絞りをA 位置か ら外した場合は、「「19. [絞りリングの使用」設定時の注意」](#page-242-0)([p.241](#page-242-0)) をご 覧ください。

○:絞りがs位置であれば、その他は制限なく使用可 ×:使用不可

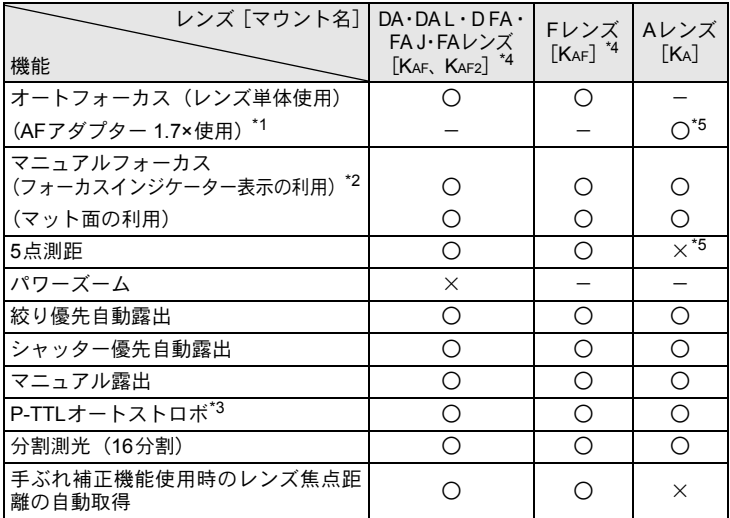

\*1 レンズの開放F値がF2.8、およびそれより明るいレンズでA位置でのみ使用可。

\*2 レンズの開放F値がF5.6、およびそれより明るいレンズのみ使用可。

\*3 内蔵ストロボおよびAF540FGZ/AF360FGZ/AF200FG/AF160FC使用時。

\*4 F・FAソフト85mm F2.8、およびFAソフト28mm F2.8では「Cカスタム3」メニューの 「19. 絞りリングの使用」で「許可」を設定した上で手動絞りの範囲でのみ、設定した絞 り値で撮影されます。

\*5 測距点は■ (中央) となります。

#### レンズ名称とマウント名称について

DAレンズのうち超音波モーターを搭載したレンズと、FAズームレンズの うちパワーズームが可能なレンズのマウントはKAF2マウント(AFカプ ラーのないレンズはKAF3マウント)です。

FAの単焦点レンズ(ズームでないレンズ)と、超音波モーターを搭載してい ないDA・DA Lレンズ、D FA・FA J・FレンズのマウントはKAFマウントです。 詳しくはレンズの使用説明書をご覧ください。なお、このカメラにはパ ワーズーム機能はありません。

#### 使用できないレンズ・アクセサリーについて

絞りA (オート)位置のあるレンズを絞りA位置以外で使用したり、A 位置のないレンズやオート接写リング、オートベローズなどのアクセサ リーを取り付けた場合、「Cカスタム3」メニューの「19. [絞りリングの使](#page-80-0) [用」](#page-80-0)で「許可」を設定しない限り、カメラは作動しません。その場合は 機能制限がありますので、「「19. [絞りリングの使用」設定時の注意」](#page-242-0) ([p.241](#page-242-0))をご覧ください。

DA・DA L・FA Jレンズまたは絞りA位置のあるレンズを絞りA位置で 使用すると、カメラの露出モードをすべて利用できます。

#### 使用レンズと内蔵ストロボについて

絞りA (オート)位置のあるレンズを絞りA位置以外で使用したり、Aレ ンズ以前のレンズおよびソフトレンズを使用した場合、内蔵ストロボは 光量制御ができずに、常にフル発光となります。 オートストロボとしては使用できませんので、ご注意ください。

### <span id="page-242-0"></span>「**19.** 絞りリングの使用」設定時の注意

「Cカスタム3」メニューの「19. [絞りリングの使用」で](#page-80-0)「許可」を選択す ると、DFA・FA・F・Aレンズの絞りをA (オート)位置以外にしたり、 A 位置のないレンズを取り付けても、シャッターがきれるようになりま す。ただし、次の制約があるので、ご使用の際はご注意ください。

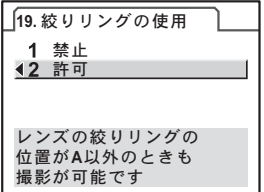

#### 絞りA位置以外で使用するときの制約

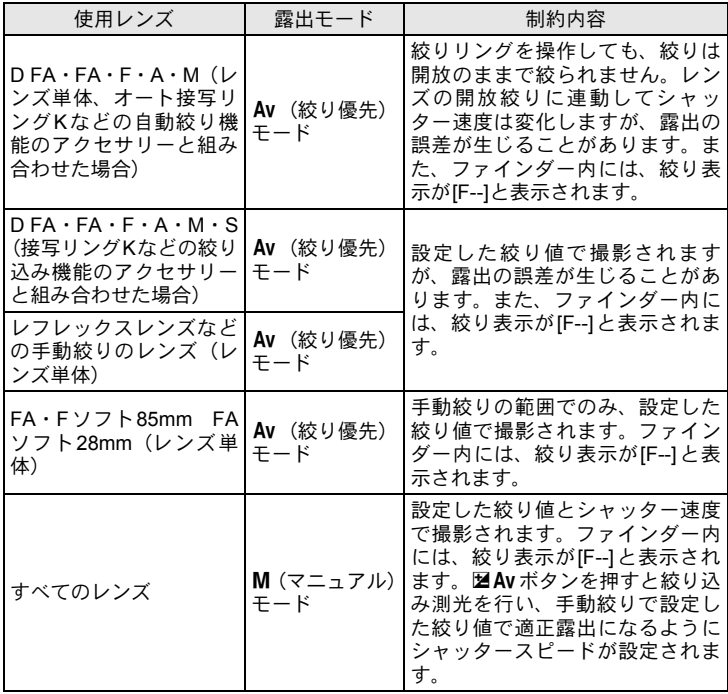

絞りをA位置以外にセットした場合、M (マニュアル)モード以外はモード ダイヤルの位置にかかわらず、Av(絞り優先)モードで作動します。

<span id="page-244-0"></span>**CCD**のクリーニング

CCDに汚れやほこりが付着していると、背景が白いものなど撮影の条件 によっては画像に影が写り込むことがあります。そのような場合には、 CCDのクリーニングが必要です。

#### <span id="page-244-1"></span>**CCD**を振動させてほこりを落とす(ダストリ ムーバル)

ダストリムーバル機能でCCDを振動させて付着したゴミを落とします。

# **1 「乀詳細設定3」メニューの「ダストリムーバル」を選ぶ**

# 2 十字キー(▶)を押す

「ダストリムーバル」画面が表示されます。

# $3$  OKボタンを押す

CCDが駆動し、ダストリムーバル機能が 作動します。

電源を入れるたびにダストリムーバルを 作動させたい場合は、「起動時の作動」を 選び、十字キー (◀▶) で ■(オン)に します。

ダストリムーバブルが終了すると、「ヽま詳 細設定3」メニューに戻ります。

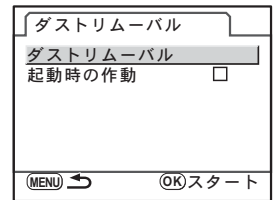

付 録  $(12)$ 

#### <span id="page-245-0"></span>**CCD**に付着したほこりを検知する(ダストア ラート)

ダストアラートはCCDに付着したほこりを検知し、ほこりの位置を視覚 的に表示する機能です。

検知した画像を保存して、センサークリーニング([p.246](#page-247-0))を行うときに 表示させることができます。

ダストアラートを行うために、次の条件を整えてください。

- DA · DA L · FA Jレンズ、または絞りリングにA (オート)位置のあ るD FA・FA・Fレンズを取り付ける
- 絞りリングがあるレンズはA位置に合わせる
- フォーカスモードレバーを **AF** に合わせる

### 1 「R詳細設定**3**」メニューの「ダストアラート」を選ぶ

### 2 十字キー(▶)を押す

「ダストアラート」画面が表示されます。

#### $\boldsymbol{\beta}$  白い壁などなるべく均一で明るい ものをファインダーいっぱいに入 れて、シャッターボタンを全押しす る

画像処理の後、ダストアラート画像が表 示されます。

「NG」が表示されたときは、OK ボタン を押してもう一度撮影してください。

# 4 OKボタンを押す

付 録 12 画像が保存され、「ヽ詳細設定3」メニュー に戻ります。

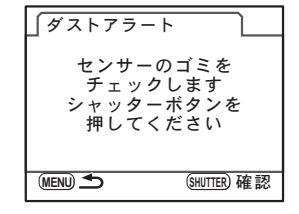

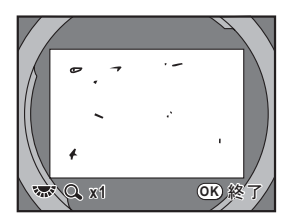

- ダストアラート機能は、極端な長時間露光になることがあります。処理が 注意 完了する前にレンズの方向を変えると正しくゴミの状況を把握できなくな ります。
	- 被写体条件や温度などによっては、ゴミが正しく検出できない場合があり ます。
	- ダストアラート画像は、保存してから30分以上経過すると消去されます。新 たにダストアラート画像を保存してからセンサークリーニングを行ってく ださい。
	- 保存したダストアラート画像は、再生モードで表示できません。
	- SDメモリーカードを入れていないと、ダストアラート画像は保存できませ ん。
- XE • ダストラート画像は、カメラの設定にかかわらず、一時的に固有の撮影条 件で撮影されます。
	- •ダストアラート画像が表示されているときに電子ダイヤルを回すか INFO ボタンを押すと、全画面表示に切り替えができます。

付 録  $(12)$ 

### <span id="page-247-0"></span>ブロアーでほこりを落とす

ブロアーでクリーニングするためにミラーアップし、シャッターを開け ます。

CCDは精密部品ですので、できるだけ当社の修理センターまたは、お客 様窓口にご用命ください。有料にて清掃を請け賜っております。

クリーニングには、イメージセンサークリーニングキットO-ICK1(別売) もご使用いただけます。

- スプレー式のブロアーは使用しないでください。 注意
	- シャッター速度を Bulb にしてヤンサークリーニングを行わないでくださ い。
		- カメラにレンズを装着しないときは必ずレンズマウント部にキャップを取 り付け、CCDに汚れやほこりが付着しないようにしてください。
		- 電池容量が少ない場合、「電池容量がたりないためクリーニングをおこなえ ません」と画像モニターに表示されます。
		- クリーニングをするときは、ACアダプターキットK-AC84J(別売)のご使 用をお勧めします。ACアダプターキットK-AC84Jを使用しない場合は、容 量が十分に残っている電池を使用してください。クリーニングの途中で電池 容量が少なくなると警告音が鳴るので、速やかにクリーニング作業を中止し てください。
		- クリーニングをするときは、ブロアーの先端をレンズマウント面より中に入 れないでください。万一電源が切れた場合、シャッター機構部やCCD部、ミ ラー部を破損する恐れがあります。
- XE • センサークリーニング中はセルフタイマーランプが点滅します。
	- このカメラは手ぶれ補正機能に対応した CCD を使用しているので、セン サークリーニング中にCCDが振動する音がしますが、故障ではありません。
- 1 カメラの電源を切り、レンズを取り外す
- 2 カメラの電源を入れる
- 3 「R詳細設定**3**」メニューの「センサークリーニング」を選ぶ

# 4 十字キー(▶)を押す

「センサークリーニング」画面が表示されます。

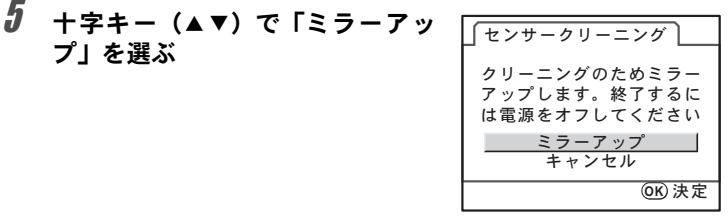

# f OKボタンを押す

ミラーがアップした状態に固定されます。 30分以内にダストアラートでほこりの検知を行っている場合は、画像 モニターにダストアラート画像が表示されます。ほこりの位置を確認し ながら、クリーニングができます。

# 7 **CCD**をクリーニングする

CCDに付着している汚れやほこりは、ブ ラシが付いていないブロアーで落として ください。ブラシ付きのブロアーを使用 すると、CCDがブラシで傷つくことがあ ります。また、絶対にCCDを布で拭かな いでください。

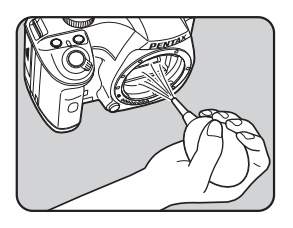

# 8 カメラの電源を切る

 $9$  ミラーが元に戻ったことを確認後、レンズを取り付ける

<span id="page-249-0"></span>このカメラには、次のような各種専用アクセサリーが用意されています。 アクセサリーの詳細については、当社のお客様相談センター、またはお 客様窓口にお問い合わせください。 (※)の製品は同梱品と同じものです。

#### 電源関連

**AC**アダプターキット **K-AC84J** (ACアダプター D-AC76・DCカプラー D-DC84・ACコードD-CO2Jのセット) 家庭用電源からカメラへ電源を供給し ます。

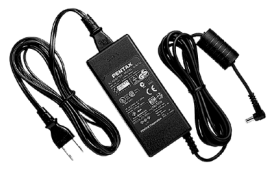

#### ストロボ関連

#### オートストロボ **AF540FGZ** オートストロボ **AF360FGZ**

AF540FGZはガイドナンバーの最大値 が約54(ISO100・m)、AF360FGZはガ イドナンバーの最大値が約36(ISO100・ m) のP-TTL 対応のオートストロボで す。スレーブ機能や光量比制御撮影、ハ イスピードシンクロ撮影、ワイヤレス撮 影、スローシンクロ撮影、後幕シンクロ 撮影などが可能です。

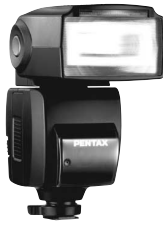

AF540FGZ

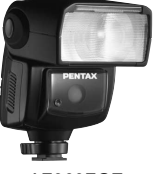

AF360FGZ

#### オートストロボ **AF200FG**

ガイドナンバーの最大値が約20(ISO100・ m)のP-TTL対応のオートストロボです。 AF540FGZ/AF360FGZと組み合わせた 光量比制御撮影、スローシンクロ撮影な どが可能です。

#### オートマクロストロボ **AF160FC**

近接撮影用のストロボシステムで、小さ な被写体の無影撮影などができます。従 来のTTLオートストロボ機能にも対応 し、同梱のアダプターリングと組み合わ せて、幅広くペンタックス製品に利用で きます。

#### ホットシューアダプター **FG**

延長コード **F5P**

オフカメラシューアダプター **F** 外付けストロボをカメラから離して使 用するときのアダプターと接続コード です。

#### オフカメラシュークリップ **CL-10** AF540FGZ/AF360FGZをワイヤレス で使用するときに、ストロボを机やスタ ンドなどに固定するための大型クリッ プです。

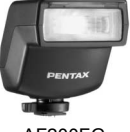

AF200FG

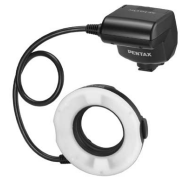

AF160FC

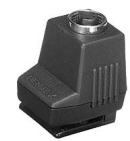

ホットシューアダプター FG

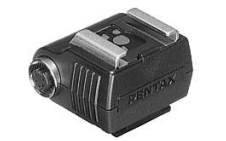

オフカメラシューアダプター F

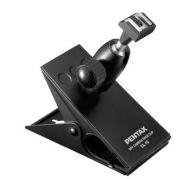

オフカメラシュークリップ CL-10

#### マグニファイヤー **FB**

ファインダー中央部を2倍に拡大して 見るためのアクセサリーです。 蝶番式になっていますので、接眼部を跳 ね上げて全視野を見られるようにもで きます。

#### レフコンバーター **A**

ファインダーを見る角度を90°間隔に変 えることができるアクセサリーです。倍 率は1倍/2倍に切り替えることができ ます。

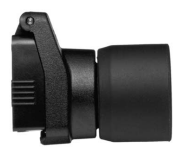

マグニファイヤー FB

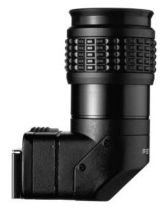

レフコンバーター A

#### 視度調整レンズアダプター **M**

視度を調整するためのアクセサリーで す。ファインダーの接眼部に取り付けて 使用します。

約–5~+3m<sup>–1</sup> (毎メートル)までの8種 類をご用意していますので、ご自分の視 力に合った視度調整レンズアダプター をお使いください。

アイカップ **FQ**(※)

#### リモートコントロール **F**

カメラ前面5m以内からのリモコン撮影 に使用します。

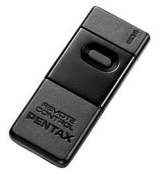

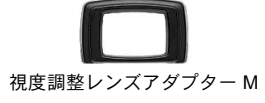
## カメラケース/ストラップ

カメラケース **O-CC84**

カメラストラップ **O-ST84**(※)

## イメージセンサークリーニングキット **O-ICK1**

カメラのCCDや、レンズなどの光学製 品の清掃に使用します。

### その他

ボディマウントキャップ **K**

ホットシューカバー **FK**(※)

**USB**ケーブル **I-USB7**(※)

ビデオケーブル **I-VC28**

付 録  $(12)$ 

<span id="page-253-0"></span>エラーメッセージ

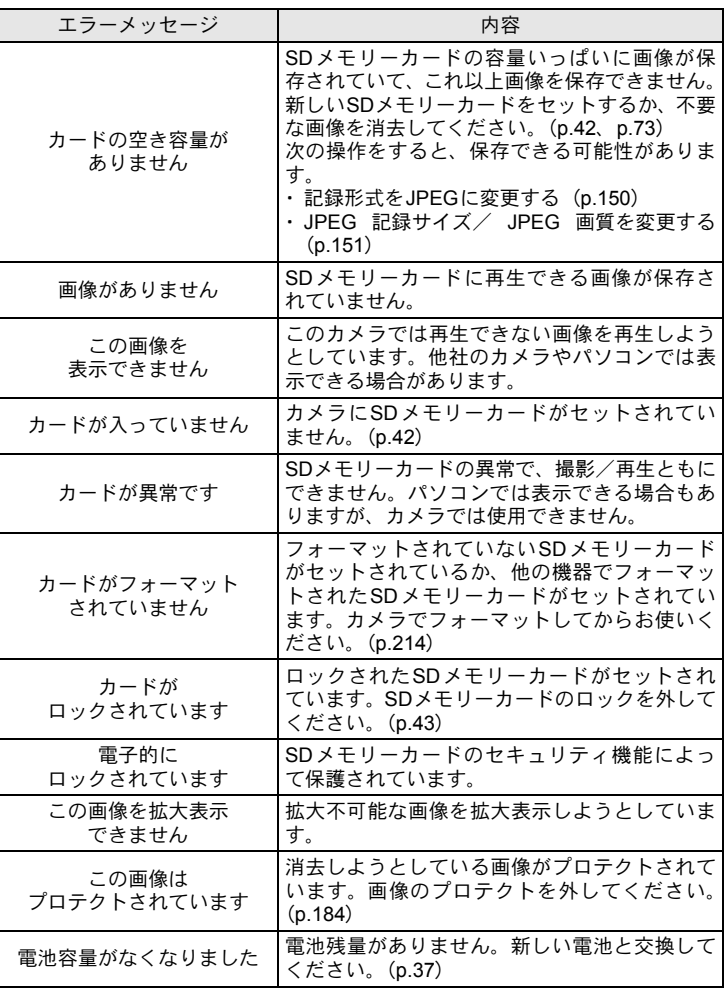

252

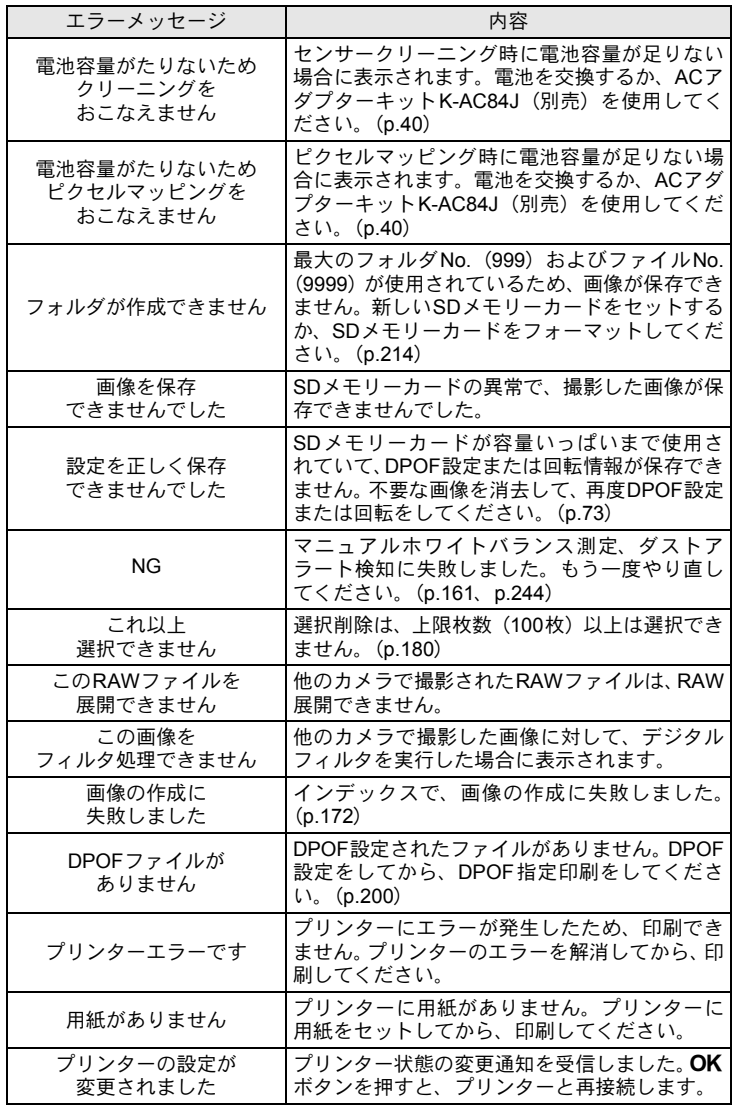

253

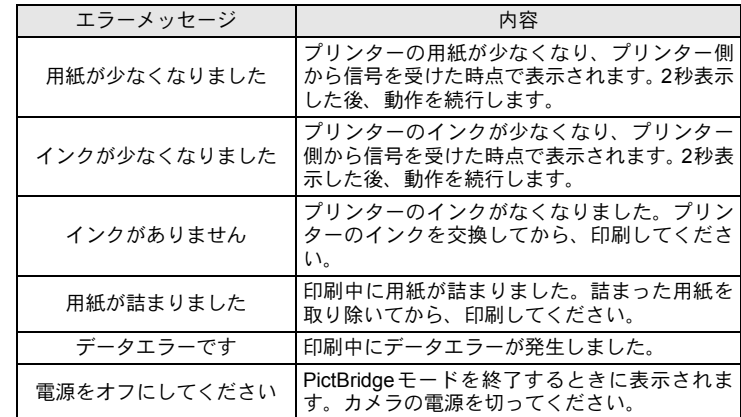

困ったときは

#### 修理を依頼される前にもう一度、次の点をお調べください。

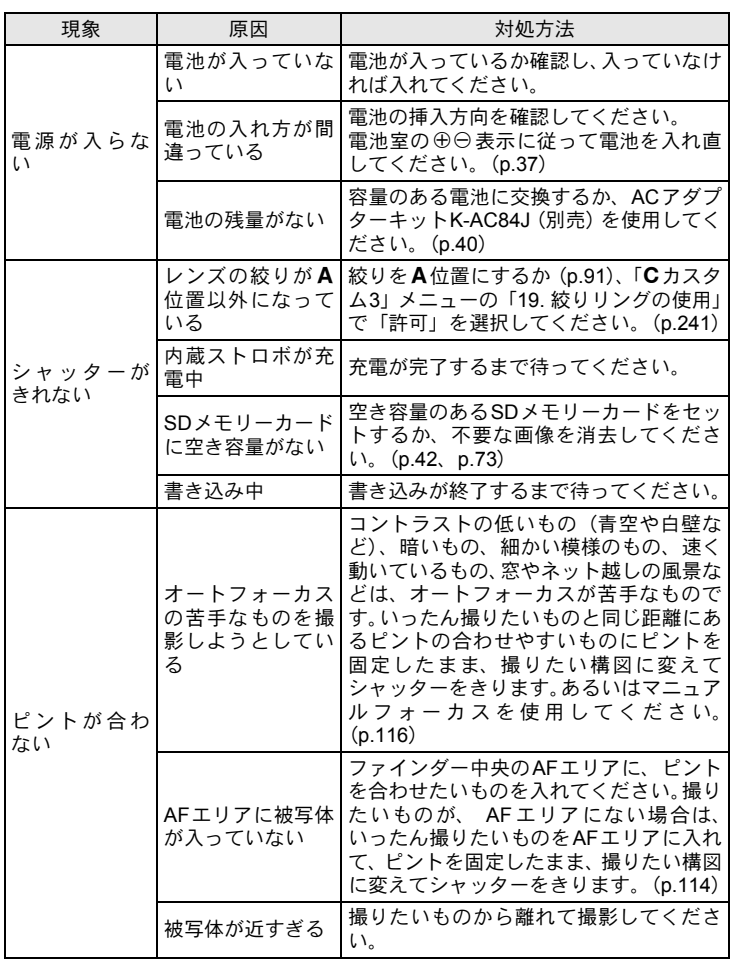

255

付 録  $\overline{12}$ 

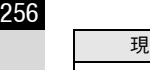

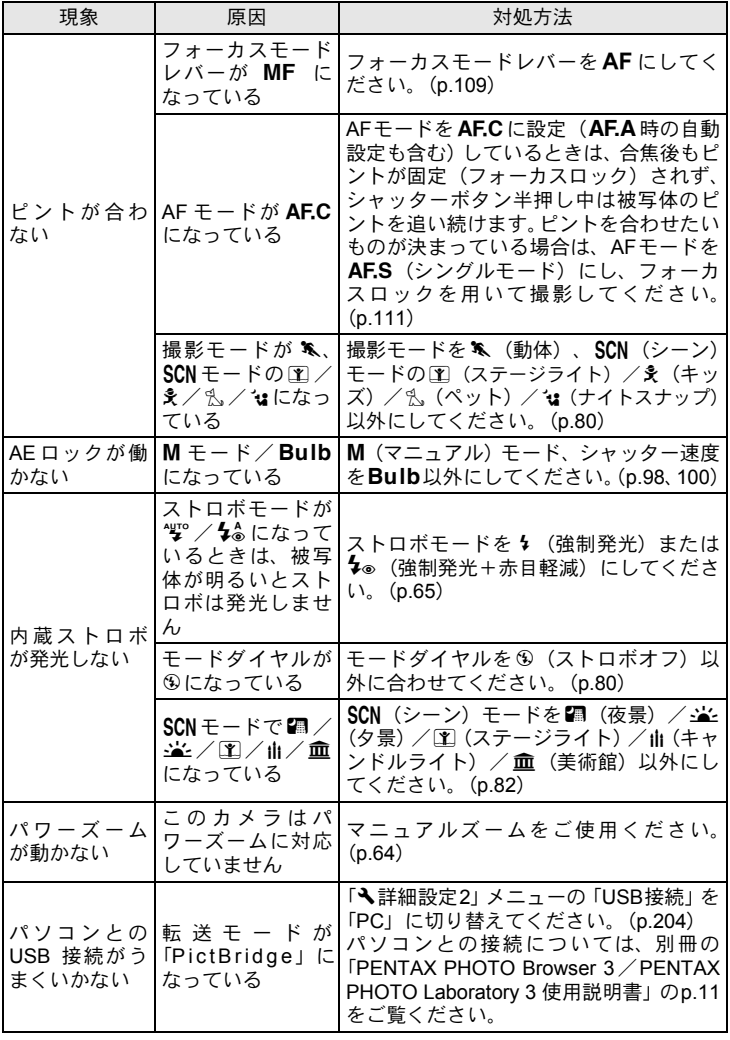

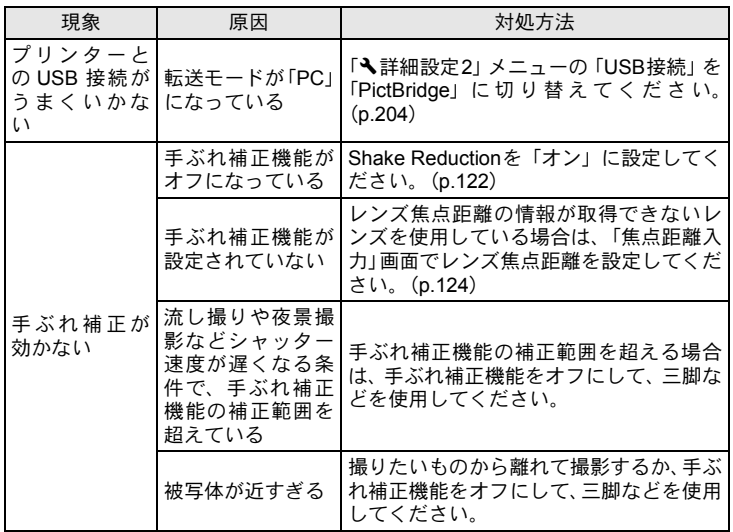

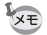

静電気などの影響により、まれにカメラが正しい動作をしなくなることがあ ります。このような場合には、電池を入れ直してみてください。また、ミラー が上がったままになった場合には、電池を入れ直してから電源を入れるとミ ラーが下がります。これらを行いカメラが正常に動作すれば故障ではありま せんので、そのままお使いいただけます。

257

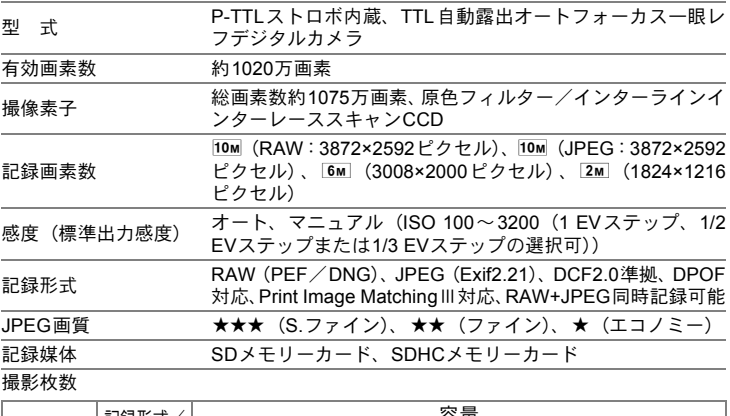

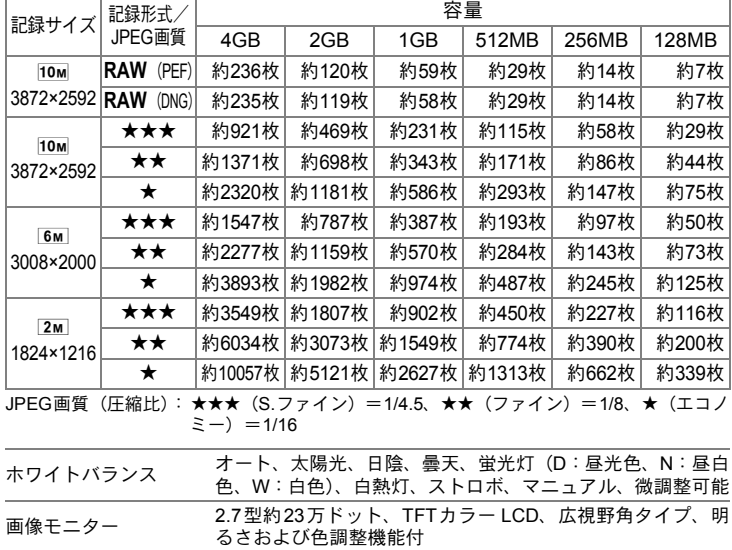

259

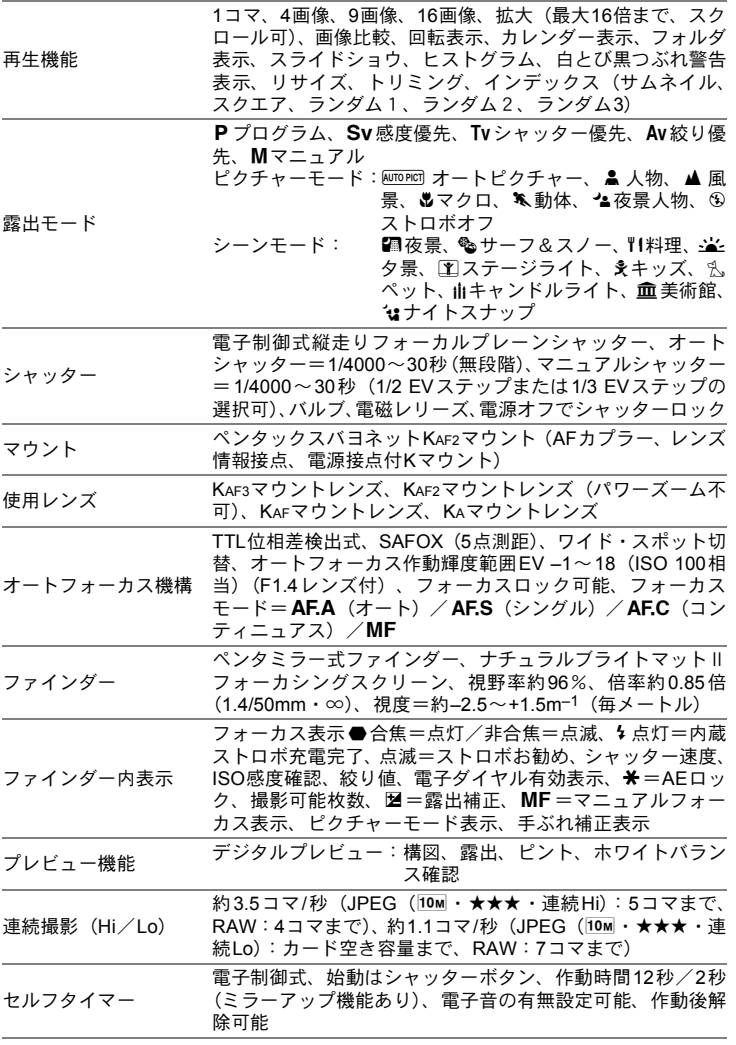

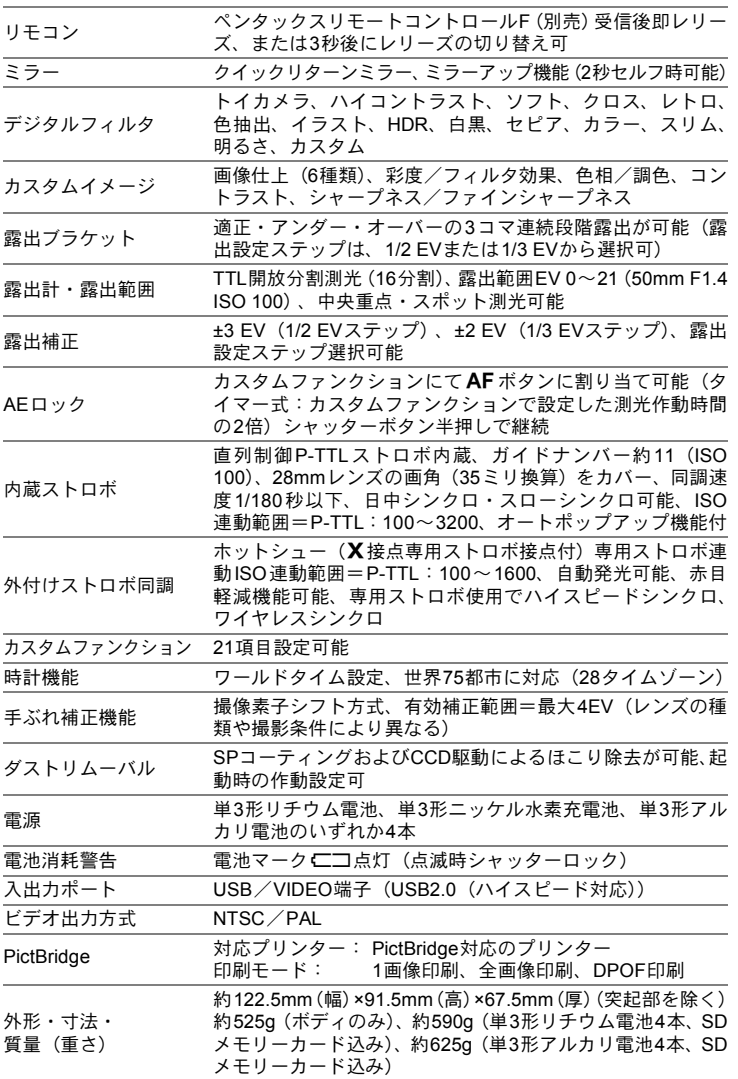

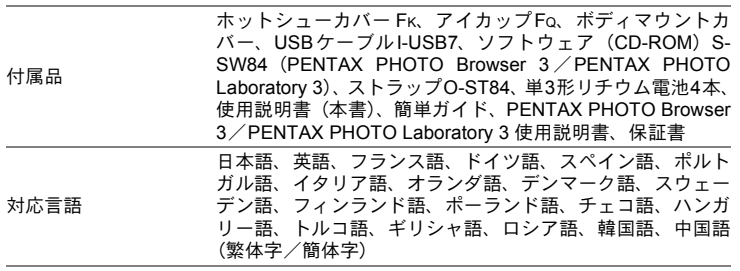

#### **AdobeRGB**

Adobe Systems社が商業印刷原稿作成用に推奨している色空間。sRGBよ りも広い色再現域をもち、印刷での色再現域をほぼカバーできるため、パ ソコン上での画像編集段階において、印刷でしか再現できない色域情報 を失うことがありません。なお、対応しないソフトウェアで開くと色が 薄く見えてしまいます。

#### **CCD**(**Charge Coupled Devices**)

レンズを通して入ってきた光を電気信号に変換する撮像素子。

#### **DCF**(**Design rule for Camera File system**)

電子情報技術産業協会(JEITA)で制定された、デジタルカメラ用のファ イルシステムに関する規格。

#### **DNG RAW**ファイル

DNG(Digital Negative の略)は、Adobe Systems 社が提唱する汎用の RAWファイルフォーマット。標準仕様のないRAW形式をDNG形式に変 換することで、画像の可搬性が向上します。

#### **DPOF**(**Digital Print Order Format**)

画像を記録したカードに、プリントするコマや枚数などの情報を書き込 むためのルール。DPOF対応のプリント取扱店に持っていくと、簡単に プリントすることができます。

#### **EV**(**Exposure Value**)

露出値。絞り値とシャッター速度の組み合わせで決まります。

#### **Exif**(**Exchangeable image file format for digital still camera**)

**電子情報技術産業協会(JEITA)によって標準化された、デジタルカメラ** 用のファイルフォーマットに関する規格。

#### **ISO**感度

光の明るさを感じる度合い。ISO感度が高いほど、暗いところでも速い シャッター速度で撮影できるため、カメラぶれしにくくなります。しか し、ISO感度が上がるほど、画像のノイズが多くなります。

#### **JPEG**

画像の圧縮方式で、このカメラでは画質を★★★ (S.ファイン) / ★★ (ファイン) /★ (エコノミー) から選べます。JPEG形式で記録した画 像は、パソコンで閲覧したり、電子メールに添付するのに適しています。

#### **NTSC**/**PAL**

ビデオ出力方式。主に日本、北米、韓国ではNTSCが用いられ、主にヨー ロッパ諸国や中国ではPALが用いられています。

#### **RAW**データ

CCDからの生出力を記録した画像データ。RAWデータはカメラ内部で画 像処理される前の生データなので、RAW以外では撮影前にしておかなけ ればならない設定(ホワイトバランス・コントラスト・彩度・シャープ ネスなど)を、撮影された後に1コマ1コマ個別に設定できます。また RAWデータはJPEGの8bitデータに対し、16倍の情報量を持った12bit データなので、大変豊かな階調表現が可能です。パソコンに転送し、付 属のソフトウェアを使用することで、JPEGなど設定の異なる画像データ を作成することができます。

#### **sRGB**(**standard RGB**)

IEC(International Electrotechnical Commission、国際電気標準会議)が 定める色空間の国際規格。一般的なパソコン用モニターの標準値から定 義された色空間で、Exifの標準色空間としても使用されています。

#### 色温度

被写体を照らしている光源の色を数値で表したもの。絶対温度で表され、 単位はケルビン(K)を使用します。色温度が高くなるにつれて光の色は 青味を帯び、色温度が低くなるにつれ光の色は赤味を帯びていきます。

#### 色空間

色スペクトルのうちで使用する範囲を定義したもの。デジタルカメラで は、Exifの定義により「sRGB」が標準として使われています。このカメ ラでは、sRGBより多くの色を表現できる「AdobeRGB」も色空間として 使用できます。

#### オートブラケット

露出を自動で変えて撮る機能。シャッターボタンを押したときに、補正 なしの画像、マイナス補正した画像、プラス補正した画像を連続して撮 影できます。

263

付 録

 $(12)$ 

#### 画質

264

画像の圧縮率。圧縮率が低くなるにつれて画像はきめ細かく、圧縮率が 高くなるにつれて画像は粗くなります。

#### カメラぶれ(手ぶれ)

シャッターが開いている間にカメラが動いてしまったために、被写体全 体が流れたように写ってしまう現象。シャッター速度が遅いときに発生 しがちです。

ISO感度を高めたり、ストロボを使ったりしてシャッター速度を速くす る、また、三脚などを使ってカメラを固定することで防止できます。ま た、カメラぶれはシャッターボタンを押す動作で発生しがちなので、手 ぶれ補正機能やセルフタイマー、リモコンを使うのも有効です。

#### 記録サイズ

画像の大きさを点(ピクセル)の数で表したもの。画像を構成する点(ピ クセル)の数が多くなるほど、画像の大きさは大きくなります。

#### 黒つぶれ

画像の暗い部分の階調が失われ、真っ黒になってしまうこと。

#### <span id="page-265-0"></span>ケラレ

撮影した写真の周辺部がフードやフィルターなどでさえぎられて黒く なったり、レンズでストロボ光の一部がさえぎられて影になる現象。

#### 減光(**ND**)フィルター

色調には影響を与えずに、明るさだけを調整するフィルターで、いろい ろな濃度のものがあります。

#### 絞り

光がレンズを通るときの光束(光の太さ)を広くしたり、狭めたりして CCDにあたる光の量を調整する機構のこと。

#### シャッター速度

シャッターを開き、光をCCDにあてている時間。シャッター速度を速く したり、遅くしたりすることで、CCDにあたる光の量を調整します。

#### 白とび

画像の明るい部分の階調が失われ、真っ白になってしまうこと。

#### 測距点

ファインダー内でピントを合わせる位置。このカメラでは、「ワイド」「ス ポット」が選択できます。

#### 測光方式

露出を決めるために、被写体の明るさを計測する方式。このカメラでは、 「分割測光」「中央重点測光」「スポット測光」が選択できます。

#### ダイナミックレンジ(**D-range**)

画像がどれだけ階調豊かに再現できるかを数値で表したもの。 デジタルカメラでは、銀塩フィルムの「ラチチュード」と同じ意味で使 われます。

一般的に、ダイナミックレンジが広いと白とび黒つぶれが発生しにくく、 ダイナミックレンジが狭いとシャープな画像を得られます。

#### ノイズリダクション

シャッター速度を遅くしたときや高感度で撮影したときに発生するノイ ズ(画像のざらつきやムラ)を減らす処理。

#### 被写界深度

ピントが合って見える範囲。絞り値、レンズの焦点距離、被写体までの 距離によって変わります。例えば、絞り値を大きくすると被写界深度は 深くなり、小さくすると浅くなります。

#### ヒストグラム

画像の最も暗い部分から最も明るい部分までの階調の分布をグラフ化し たもの。横軸が明るさ、縦軸が画素数を表しています。画像の露光状態 を知りたいときに便利です。

#### ホワイトバランス

撮影時の光源に合わせて色温度を調整し、被写体を見た目どおりの色合 いに補正する機能。

#### 露出補正

シャッター速度と絞りを変えて、画像の明るさを調整すること。

# 索引

## 記号

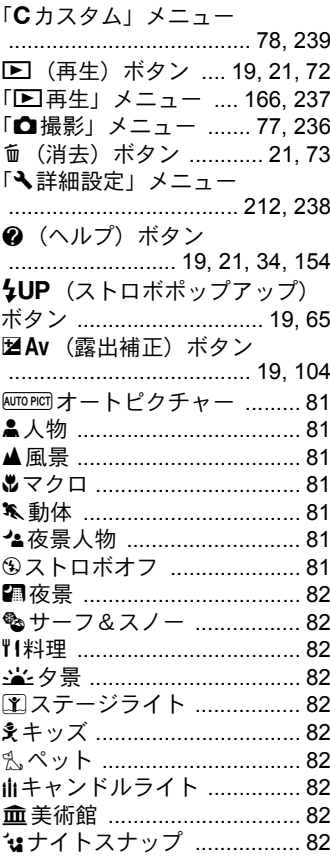

## 数字

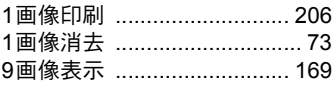

# $\mathbf{A}$

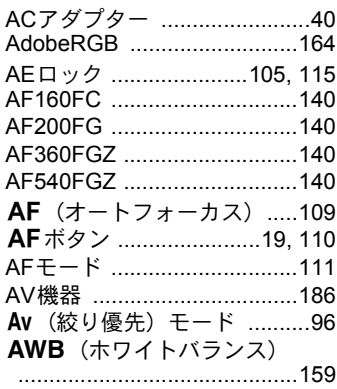

## $\mathbf B$

**Bulb** (バルブ) .....................100

# $\mathbf{C}$

CCDクリーニング ................243

## D

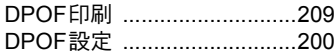

## $H$

HDR (デジタルフィルタ) ...192

## $\mathbf{I}$

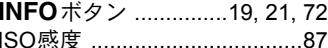

## $\mathsf{J}$

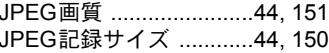

## L

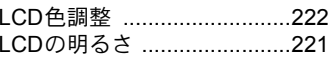

## 267

#### $\overline{a}$

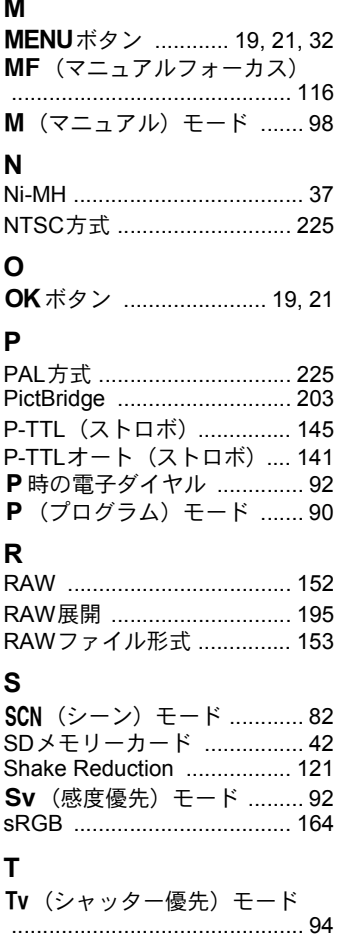

## $\cup$

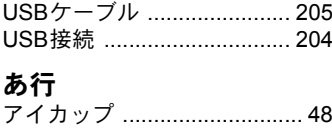

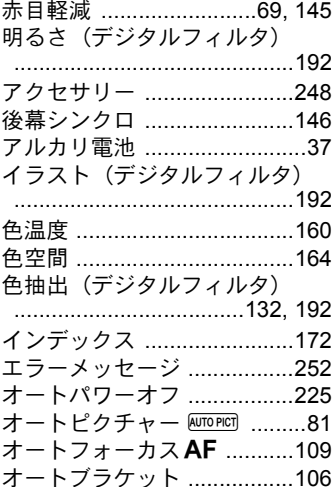

## か行

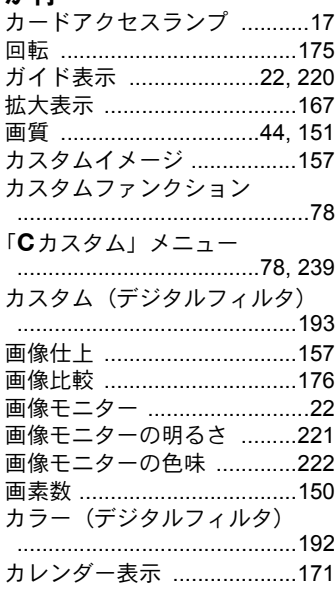

# $\overline{12}$ 一付録

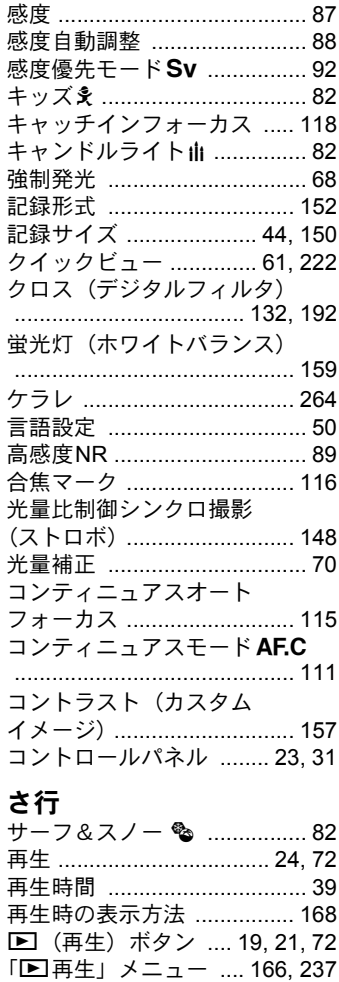

彩度 (カスタムイメージ) ... 157 

撮影情報 ................................. 23 「△撮影」メニュー ....... 77, 236 撮影モード .............................. 80

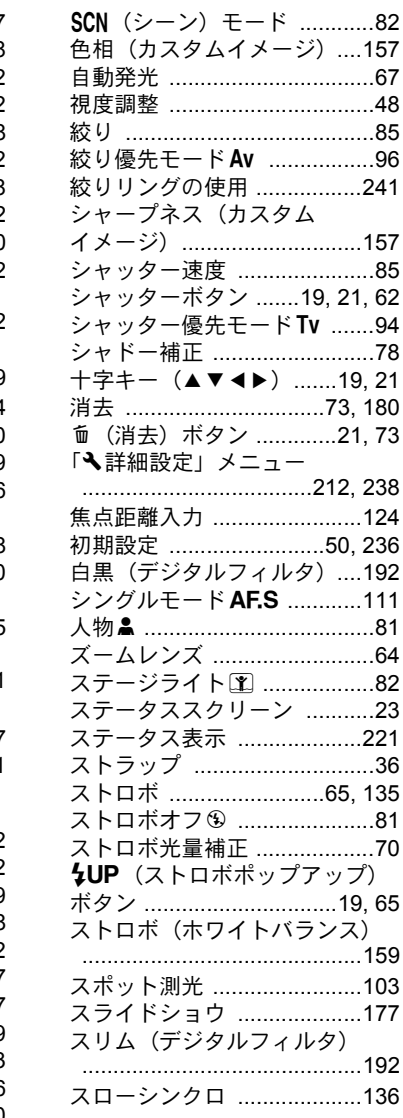

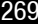

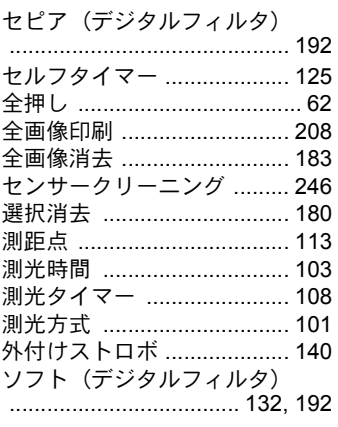

# た行

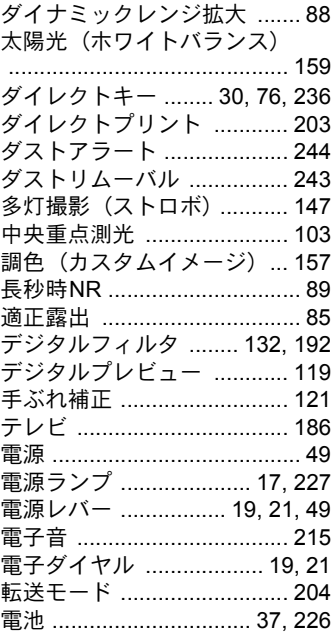

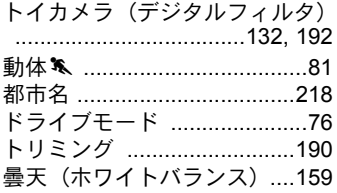

## な行

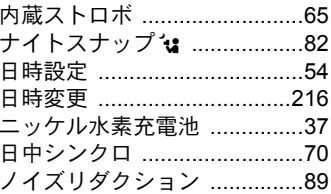

## は行

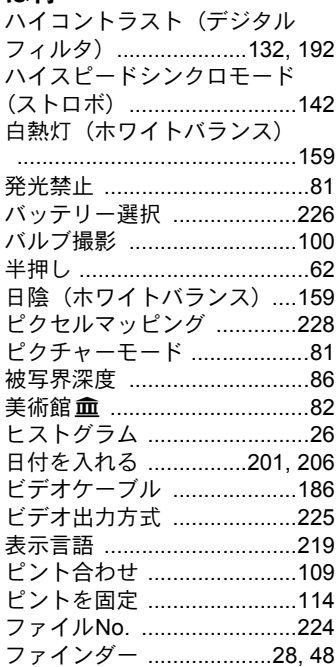

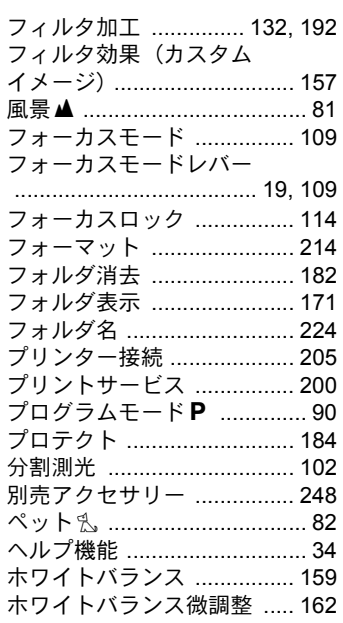

# ま行

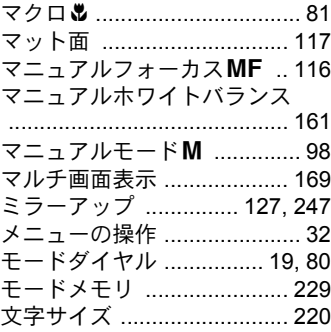

# や行

12 付録

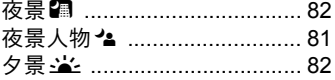

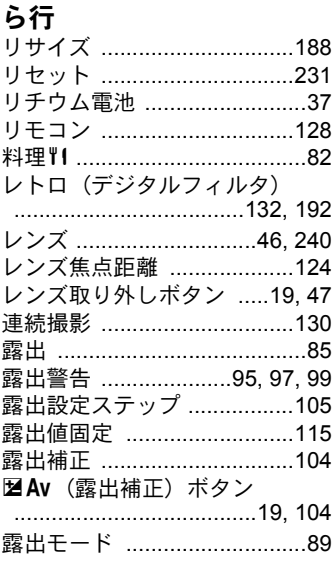

# わ行

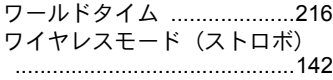

- 1. 本製品が万一故障した場合は、ご購入日から満 1 年間無料修理致しま すので、お買い上げ店か使用説明書に記載されている当社サービス窓 口にお申し出ください。修理をお急ぎの場合は、当社のサービス窓口 に直接お持ちください。修理品ご送付の際は、輸送中の衝撃に耐えら れるようしっかり梱包し、発送や受け取りの記録が残る宅配便などを ご利用ください。不良見本のサンプルや故障内容の正確なメモを添付 していただけると原因分析に役立ちます。
- 2. 保証期間中「ご購入後1年間]は、保証書「販売店印および購入年月 日が記入されているもの]をご提示ください。保証書がないと保証期 間中でも修理が有料になります。なお、販売店または当社サービス窓 口へお届けいただく諸費用はお客様にてご負担願います。また、販売 店と当社間の運賃諸掛りにつきましても、輸送方法によっては一部ご 負担いただく場合があります。
- 3. 次の場合は、保証期間中でも無料修理の対象にはなりません。
	- 使用上の誤り(使用説明書記載以外の誤操作等)により生じた故障。
	- 当社の指定するサービス機関以外で行われた修理・改造・分解によ る故障。
	- 火災・天災・地変等による故障。
	- 保管上の不備(高温多湿の場所、防虫剤や有害薬品のある場所での 保管等)や手入れの不備(本体内部に砂・ほこり・液体かぶり等) による故障。
	- 修理ご依頼の際に保証書のご提示、添付がない場合。
	- お買い上げ販売店名や購入日等の記載がない場合ならびに記載事 項を訂正された場合。
- 4. 保証期間以降の修理は有料修理とさせていただきます。なお、その際 の運賃諸掛りにつきましてもお客様のご負担とさせていただきます。
- 5. 本製品の補修用性能部品は、製造打ち切り後 5 年間を目安に保有して おります。従って本期間中は原則として修理をお受け致します。なお、 期間以後であっても修理可能の場合もありますので、当社サービス窓 口にお問い合わせください。
- 6. 海外でご使用になる場合は、国際保証書をお持ちください。国際保証 書は、お持ちの保証書と交換に発行いたしますので、使用説明書記載 のお客様窓口にご持参またはご送付ください。[保証期間中のみ有効]
- 7. 保証内容に関して、詳しくは保証書をご覧ください。

[付](#page-236-0) [録](#page-236-0)

12

# ペンタックス ピックアップリペアサービス

全国(離島など、一部の地域を除く)どこからでも電話一本でペンタッ クス指定の宅配業者がお客様ご指定の日時・場所に梱包資材を持って不 具合品を引き取りにお伺いし、専門修理スタッフが修理を行って、お客 様ご指定の場所に完成品をお届けするサービスです。

#### 電話受付

TEL 0120-97-0405 (フリーダイヤル) (受付時間:平日 8:00~21:00 土・日・祝日・年末年始 9:00~18:00)

#### [宅配便・郵便による修理受付、修理に関するお問い合わせ]

**PENTAX** イメージング・システム事業部 東京サービスセンター TEL 03-3975-4341(代)

〒175-0082 東京都板橋区高島平6-6-2 ペンタックス 流通センター内 営業時間 9:00~17:00(土・日・祝日および弊社休業日を除く)

#### **PENTAX** イメージング・システム事業部 大阪サービスセンター TEL 06-6271-7996 (代)

〒542-0081 大阪市中央区南船場1-17-9 パールビル2階 営業時間 9:00~17:00(土・日・祝日および弊社休業日を除く)

メモ

#### ペンタックスホームページアドレス **http://www.pentax.jp/**

[**PENTAX** イメージング・システム製品に関するお問い合わせ] お客様相談センター ナビダイヤル **0570-001313**

(市内通話料金でご利用いただけます。)

携帯電話、PHS、IP電話の方は、右記の電話番号をご利用ください。 **03-3960-3200**(代) 〒174-8639 東京都板橋区前野町2-36-9

営業時間 9:00~18:00 (土・日・祝日および弊社休業日を除く)

#### [ショールーム・写真展・修理受付] ペンタックスフォーラム **03-3348-2941**(代)

- 〒163-0690 東京都新宿区西新宿1-25-1 新宿センタービルMB(中地下1階)
- 営業時間 10:30~18:30
- 休業日 毎週火曜日、年末年始およびビル点検日

ユーザー登録のお願い お客様へのサービス向上のため、お手数ですがユーザー登録にご協力いただきますよ う、お願い申し上げます。 付属しています CD-ROM と弊社ホームページから登録が可能です。 同梱の「PENTAX PHOTO Browser 3 / PENTAX PHOTO Laboratory 3 使用説明書」を ご参照ください。

HOYA 株式会社 PENTAX イメージング ・ システム事業部 〒 174-8639 東京都板橋区前野町 2-36-9

☆仕様および外観の一部を予告なく変更することがあります。<br>53439 53439 H01-200809